# HANDBUCH

# **POWERSCAN** PSCAN-D-1\*

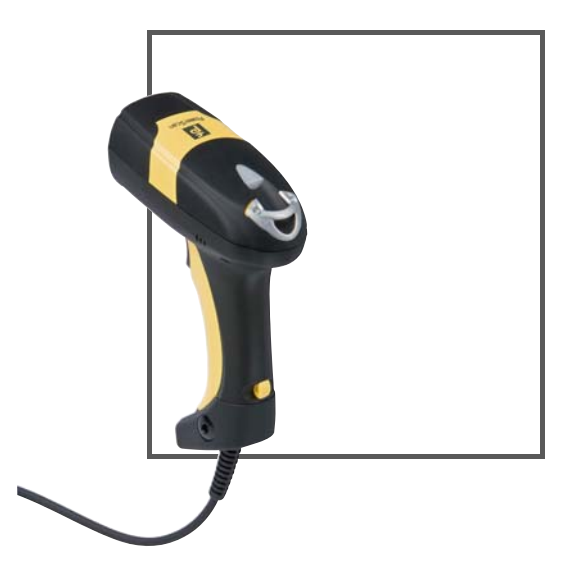

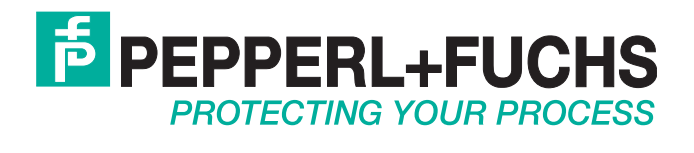

Es gelten die Allgemeinen Lieferbedingungen für Erzeugnisse und Leistungen der Elektroindustrie, herausgegeben vom Zentralverband Elektroindustrie (ZVEI) e.V. in ihrer neusten Fassung sowie die Ergänzungsklausel: "Erweiterter Eigentumsvorbehalt".

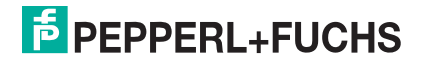

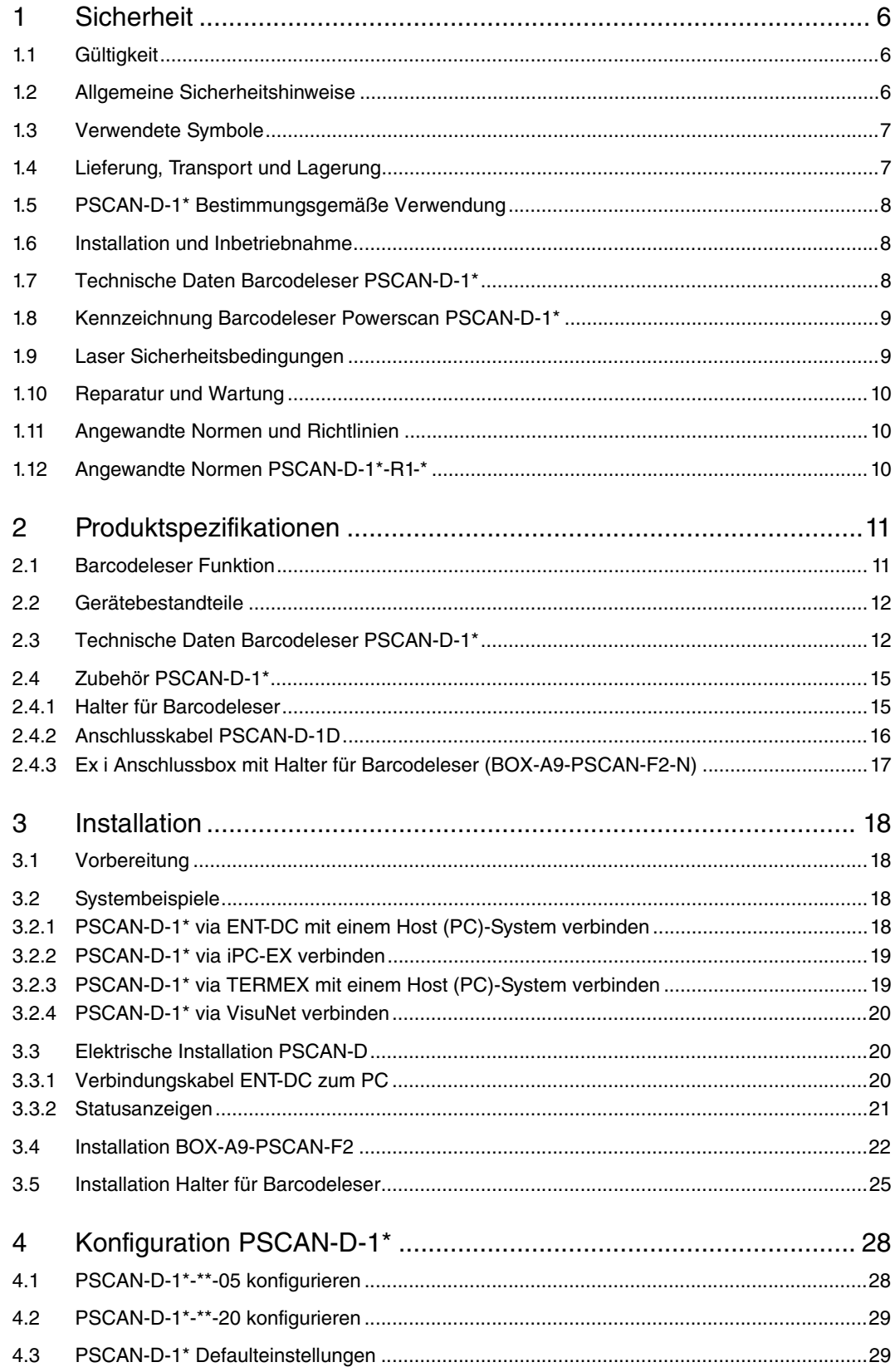

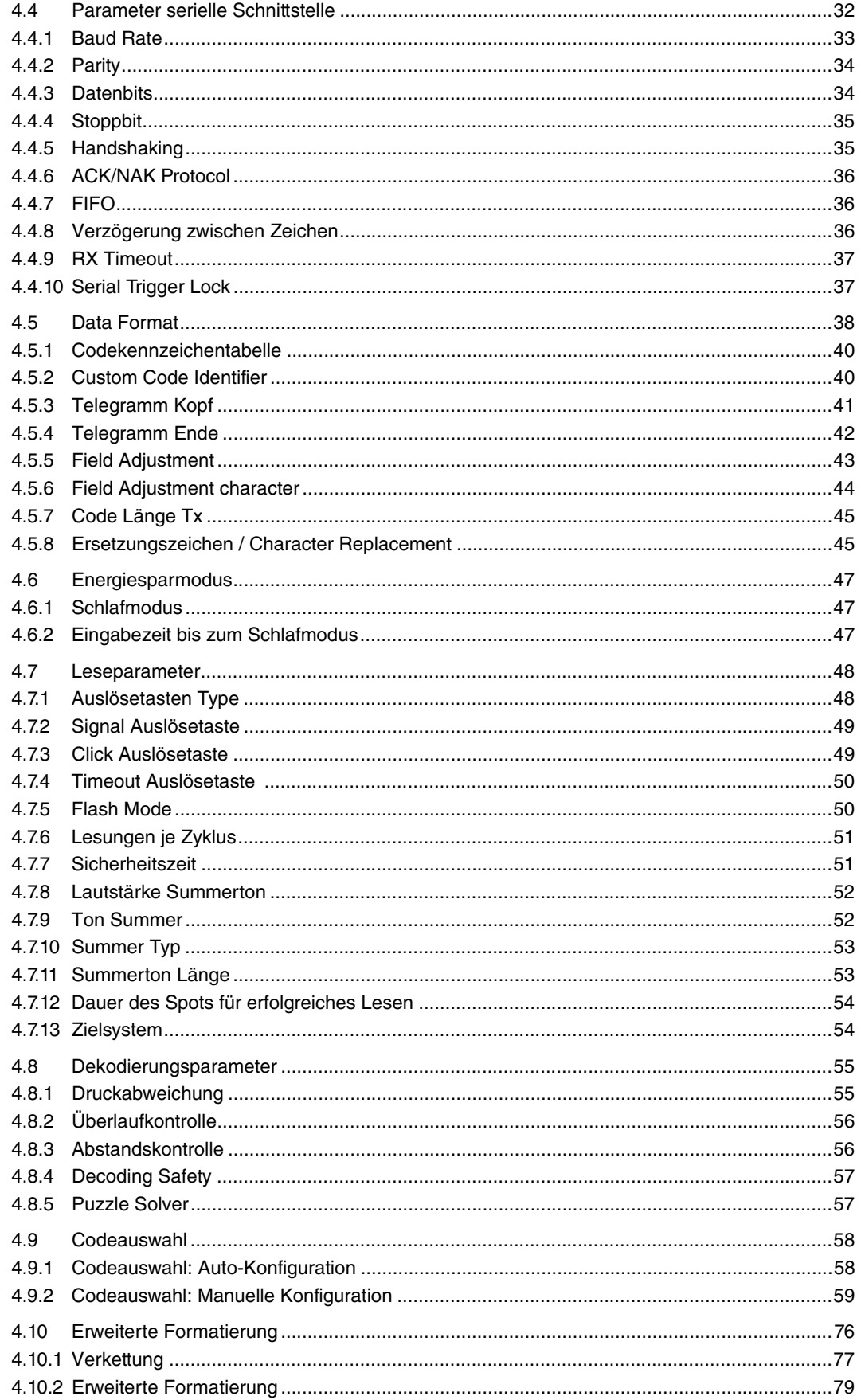

# **PEPPERL+FUCHS**

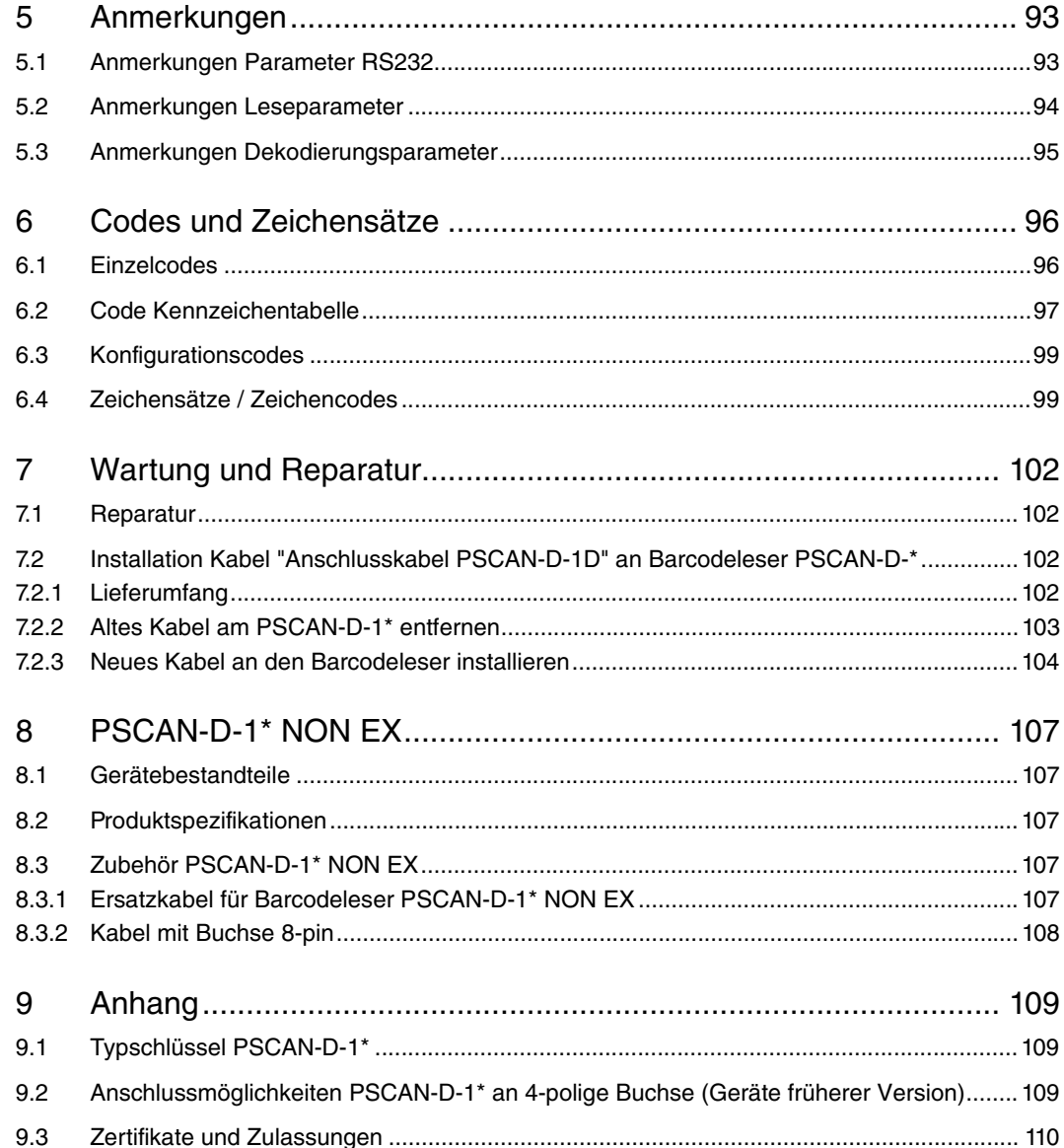

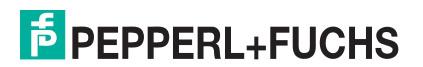

# 1 Sicherheit

#### 1.1 Gültigkeit

Das Kapitel Sicherheit gilt als Betriebsanleitung.

Verschiedene Vorgänge und Anweisungen in dieser Betriebsanleitung erfordern spezielle Vorkehrungen, um die Sicherheit der beteiligten Personen sicherzustellen.

#### 1.2 Allgemeine Sicherheitshinweise

Die Verantwortung hinsichtlich Planung, Montage, Inbetriebnahme, Betrieb, Wartung und Demontage liegt beim Betreiber der Anlage.

Die Installation und Inbetriebnahme aller Geräte darf nur durch eingewiesenes Fachpersonal durchgeführt werden.

Der Schutz von Betriebspersonal und Anlage ist nicht gewährleistet, wenn die Baugruppe nicht entsprechend ihrer bestimmungsgemäßen Verwendung eingesetzt wird.

Die für die Verwendung bzw. den geplanten Einsatzzweck zutreffenden Gesetze bzw. Richtlinien müssen beachtet werden. Die Geräte sind nur für eine sachgerechte und bestimmungsgemäße Verwendung zugelassen. Bei Zuwiderhandlung erlischt jegliche Garantie und Herstellerverantwortung.

Die entsprechenden Datenblätter, Konformitätserklärungen und/oder EG-Baumusterprüfbescheinigungen sind ein integraler Bestandteil dieses Dokumentes. Das Datenblatt enthält die elektrischen Daten der EG-Baumusterprüfbescheinigung.

Diese Dokumente finden Sie auf www.pepperl-fuchs.com oder wenden Sie sich an Ihren lokalen Pepperl+Fuchs-Vertreter.

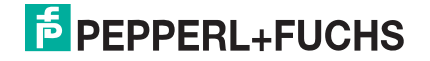

### 1.3 Verwendete Symbole

Gefahr!

#### Sicherheitsrelevante Symbole

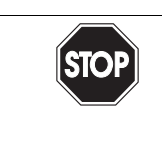

Dieses Symbol kennzeichnet eine unmittelbar drohende Gefahr.

Bei Nichtbeachten drohen Personenschäden bis hin zum Tod.

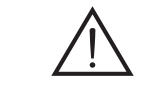

Warnung! Dieses Zeichen warnt vor einer möglichen Störung oder Gefahr.

Bei Nichtbeachten drohen Personenschäden oder schwerste Sachschäden.

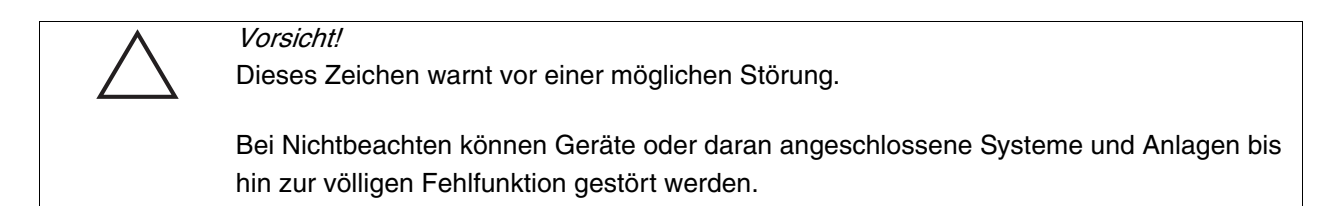

#### Informative Symbole

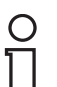

#### Hinweis!

Dieses Zeichen macht auf eine wichtige Information aufmerksam.

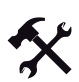

#### Handlungsanweisung

Dieses Symbol markiert eine Handlungsanweisung.

## 1.4 Lieferung, Transport und Lagerung

Überprüfen Sie Verpackung und Inhalt auf Beschädigung.

Überprüfen Sie den Lieferumfang auf Vollständigkeit und Richtigkeit.

Bewahren sie die Originalverpackung auf. Das Gerät sollte immer in der Originalverpackung eingelagert oder transportiert werden.

Lagern sie das Gerät immer in trockener und sauberer Umgebung. Beachten sie die zulässige Lagertemperatur (siehe Datenblatt).

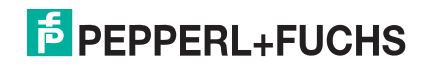

## 1.5 PSCAN-D-1\* Bestimmungsgemäße Verwendung

Der EX Barcodeleser kann im Ex-Bereich, je nach Typ, in Zone 1 und Zone 21 gemäß Richtlinie 94/9/EG (ATEX) und in Class I/Div 1 und Class II/Div 1 gemäß ANSI/UL 913- 2008 eingesetzt werden. Lesbar sind alle gängigen 1D Barcodes im Industriebereich. Das erfolgreiche Einlesen der Daten wird durch ein Tonsignal quittiert. Darüberhinaus ist eine bidirektionale Datenübertragung möglich. Die Versorgung und die Kommunikation des Barcodelesers erfolgt über eine eigensichere Schnittstelle.

Die Geräte sind nur für eine sachgerechte und bestimmungsgemäße Verwendung zugelassen. Bei Zuwiderhandlung erlischt jegliche Garantie und Herstellerverantwortung.

#### 1.6 Installation und Inbetriebnahme

Die Installationsvorschriften gem. IEC/EN 60079-14 sind einzuhalten.

Wurden Geräte in allgemeinen elektrischen Anlagen betrieben, dürfen diese danach nicht mehr in elektrischen Anlagen, die in Verbindung mit explosionsgefährdeten Bereichen stehen, eingesetzt werden.

Für die Zusammenschaltung eigensicherer Feldgeräte mit den eigensicheren Stromkreisen der zugehörigen Betriebsmittel sind die jeweiligen Höchstwerte des Feldgerätes und des zugehörigen Betriebsmittels im Sinne des Explosionsschutzes zu beachten (Nachweis der Eigensicherheit). Hierzu sind die IEC/EN 60079-14 bzw. IEC/EN 60079-25 zu beachten.

# 1.7 Technische Daten Barcodeleser PSCAN-D-1\*

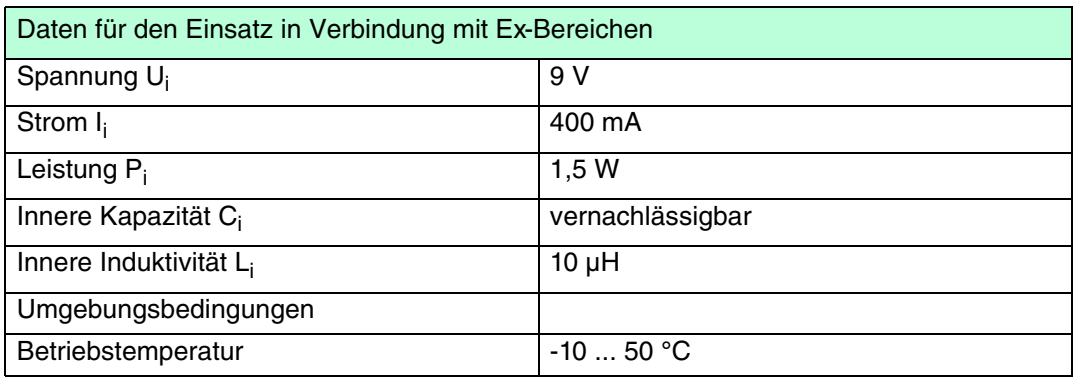

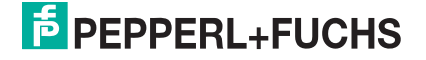

# 1.8 Kennzeichnung Barcodeleser Powerscan PSCAN-D-1\*

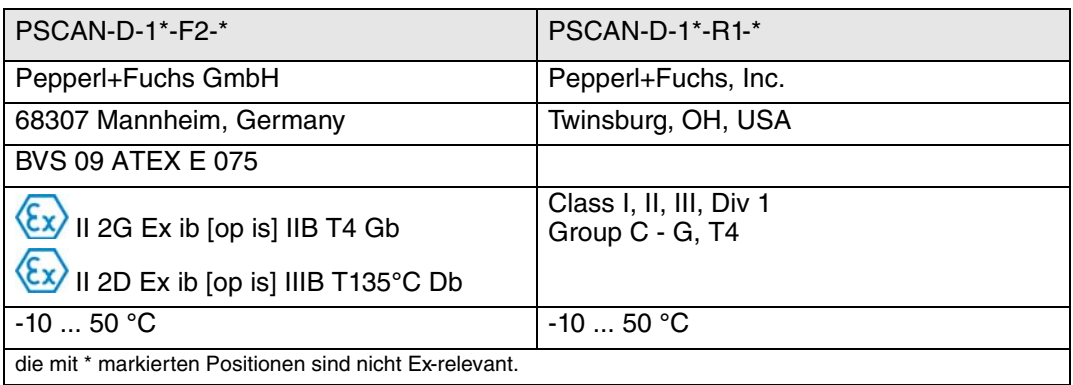

#### 1.9 Laser Sicherheitsbedingungen

Der Barcodeleser entspricht am Tag der Herstellung den folgenden gültigen Normen für die Lasersicherheit.

- EN 60825-1
- CDRH 21 CFR 1040

Der Laserstrahl ist für das menschliche Auge sichtbar und wird am Strahlaustrittsfenster ausgesendet.

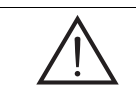

#### Warnung! Laserstrahl

Das menschliche Auge kann geschädigt werden.

Sehen Sie nie in den Laserstrahl des Barcodelesers, wenn dieser aktiv ist. Jegliche Änderungen am Gerät sind verboten, diese könnten ein gefährliches Laserlicht verursachen. Halten Sie sich an Vorgehensweisen, die in dieser Betriebsanleitung beschrieben sind. Vermeiden Sie es, den Laserstrahl gegen reflektierende Oberflächen zu richten.

Auf dem Gehäuse des Barcodelesers ist ein Warnhinweis, der den Laser und die Laserklasse beschreibt. Im Barcodeleser ist ein Laser der Klasse 2 verbaut. Für die Installation, den Einsatz und die Pflege ist es nicht notwendig den Barcodeleser zu öffnen.

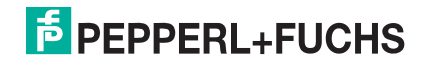

Da auf die Laserdiode keine Etiketten geklebt werden können, sind die Werte nachfolgend in diesem Handbuch aufgeführt:

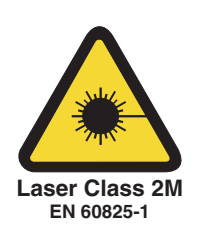

#### Laserdiode

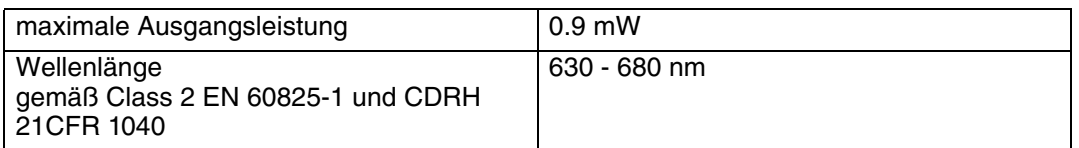

#### 1.10 Reparatur und Wartung

Die Geräte dürfen nicht repariert, verändert oder manipuliert werden. Im Falle eines Defektes ist das Produkt immer durch ein Originalgerät zu ersetzen.

#### 1.11 Angewandte Normen und Richtlinien

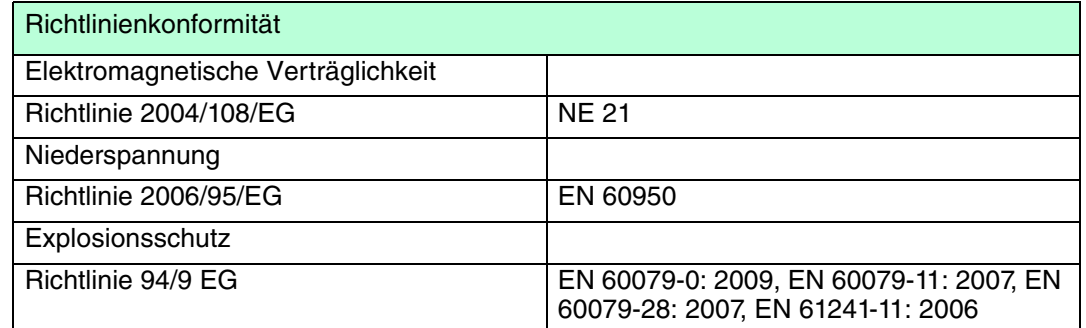

# 1.12 Angewandte Normen PSCAN-D-1\*-R1-\*

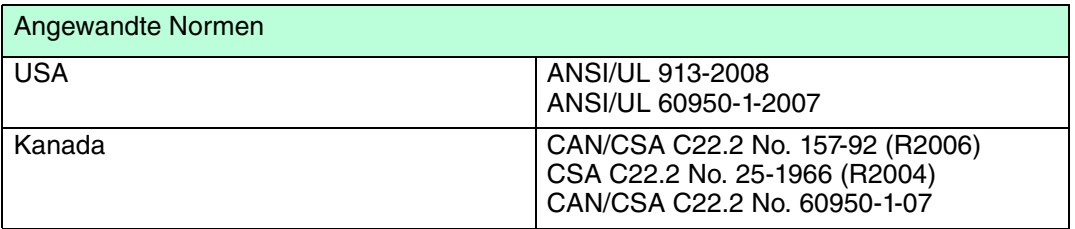

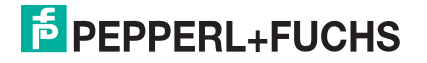

# 2 Produktspezifikationen

## 2.1 Barcodeleser Funktion

Der EX Barcodeleser kann im Ex-Bereich, je nach Typ, in Zone 1 und Zone 21 gemäß Richtlinie 94/9/EG (ATEX) und in Class I/Div 1 und Class II/Div 1 gemäß ANSI/UL 913- 2008 eingesetzt werden. Lesbar sind alle gängigen 1D Barcodes im Industriebereich. Das erfolgreiche Einlesen der Daten wird durch ein Tonsignal quittiert. Darüberhinaus ist eine bidirektionale Datenübertragung möglich. Die Versorgung und die Kommunikation des Barcodelesers erfolgt über eine eigensichere Schnittstelle.

Weitere Funktionen:

- Zieleinrichtung mit Hilfe eines zweistufigen Triggers wird zunächst ein Laserpunkt zum leichten Zielen ausgestrahlt.
- 3 GL-Technik (3 green lights) Das erfolgreiche Lesen wird durch ein Tonsignal, grüne LEDs an Ober- und Unterseite, sowie durch einen grünen Spot direkt auf dem Barcode angezeigt.

#### Anwendung des Barcodelesers

Mit dem Barcodeleser können Barcodes bis zu einer bestimmten Entfernung siehe Kapitel 2.3 eingelesen werden. Dazu muss lediglich der Barcodeleser auf den Barcode gerichtet und die Auslösetaste betätigt werden. Das Einlesen des Codes erfolgt entlang der Scan-Linie, die über den gesamten Code geführt werden muss.

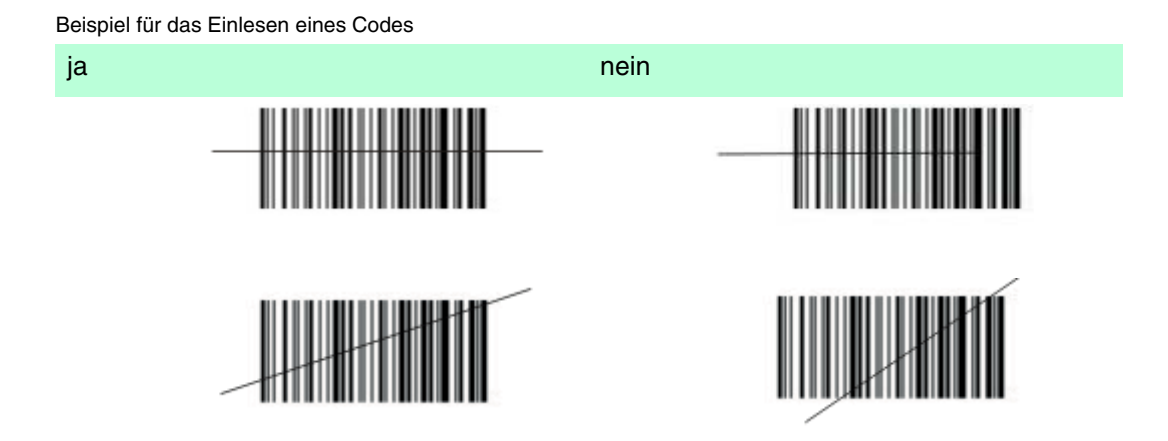

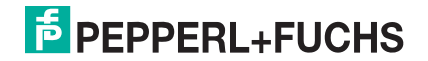

#### Optimale Ausrichtung des Barcodelesers

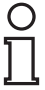

#### Hinweis!

Halten Sie den Barcodeleser nicht senkrecht auf den Barcode, sondern mit den hier abgebildeten Lesewinkeln.

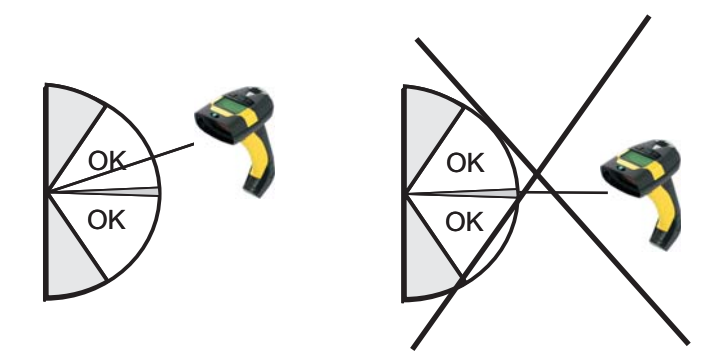

#### 2.2 Gerätebestandteile

Barcodeleser + Anschlusskabel bestehend aus einem 5 m langen Spiralkabel und einem 5-poligen Stecker, (M12 Steckverbinder) montiert

#### 2.3 Technische Daten Barcodeleser PSCAN-D-1\*

# **Leseeigenschaften**

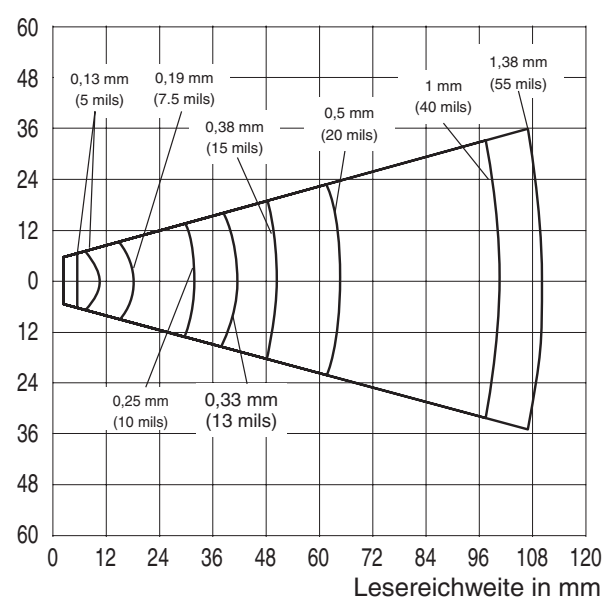

Lesefeldbreite in mm

Abbildung 2.1Leseeigenschaften PSCAN

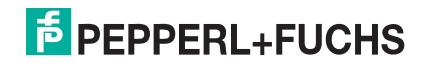

#### Abmessungen

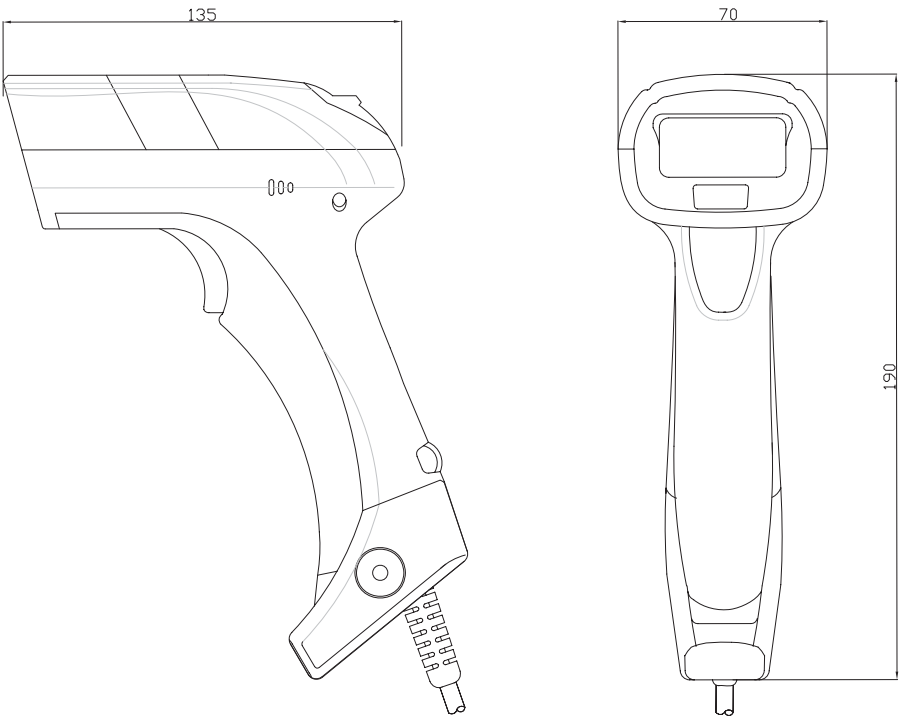

Abmessungen 5-poliger Stecker (M12 Steckverbinder)

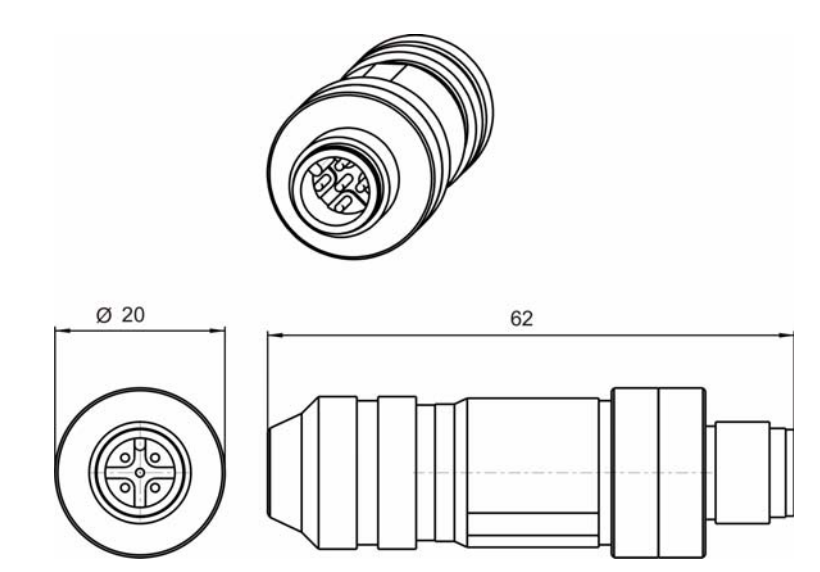

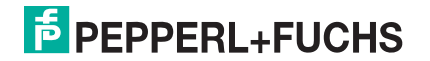

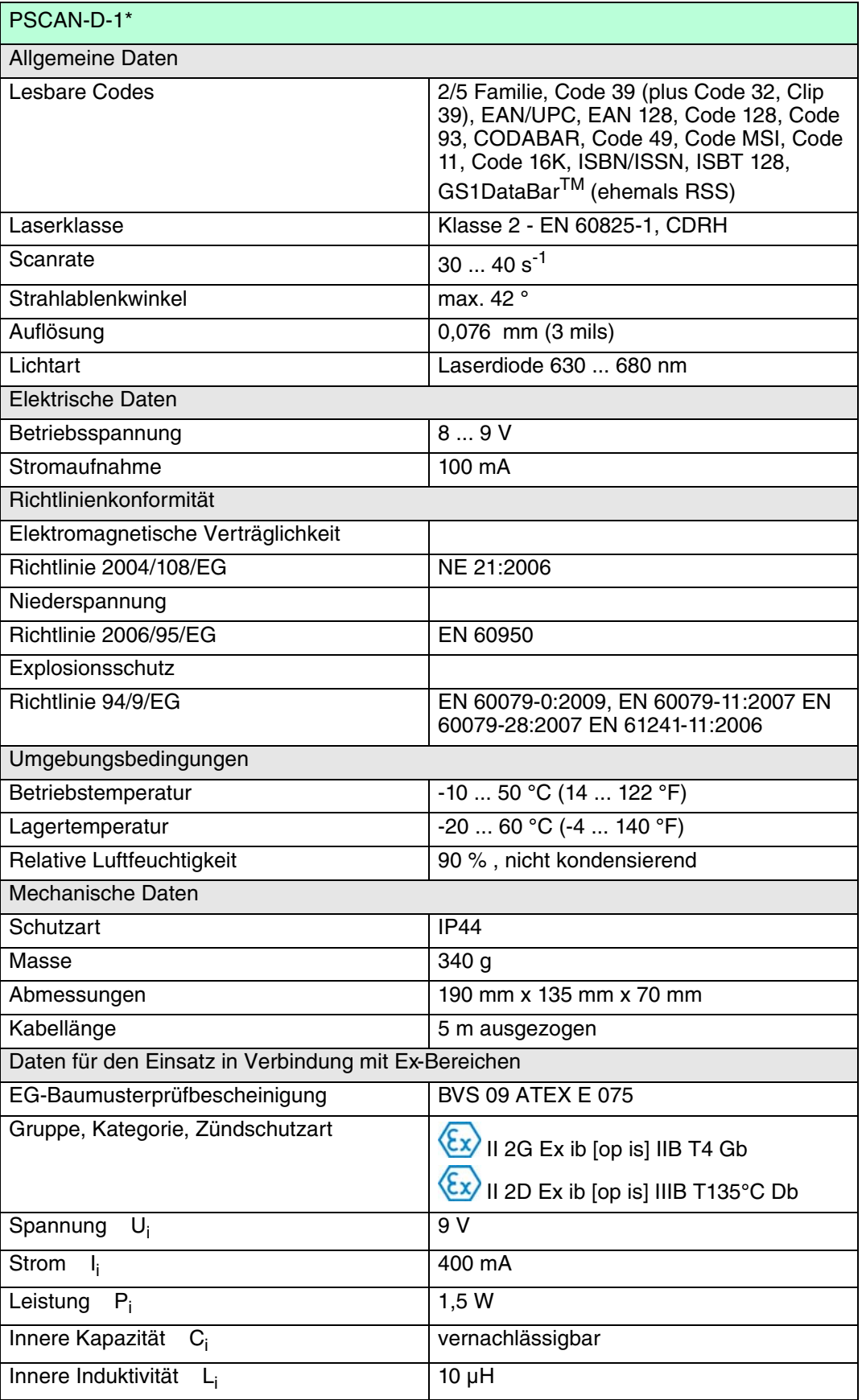

# 2.4 Zubehör PSCAN-D-1\*

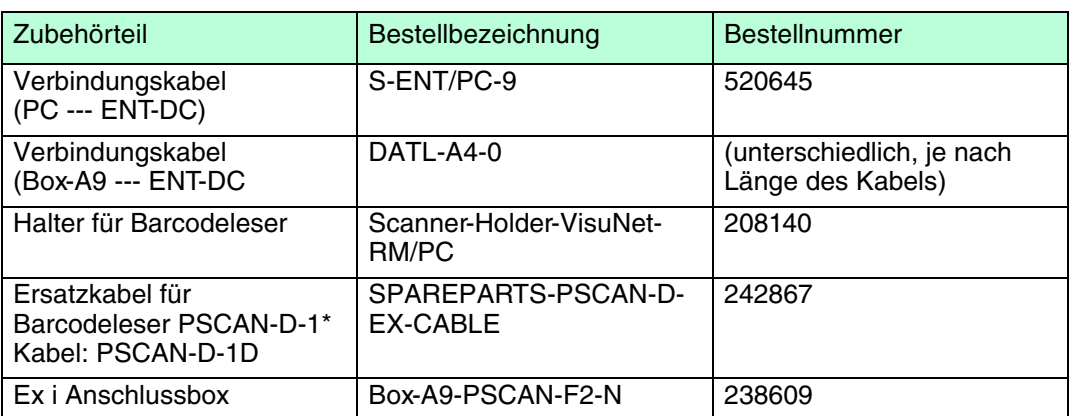

# 2.4.1 Halter für Barcodeleser

Abmessungen

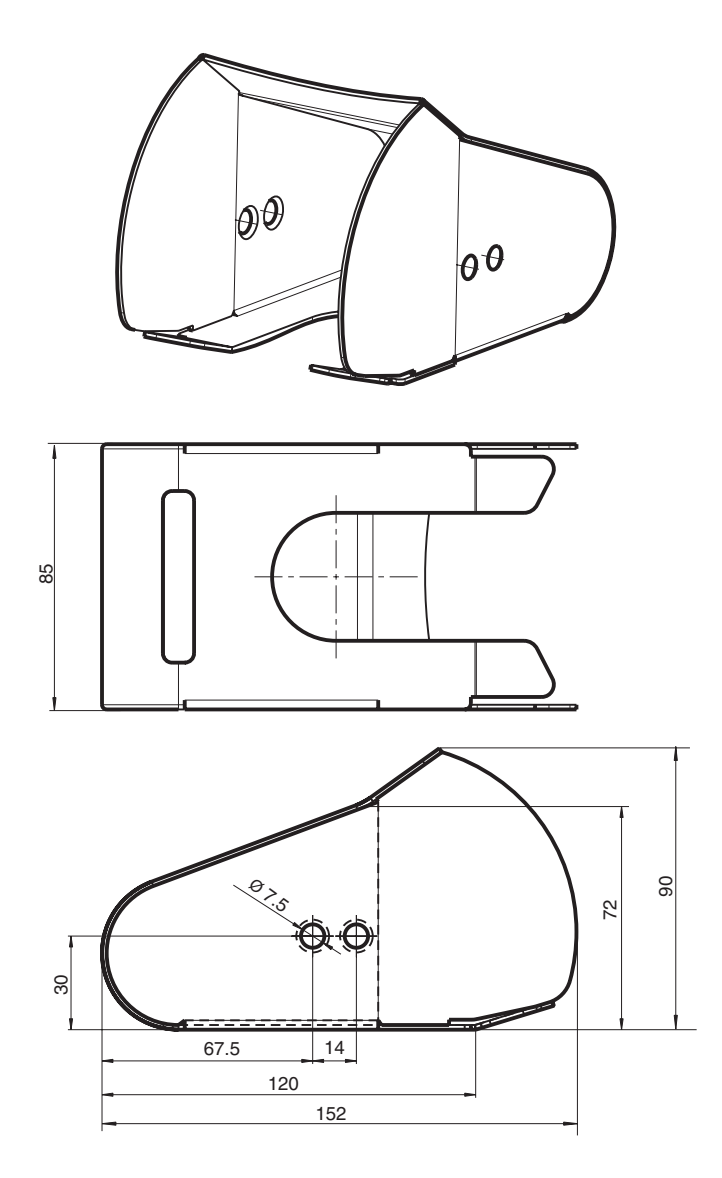

Abbildung 2.2Abmessungen Halter für Barcodeleser

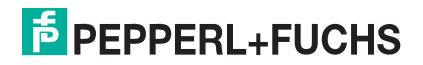

# 2.4.2 Anschlusskabel PSCAN-D-1D

Das Anschlusskabel PSCAN-D-1D ist ein Ersatzkabel für den Barcodeleser PSCAN-D-1\*. Die Montageanleitung finden Sie im Kapitel siehe Kapitel 7.2.

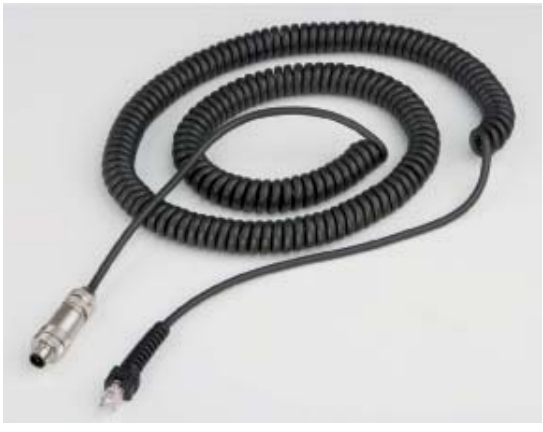

Stecker 5-polig

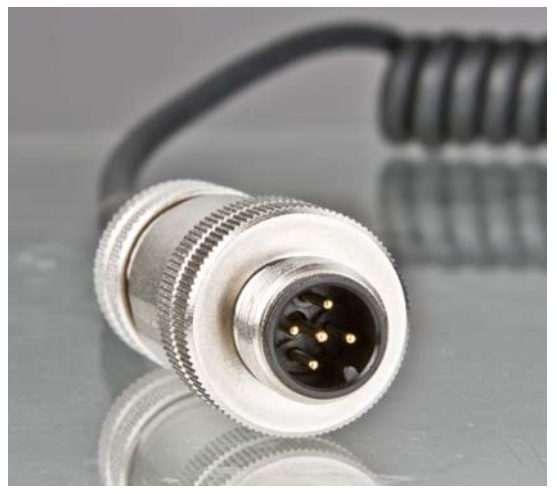

RJ12 Stecker (6-polig)

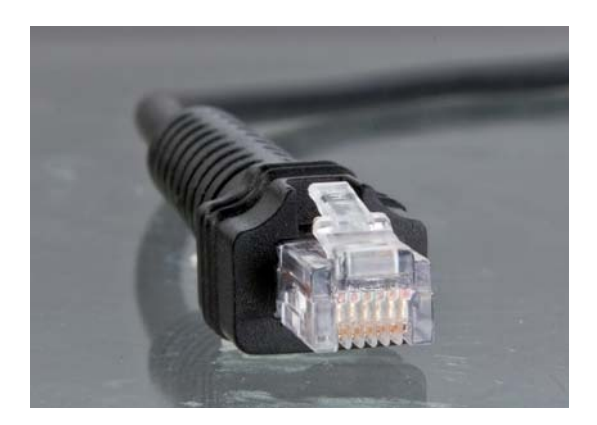

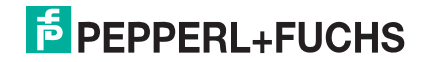

# 2.4.3 Ex i Anschlussbox mit Halter für Barcodeleser (BOX-A9-PSCAN-F2-N)

Abmessungen

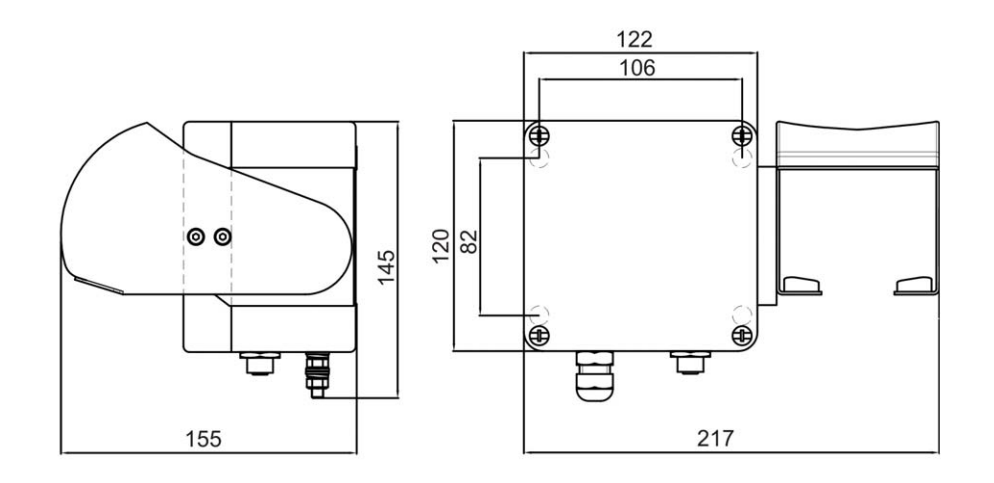

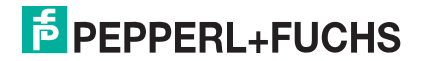

# 3 Installation

### 3.1 Vorbereitung

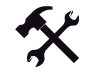

#### Gerät auspacken

1. Überprüfen Sie Verpackung und Inhalt auf Beschädigung.

Benachrichtigen Sie bei Beschädigung Post bzw. Spediteur und verständigen Sie den Lieferanten.

2. Überprüfen Sie den Lieferumfang anhand Ihrer Bestellung und der Lieferpapiere auf Vollständigkeit und Richtigkeit.

Bei auftretenden Fragen wenden Sie sich bitte an Pepperl+Fuchs.

- 3. Bewahren Sie die Originalverpackung für den Fall auf, dass das Gerät zu einem späteren Zeitpunkt eingelagert oder verschickt werden muss.
- 3.2 Systembeispiele

#### 3.2.1 PSCAN-D-1\* via ENT-DC mit einem Host (PC)-System verbinden

Für Stand-Alone-Anwendungen stehen je nach Zertifizierungsanforderungen 2 ENT-DC-Varianten zur Verfügung.Für explosionsgefährdete Bereiche Zone 1 und Zone 21 kommt ENT-DC-30 zum Einsatz. Für Class I, II, III/Div 1 Bereiche kommt ENT-DC-2.5 zum Einsatz.

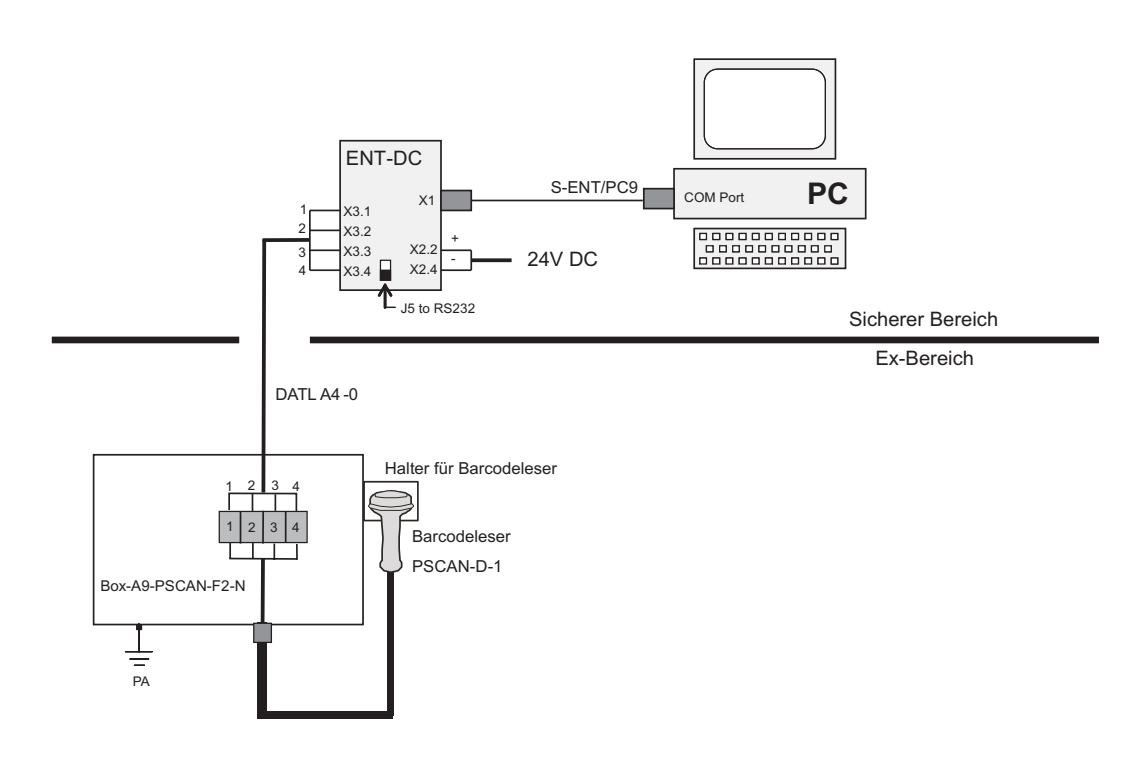

#### Hinweis!

Max. Kabellänge des Kabels DATL A4-0: 150 m

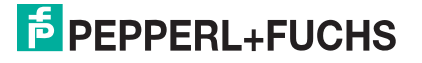

# 3.2.2 PSCAN-D-1\* via iPC-EX verbinden

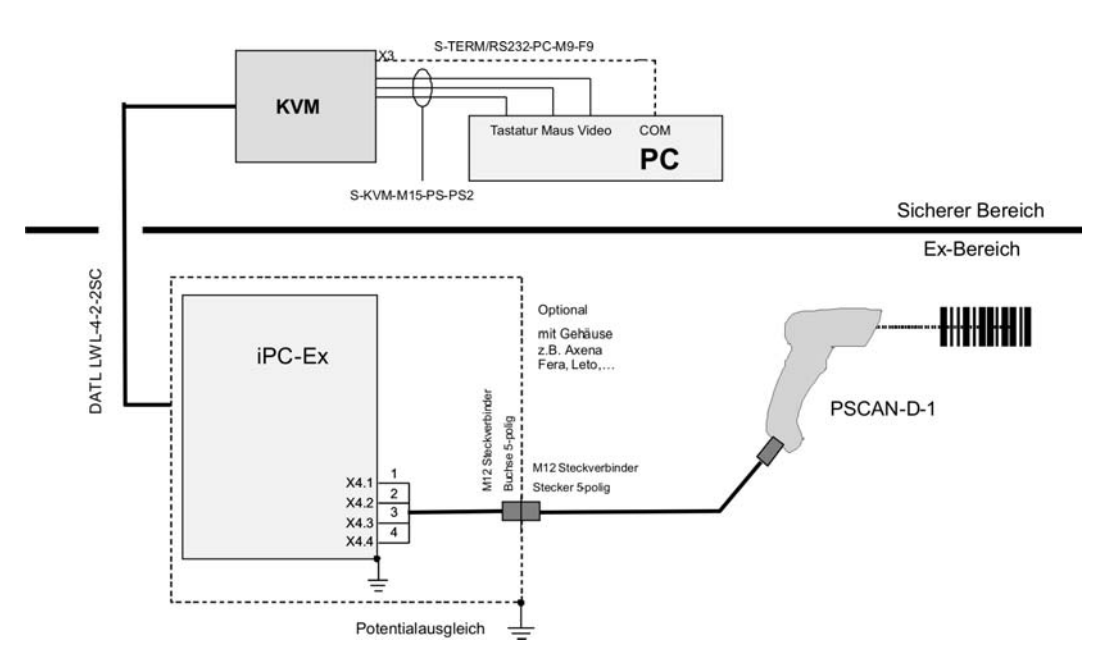

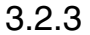

3.2.3 PSCAN-D-1\* via TERMEX mit einem Host (PC)-System verbinden

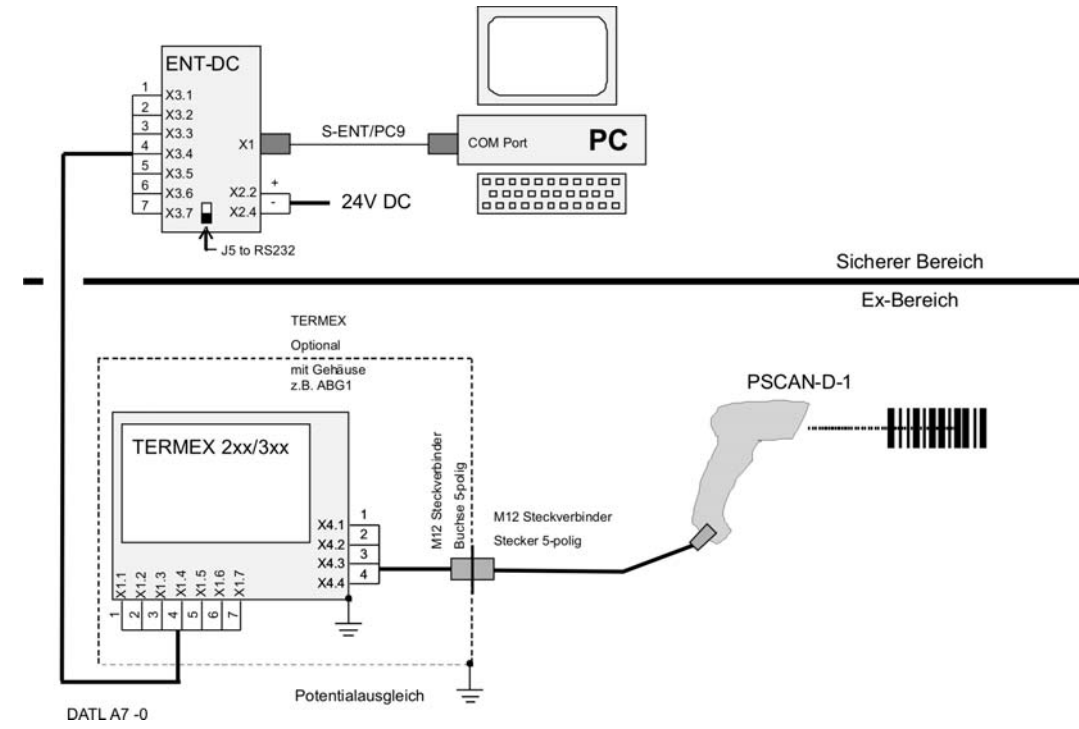

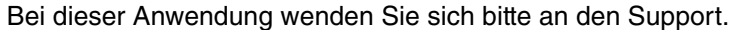

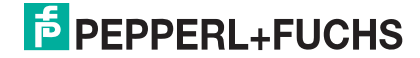

# 3.2.4 PSCAN-D-1\* via VisuNet verbinden

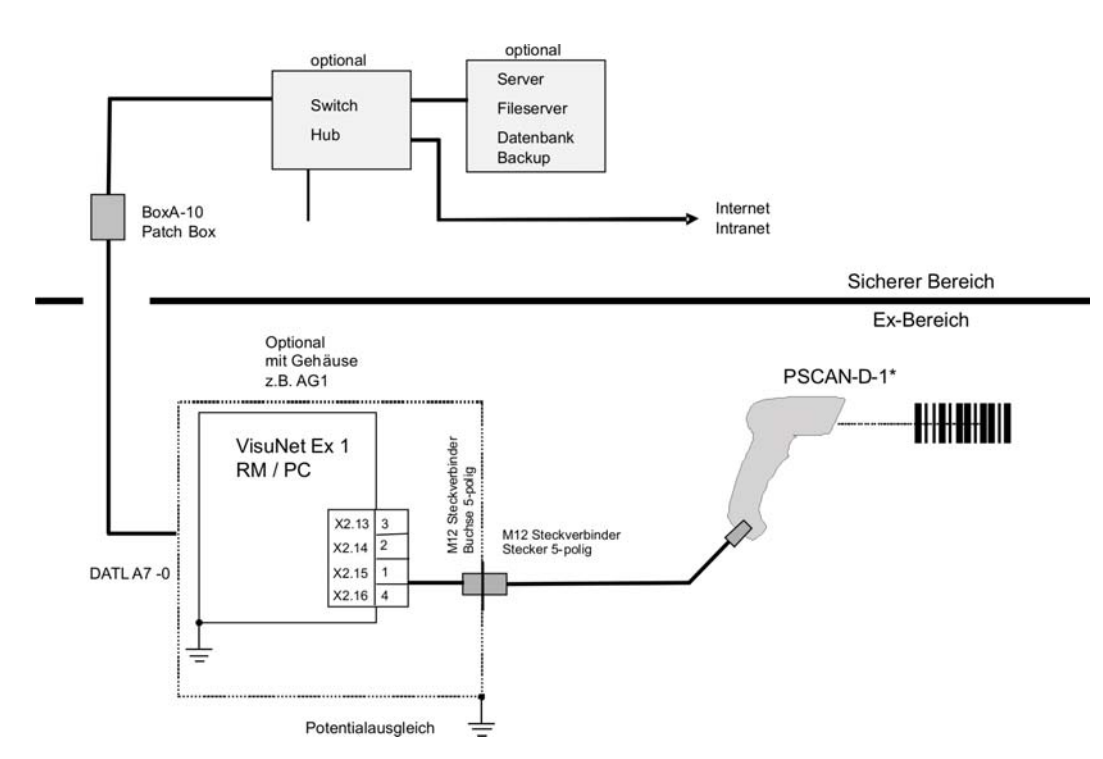

3.3 Elektrische Installation PSCAN-D

# 3.3.1 Verbindungskabel ENT-DC zum PC

#### Klemmenbelegung

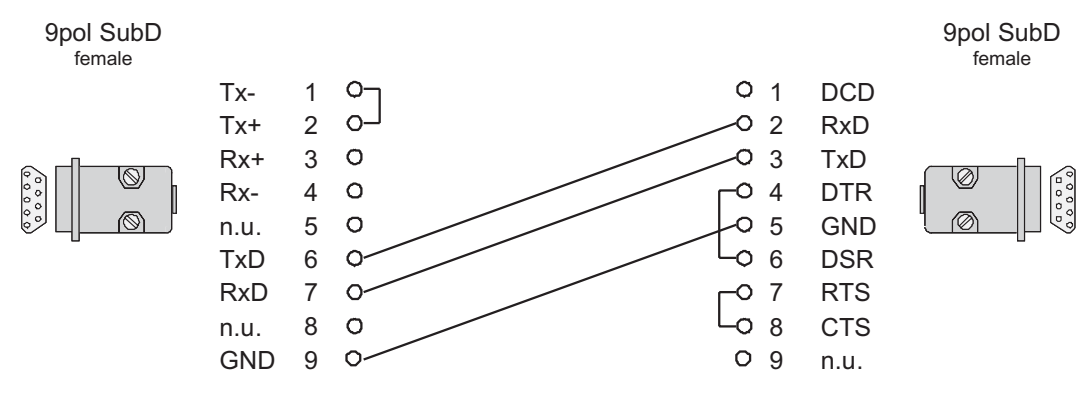

Abbildung 3.1Klemmenbelegung Kabel S-ENT/PC9

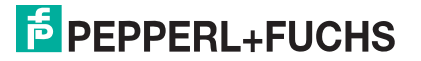

# 3.3.2 Statusanzeigen

Der Barcodeleser ist mit zwei LED-Displays und einem Summer ausgestattet, die den jeweiligen Betriebszustand angeben. (siehe Tabelle)

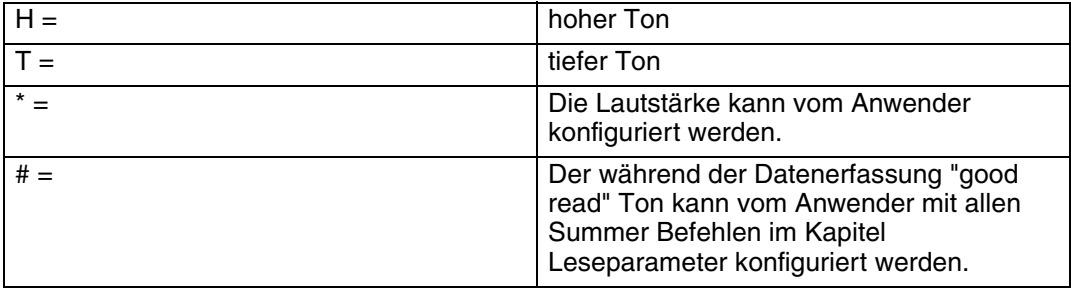

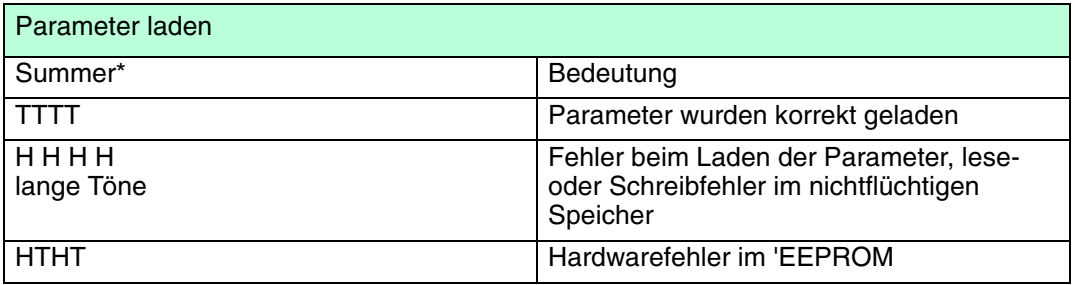

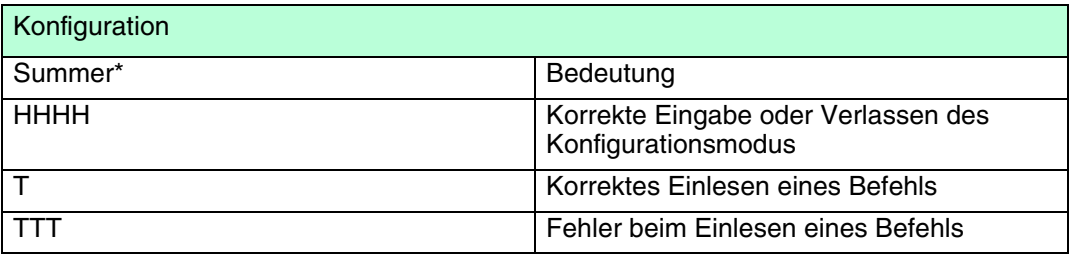

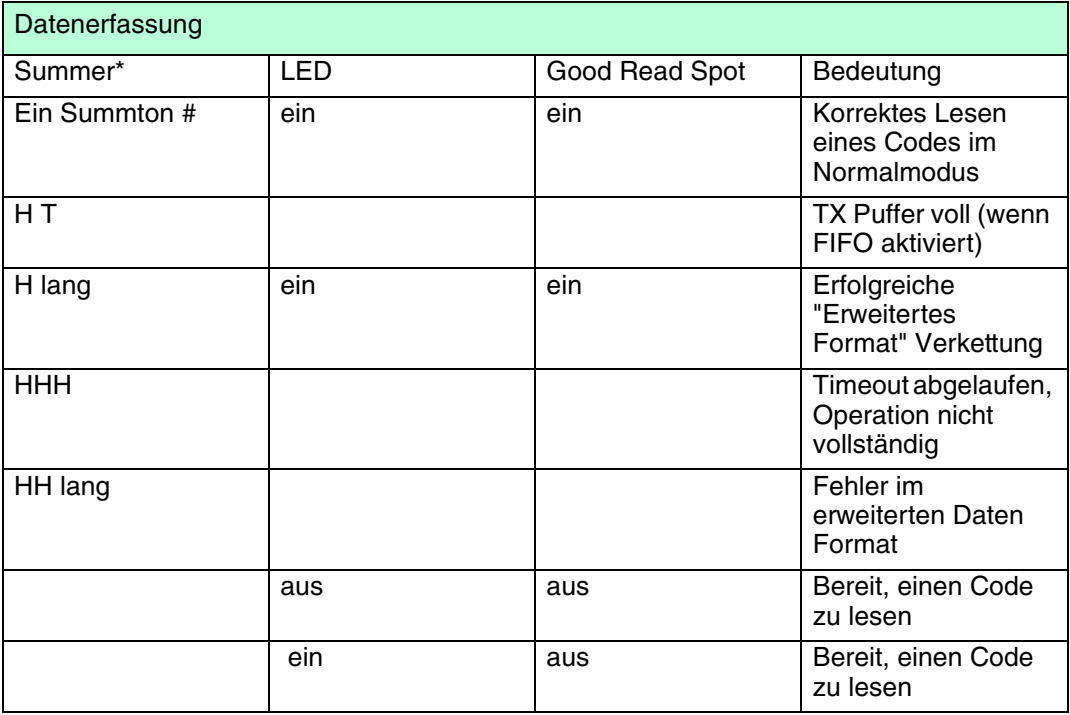

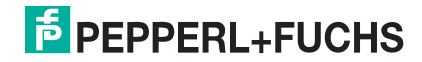

# 3.4 Installation BOX-A9-PSCAN-F2

#### BOX-A9-PSCAN-F2-N

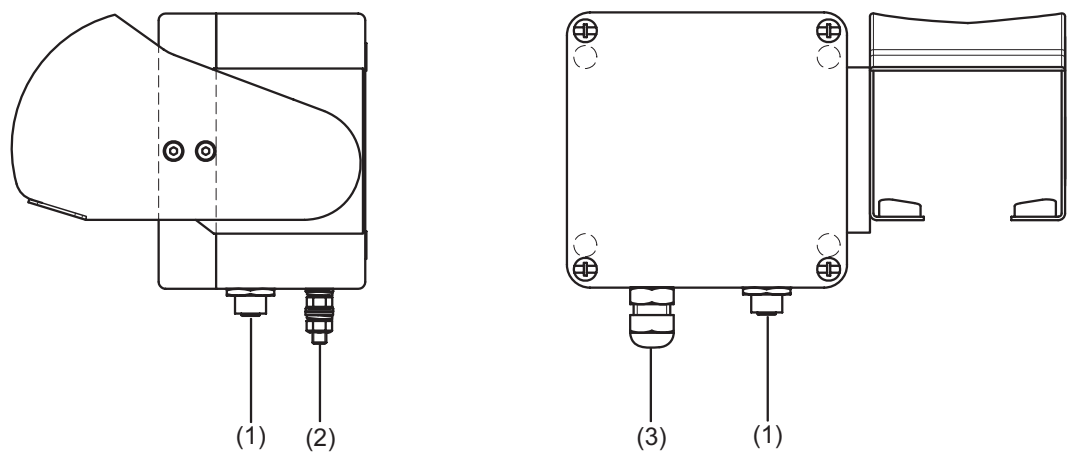

- 1. Anschlussbuchse M12 x 5
- 2. Potentialausgleichsanschluss (Anschlussbolzen M6)
- 3. Kabelverschraubung M16 x 1,5

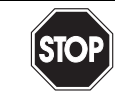

#### Gefahr! Explosionsgefahr

Bei Nichtbeachten drohen Personenschäden bis hin zum Tod.

Verbinden Sie den Potentialausgleichsanschluss mit dem Potentialausgleich der Anlage. (Aderquerschnitt min. 4 mm2)

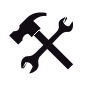

#### Erdung am Potentialausgleichsanschluss auflegen

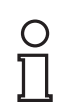

#### Hinweis!

Abhängig vom verwendeten Erdungskabel, benötigen Sie einen entsprechenden Quetschkabelschuh (nicht im Lieferumfang enthalten).

- 1. Führen Sie das Erdungskabel in einen Quetschkabelschuh (4) ein.
- 2. Öffnen Sie die Mutter (3) am Erdungsanschluss.
- 3. Legen Sie das Kabel des Quetschkabelschuhs zwischen die beiden Unterlegscheiben (1).
- 4. Ziehen Sie die Mutter wieder an.

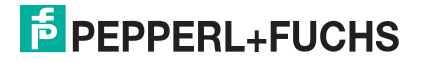

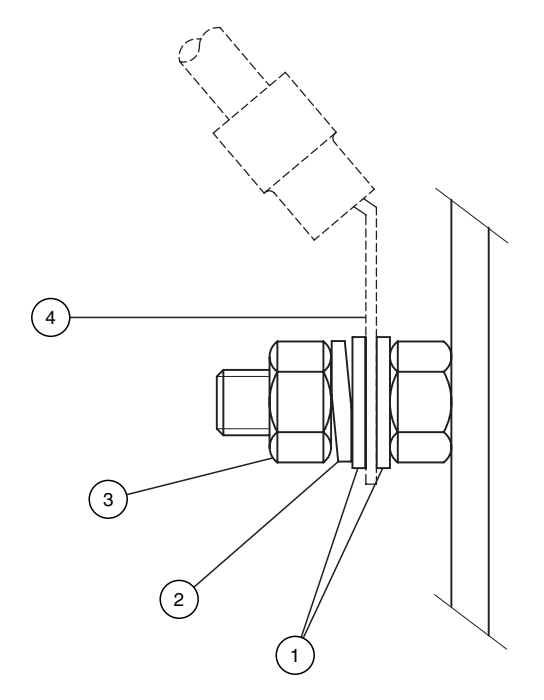

Abbildung 3.2Potentialausgleichsanschluss BOX-A9-PSCAN

- 1 Unterlegscheiben
- 2 Federring
- 3 M4 Mutter
- 4 Quetschkabelschuh

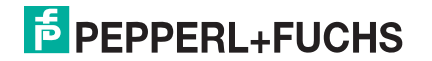

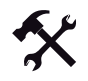

#### Installation Kabel DATL-A4-0 (Max. Kabellänge: 150 m) (Verbindung ENT-DC --- BOX-A9-PSCAN-F2-N)

Klemmen Sie das Kabel wie folgt an die Klemmen:

# DATL-A4-0

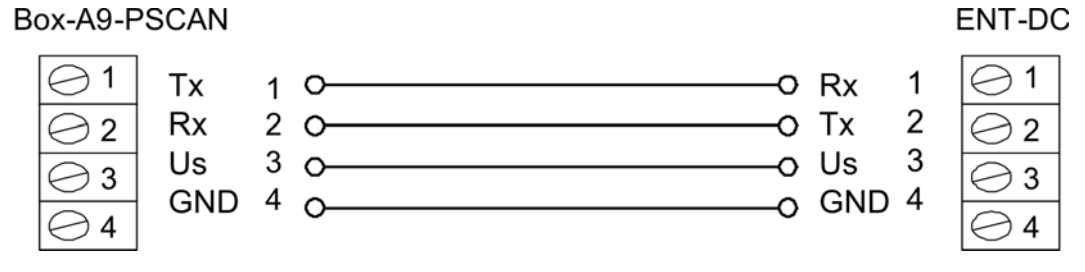

Abbildung 3.3BOX-A9-PSCAN-F2-N über Anschlusskabel DATL-A4-0 zum ENT-DC

#### Zusatzinformation

Klemmenbelegung BOX-A9-PSCAN

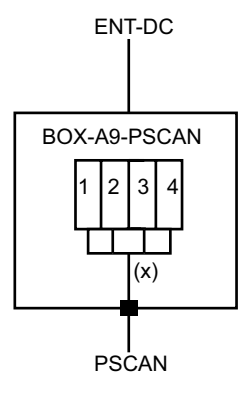

#### (X)Kabel

Klemmenbelegung BOX-A9-PSCAN

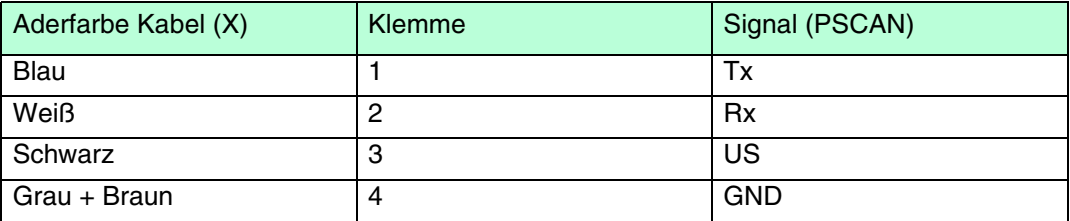

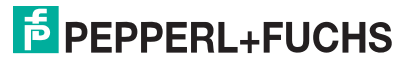

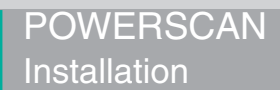

# 3.5 Installation Halter für Barcodeleser

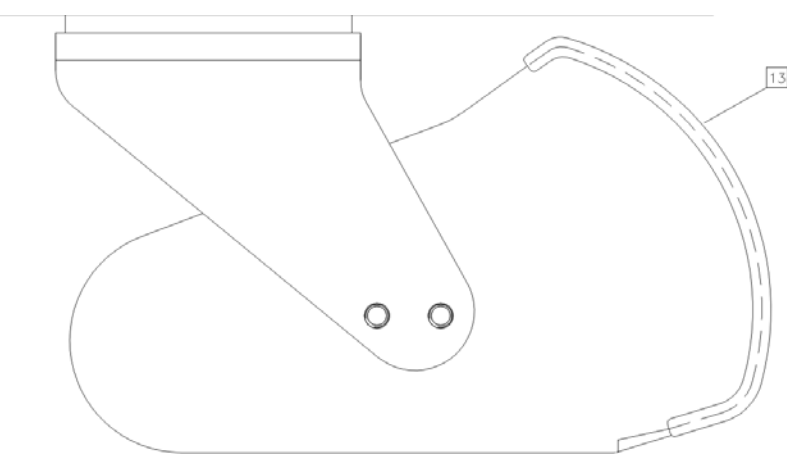

13 Kantenschutz

Bohrbild Halter für Barcodeleser

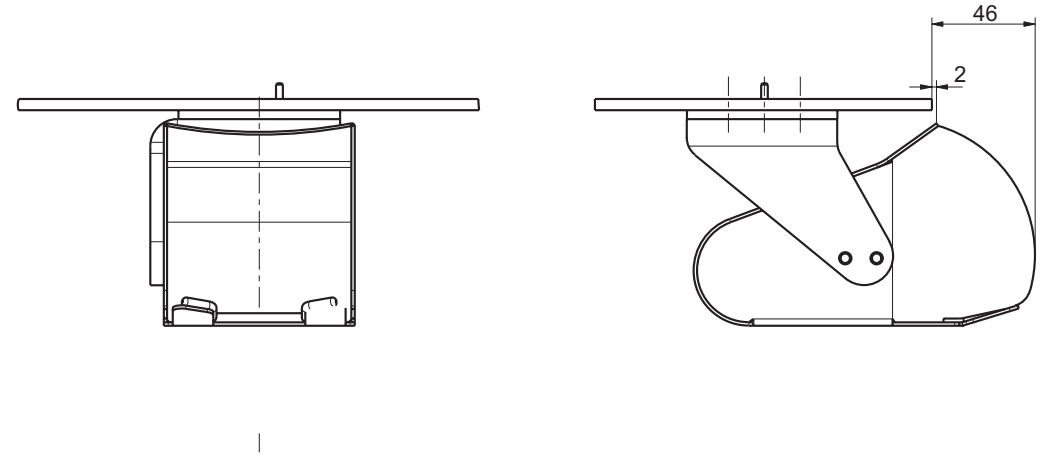

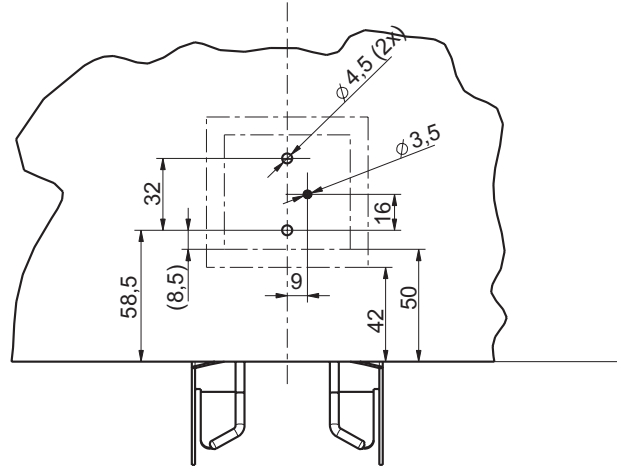

Halter für Barcodeleser Draufsicht

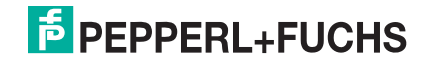

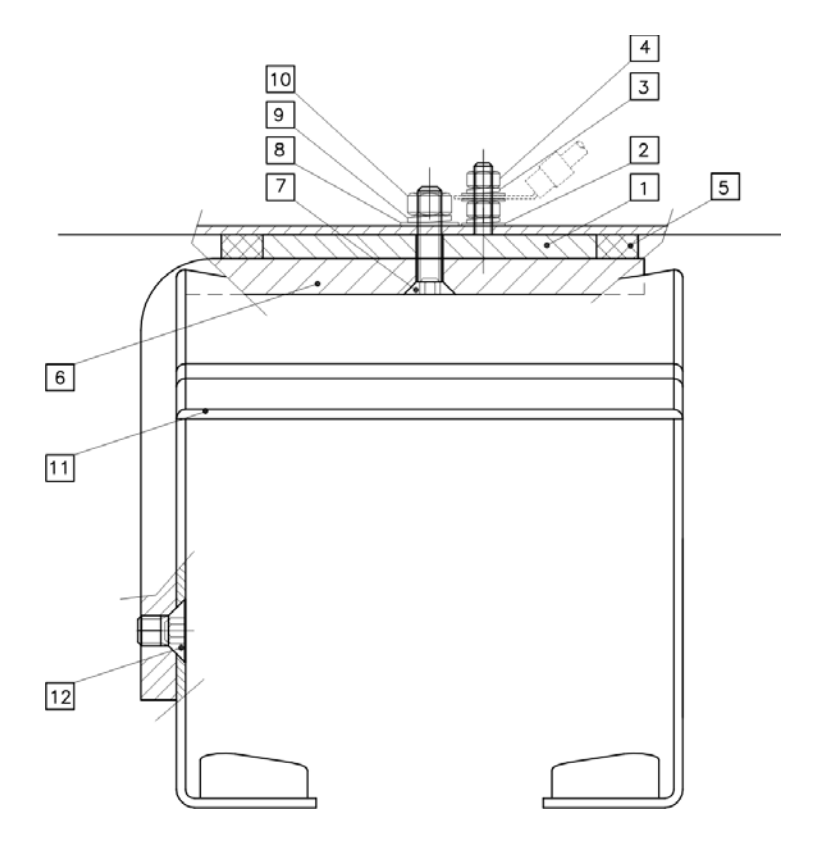

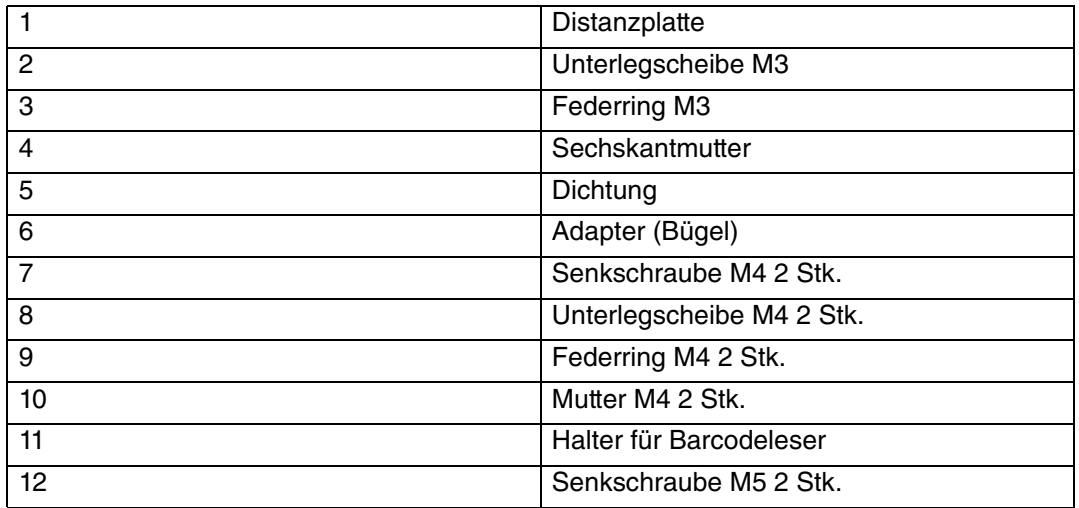

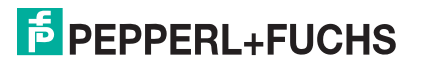

#### Bohrungen setzen

- 1. Setzen Sie 2 Bohrungen für die Befestigung des Halters für Barcodeleser (2x Ø 4,5).
- 2. Setzen Sie 1 Bohrung für den PA-Anschluss (1x Ø 3,5).

Installation

1 PA-Bolzen

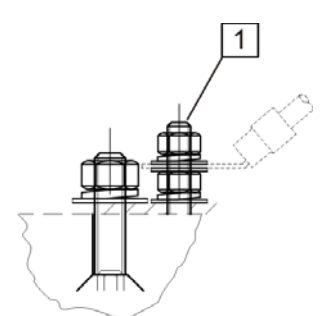

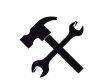

PA-Bolzen installieren

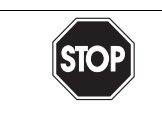

Gefahr! Explosionsgefahr

Bei Nichtbeachten drohen Personenschäden bis hin zum Tod.

Verbinden Sie den PA-Bolzen mit dem Potentialausgleich der Anlage. (Aderquerschnitt min.  $4 \text{ mm}^2$ )

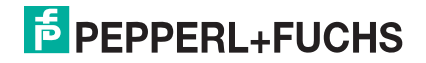

# 4 Konfiguration PSCAN-D-1\*

Es gibt 2 unterschiedliche Konfigurationen für den Barcodeleser.

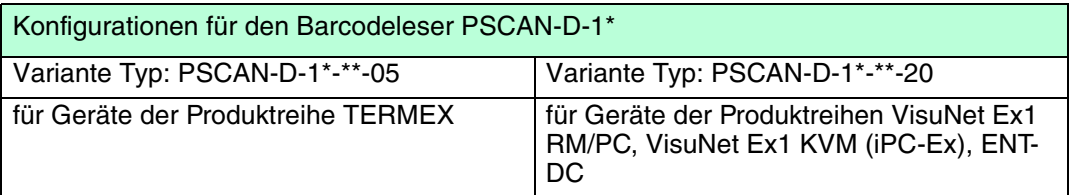

# 4.1 PSCAN-D-1\*-\*\*-05 konfigurieren

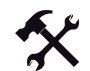

#### Konfigurieren Sie den Barcodeleser

- 1. Lesen Sie die folgenden Codes in der angegebenen Reihenfolge ein und folgen Sie den Anweisungen
- 2. Enter Konfiguration eingeben

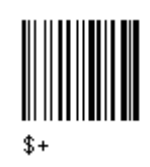

3. 1200 Baud eingeben

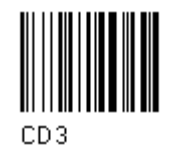

4. Parity EVEN eingeben

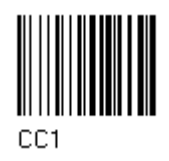

5. Zielsystem aktivieren

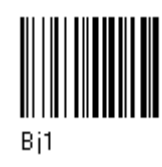

6. Exit and save Konfiguration eingeben

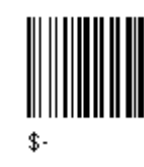

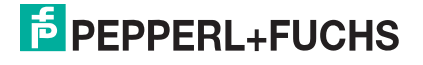

# 4.2 PSCAN-D-1\*-\*\*-20 konfigurieren

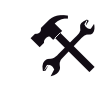

Konfigurieren Sie den Barcodeleser

- 1. Lesen Sie die folgenden Codes in der angegebenen Reihenfolge ein und folgen Sie den Anweisungen
- 2. Enter Konfiguration eingeben

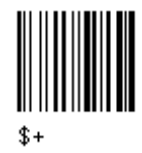

3. 9600 Baud (\*)

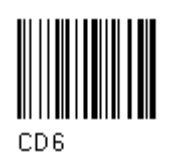

4. Parity EVEN eingeben

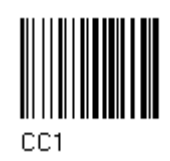

5. Zielsystem aktivieren

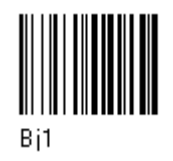

6. Exit and save Konfiguration eingeben

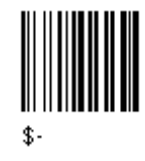

4.3 PSCAN-D-1\* Defaulteinstellungen

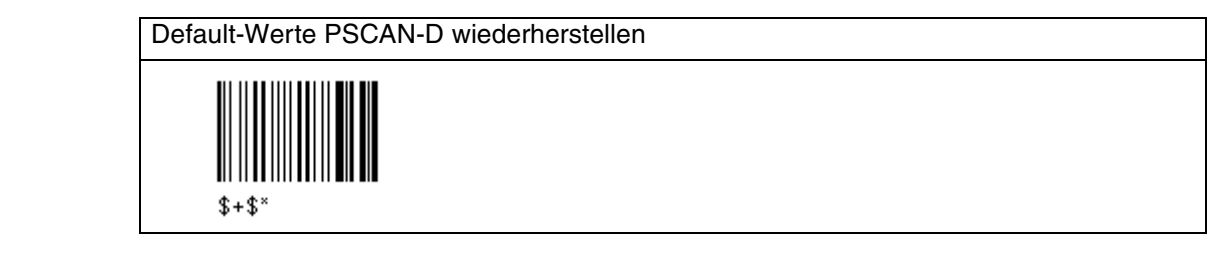

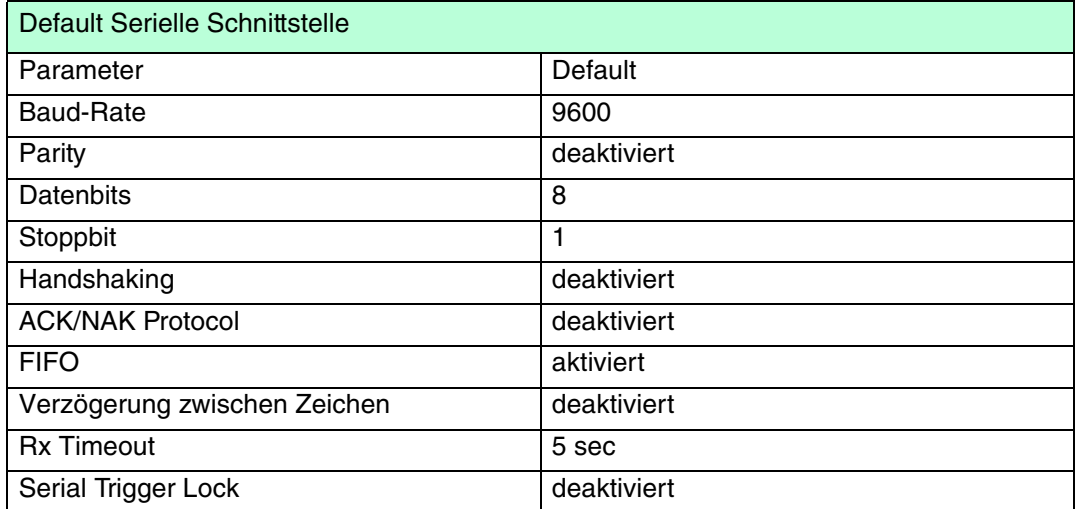

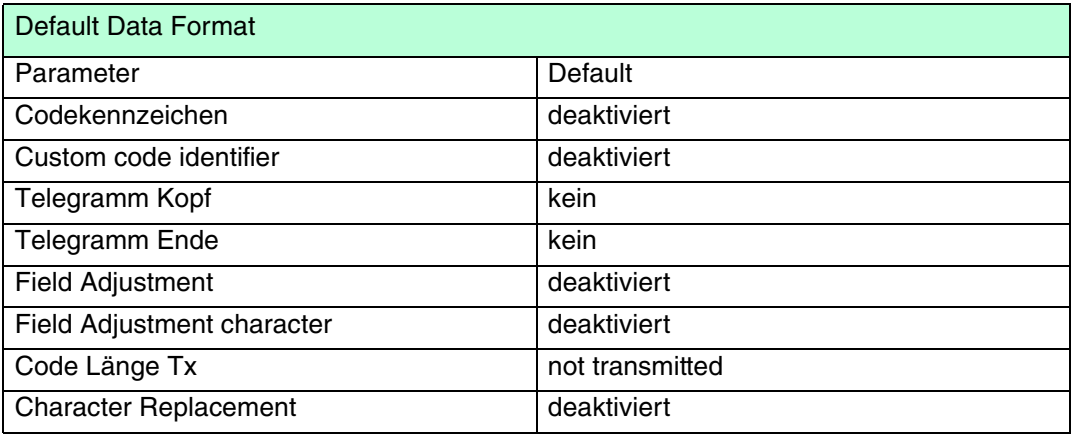

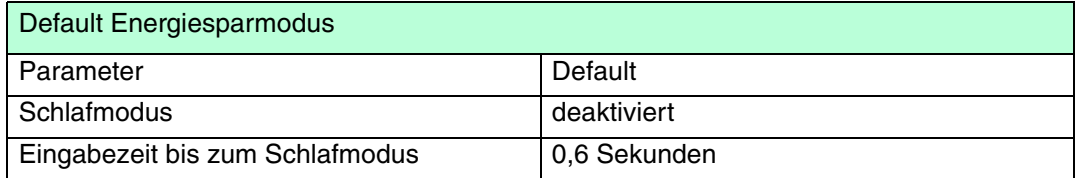

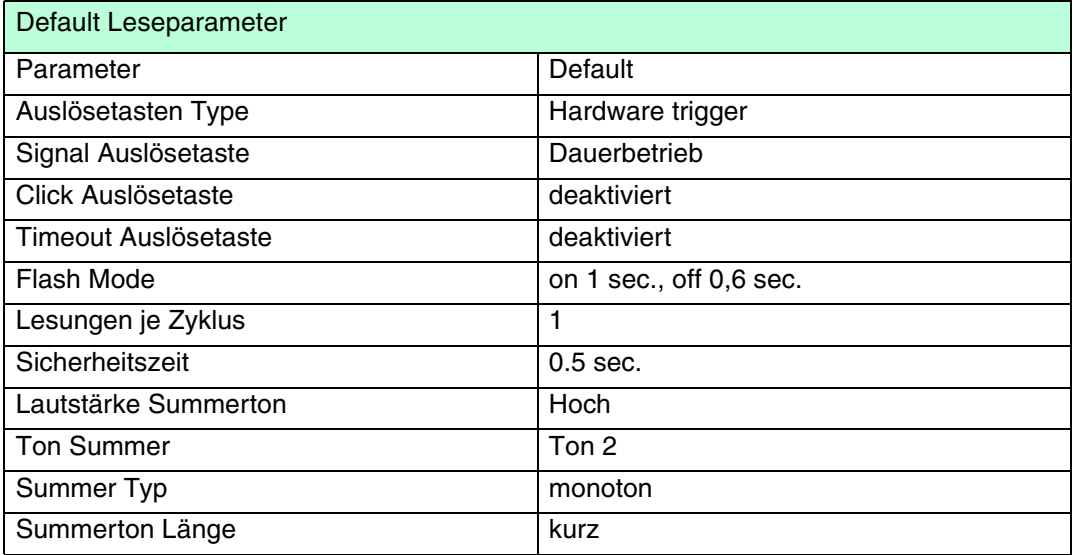

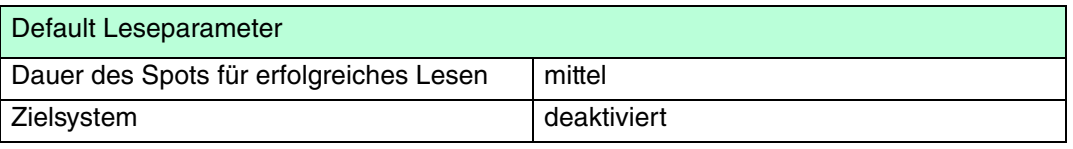

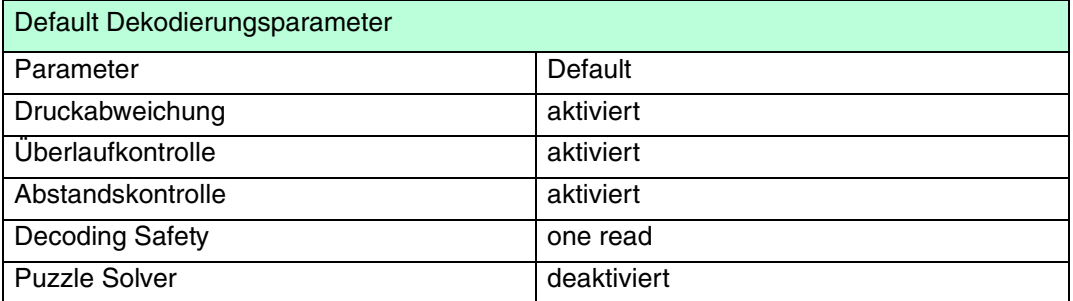

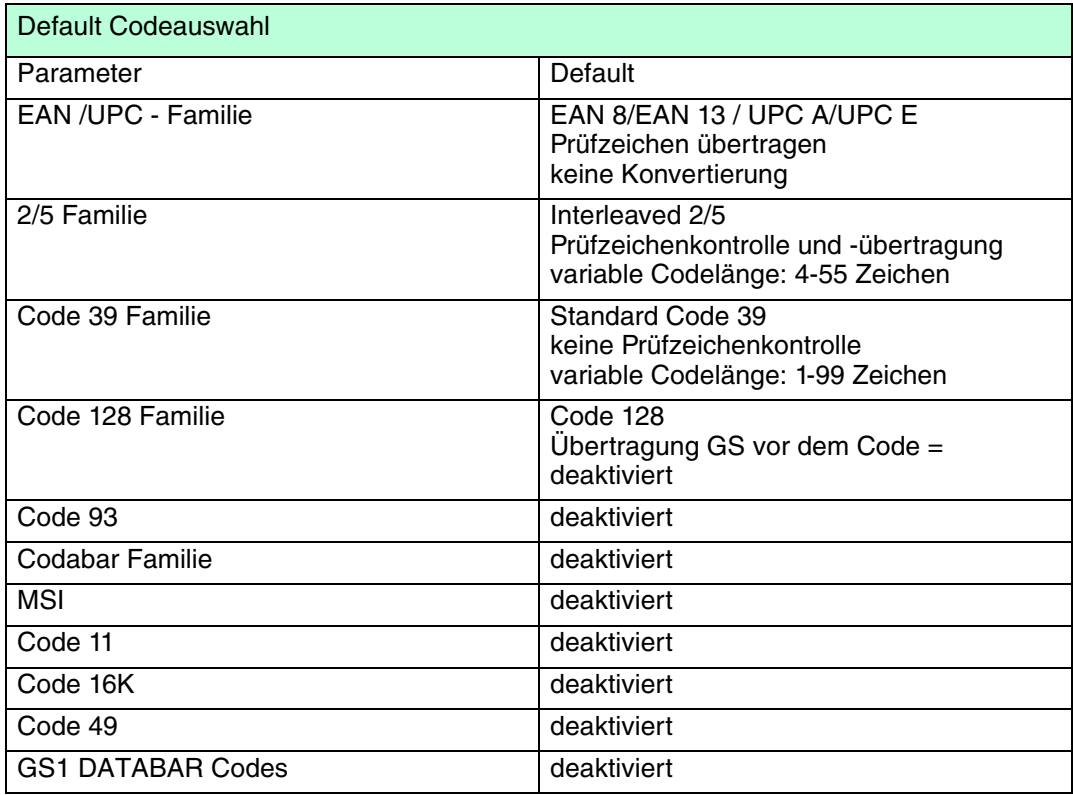

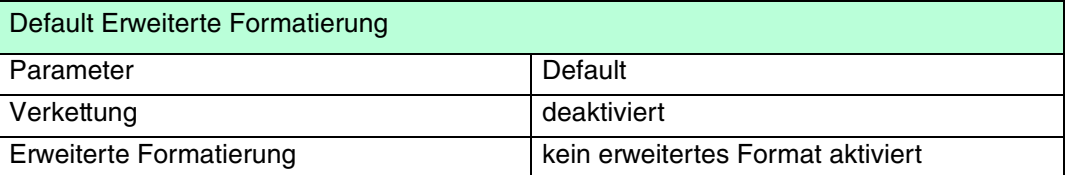

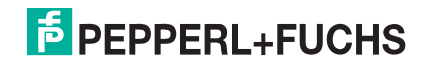

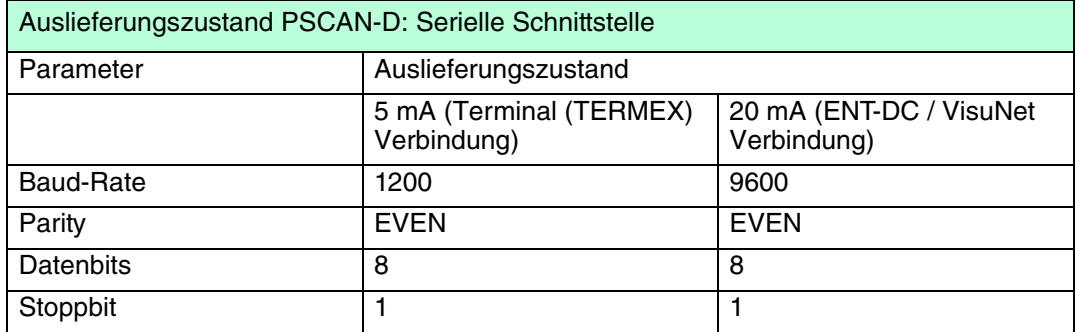

### 4.4 Parameter serielle Schnittstelle

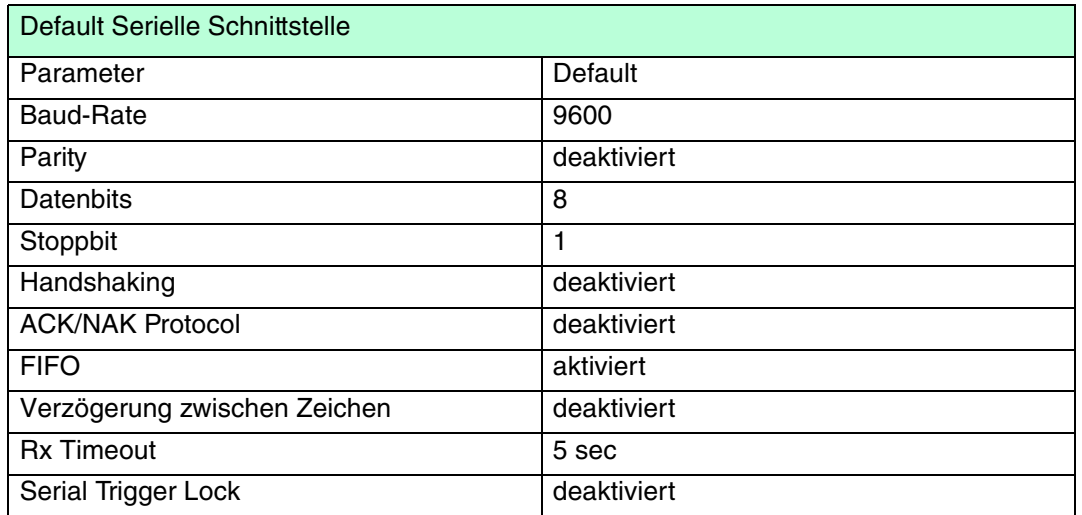

Der Defaultwert ist mit (\*) gekennzeichnet:

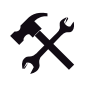

#### Ändern der Default Werte

- 1. Lesen Sie den Code "Enter Configuration" einmal ein.
- 2. Lesen Sie dann die Konfigurationscodes der gewünschten Gruppen ein oder folgen Sie den angegebenen Anweisungen für diese Code-Gruppe.
- 3. Auf Wunsch können Sie weitere Konfigurationscodes direkt im Anschluss ändern.
- 4. Lesen Sie den Code "Exit and Save Configuration" einmal ein.

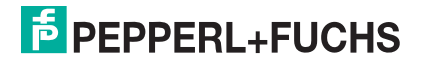

# 4.4.1 Baud Rate

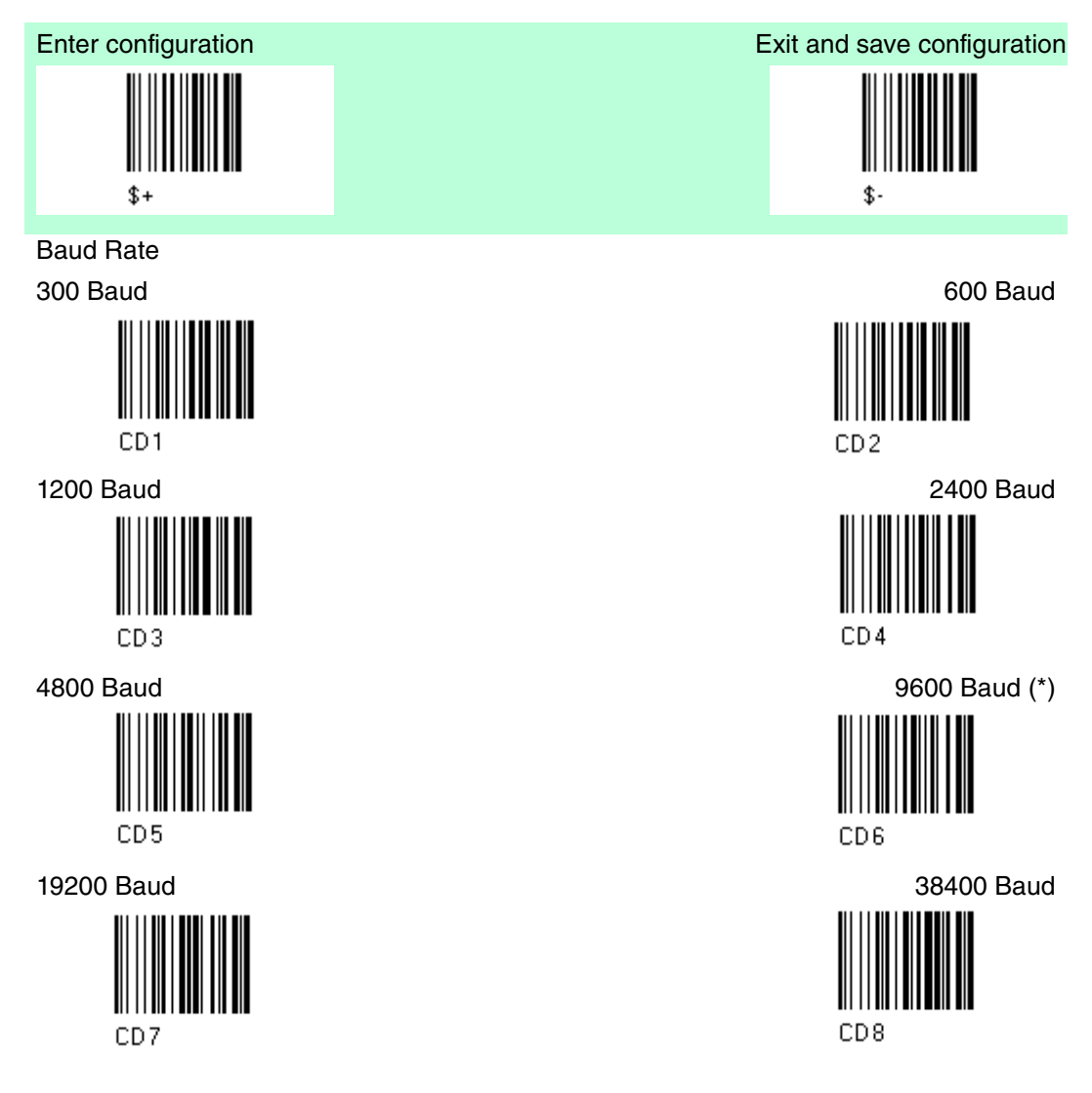

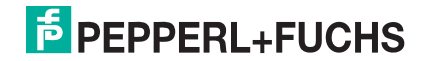

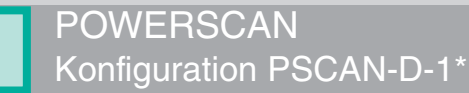

# 4.4.2 Parity

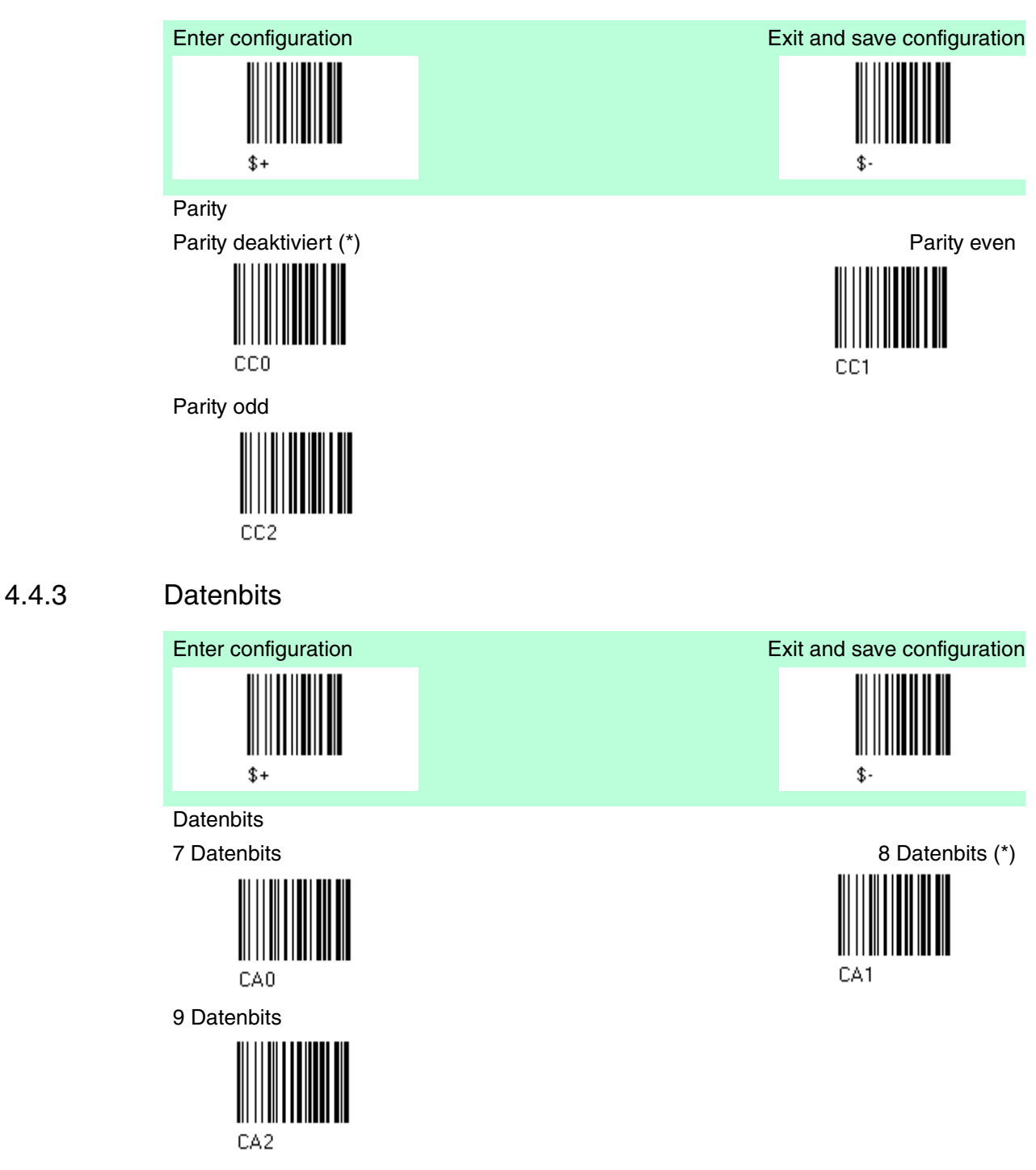

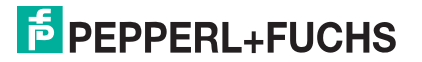

# 4.4.4 Stoppbit

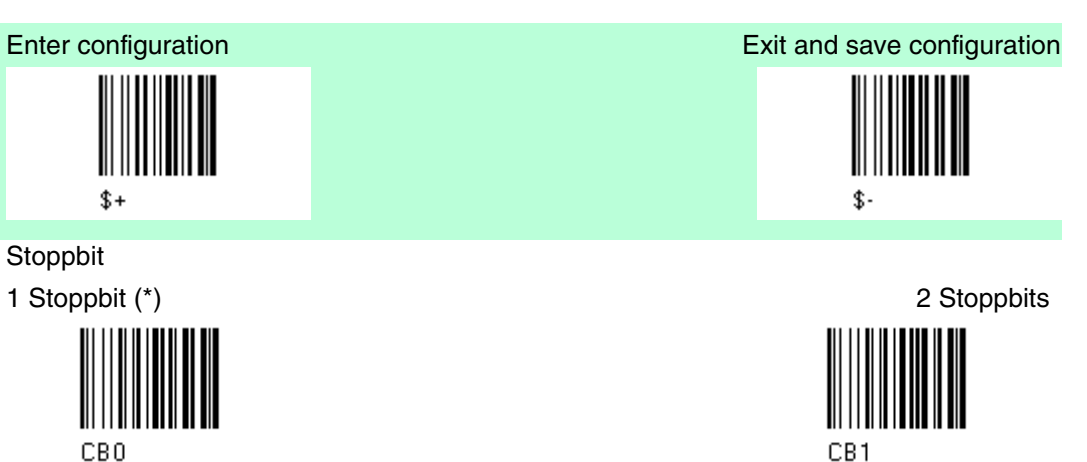

4.4.5 Handshaking

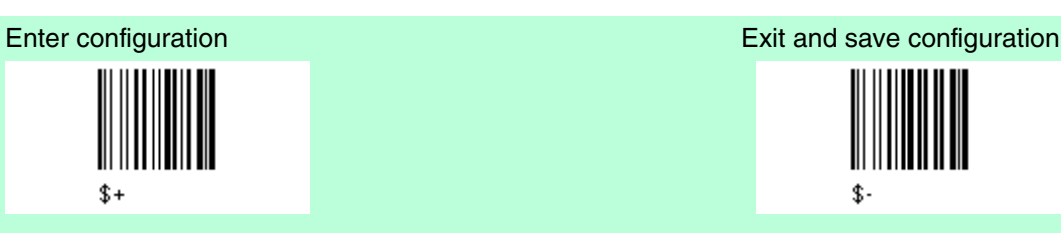

Handshaking

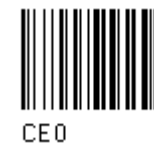

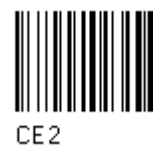

Übertragung ohne Handshake (\*) Übertragungs-Handshake RTS/DTR

\$.

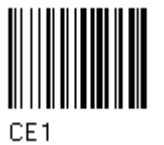

Übertragungs-Handshake XON/XOFF Übertragungs-Handshake RTS always on

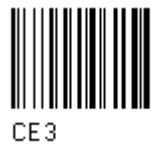

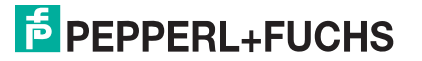

# 4.4.6 ACK/NAK Protocol

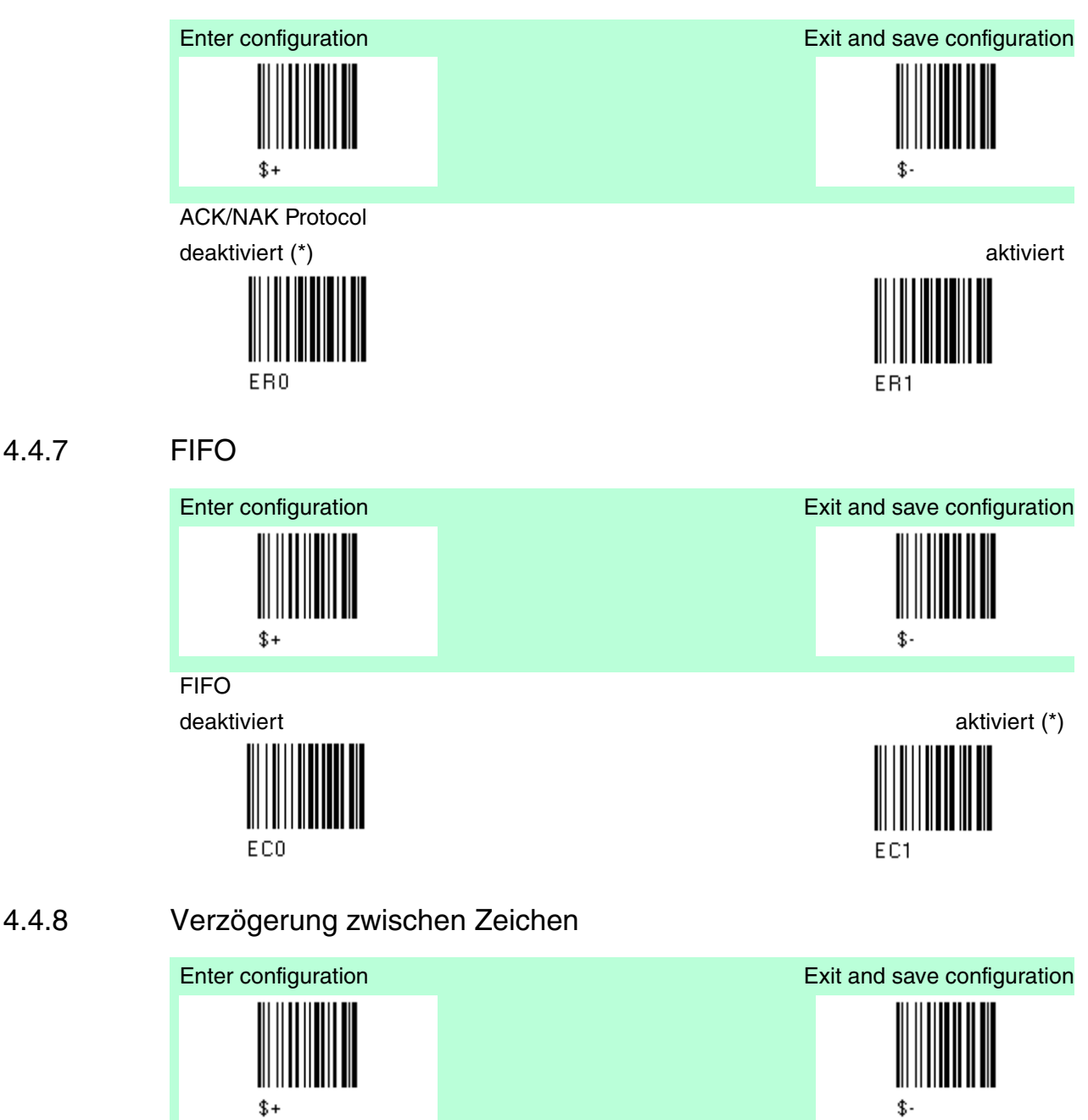

Verzögerung zwischen Zeichen

(Verzögerung zwischen Zeichen die an den Host übertragen werden)

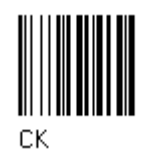

Lesen Sie 2 Zahlen aus der Tabelle ein, wobei

00 = Verzögerung deaktiviert (\*) 01-99 = Verzögerung von 1 bis 99 Millisekunden

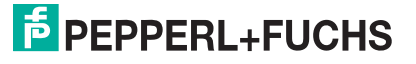
## 4.4.9 RX Timeout

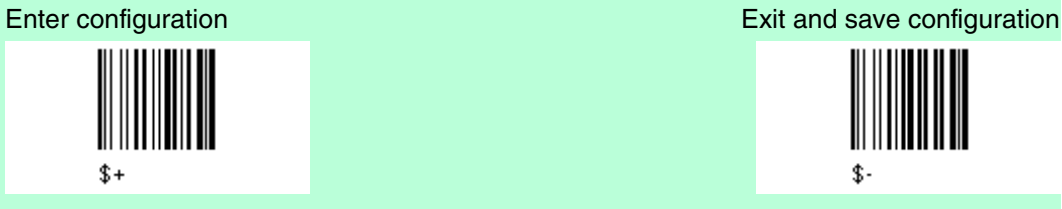

#### RX Timeout

Timeout für gesendete Zeichen vom Host Lesen Sie 2 Zahlen aus der Tabelle ein,

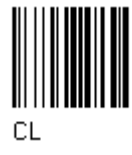

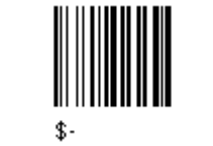

wobei

00 = Timeout deaktiviert 50 = Timeout 5 Sekunden (\*) 01-99 = Verzögerung von 0.1 bis 9.9 Sekunden

## 4.4.10 Serial Trigger Lock

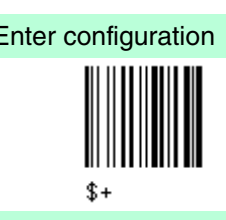

Serial Trigger Lock

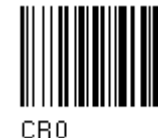

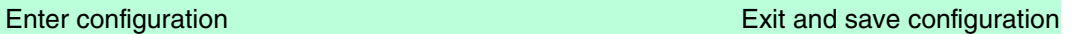

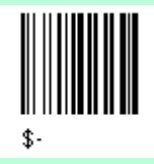

Deaktiviert (\*) Deaktiviert (\*)

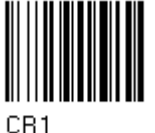

Lesen Sie 2 HEX-Zeichen aus dem Bereich 00-FE ein. Das erste Zeichen ermöglicht den device trigger Das zweite Zeichen hemmt den divice trigger, bis das zweite Zeichen wieder erscheint.

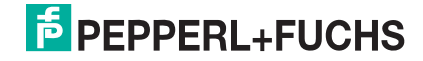

## 4.5 Data Format

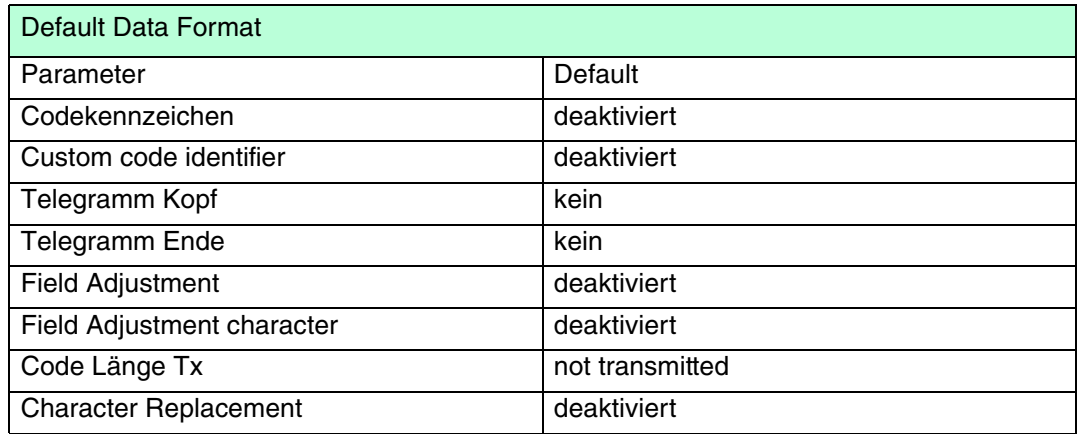

Der Defaultwert ist mit (\*) gekennzeichnet:

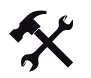

#### Ändern der Default Werte

- 1. Lesen Sie den Code "Enter Configuration" einmal ein.
- 2. Lesen Sie dann die Konfigurationscodes der gewünschten Gruppen ein oder folgen Sie den angegebenen Anweisungen für diese Code-Gruppe.
- 3. Auf Wunsch können Sie weitere Konfigurationscodes direkt im Anschluss ändern.
- 4. Lesen Sie den Code "Exit and Save Configuration" einmal ein.

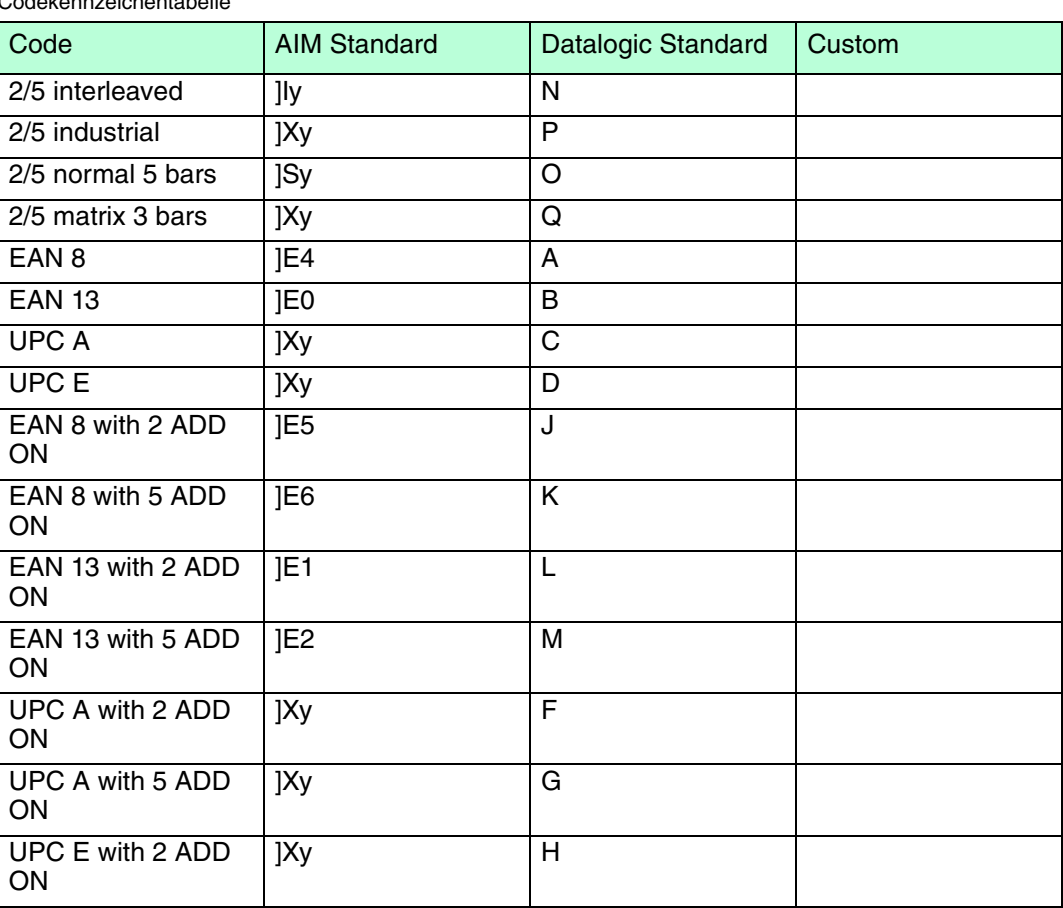

Codekennzeichentabelle

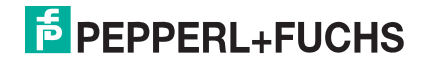

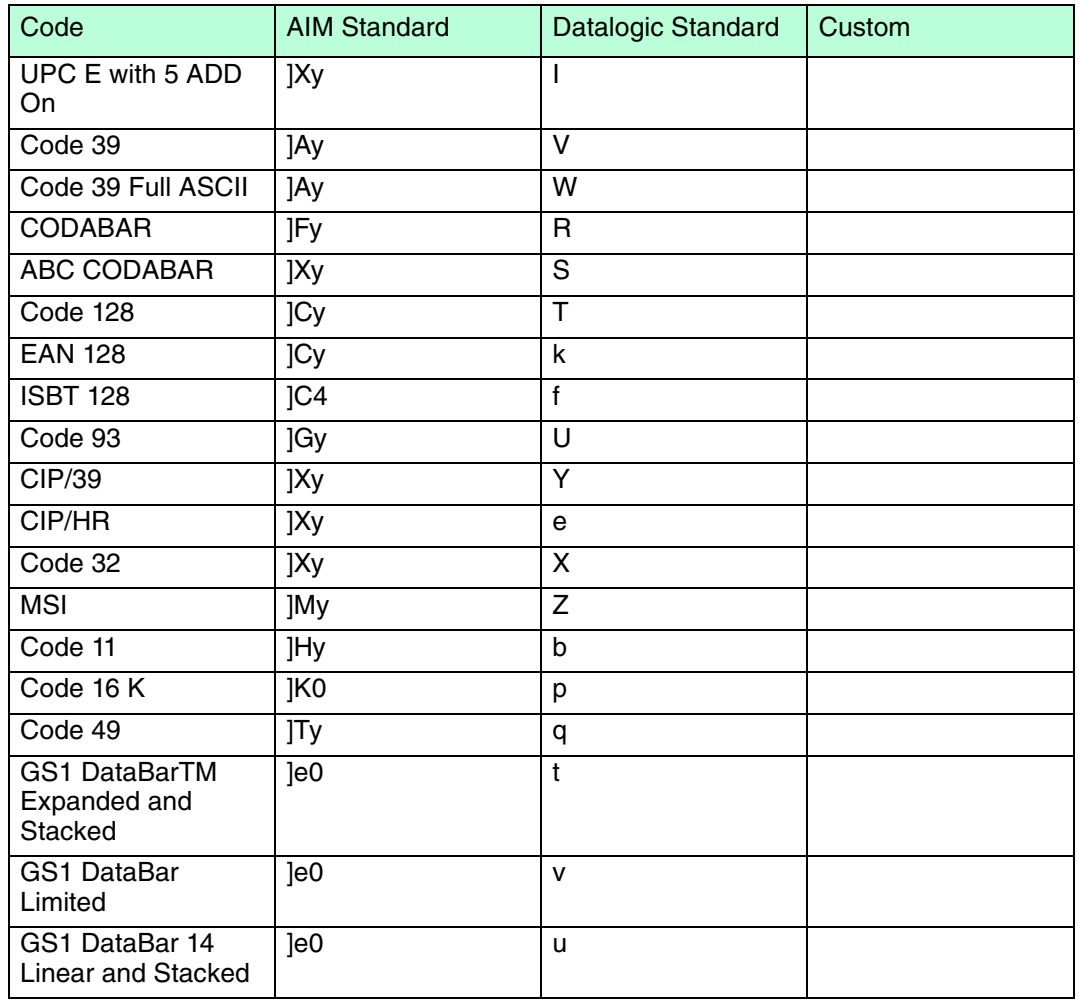

Hinweis zur Codekennzeichentabelle

Kennzeichen für AIM standard sind nicht für alle Codes definiert: Das X-Kennzeichen wird dem Code zugeordnet, für den der Standard nicht definiert ist, der y-Wert hängt von den ausgewählten Optionen ab. (Prüfzeichen getestet bzw. nicht getestet, Prüfzeichenübertragung bzw. keine Prüfzeichenübertragung etc.)

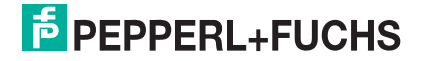

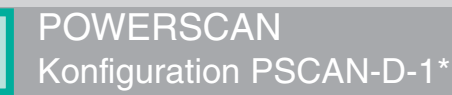

## 4.5.1 Codekennzeichentabelle

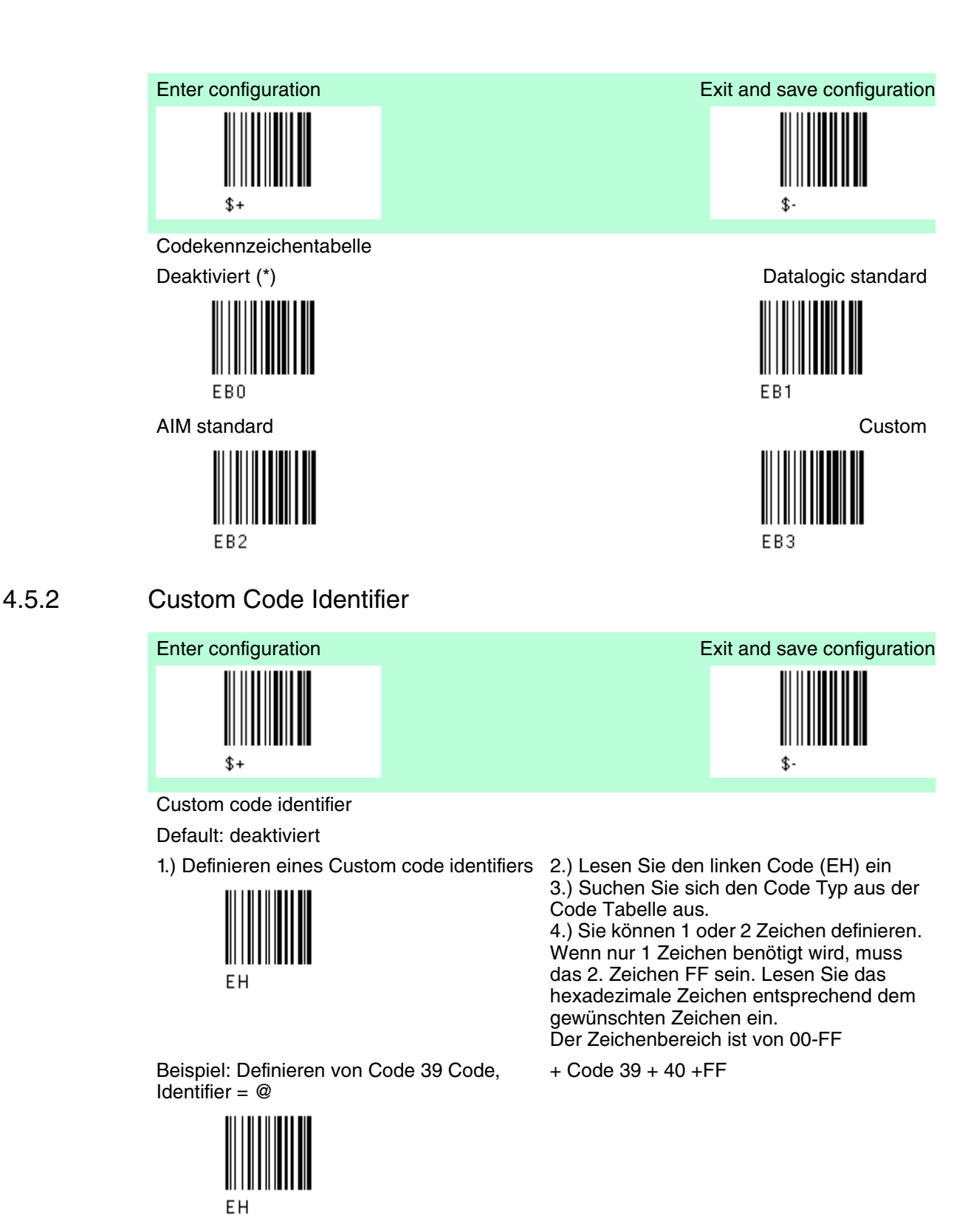

**E** PEPPERL+FUCHS

## 4.5.3 Telegramm Kopf

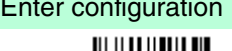

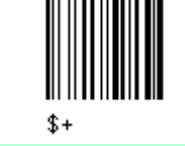

Telegramm-Kopf

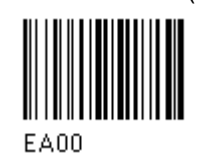

Kopf mit 2 Zeichen Kopf mit 3 Zeichen

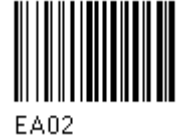

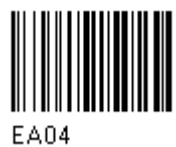

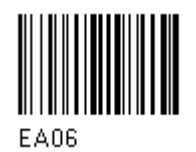

Kopf mit 8 Zeichen

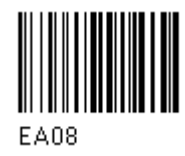

Lesen Sie das/die Zeichen aus der HEX-Tabelle ein, nachdem Sie den gewünschten Code für den Telegramm-Kopf bzw. das Telegramm-Ende ausgewählt haben.

Beispiel: Telegramm-Kopf mit 4 Zeichen:

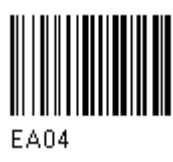

Enter configuration Enter configuration Exit and save configuration

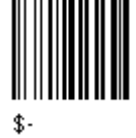

Kopf ohne Zeichen (\*) Kopf mit 1 Zeichen

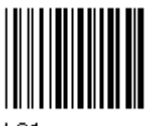

**EA01** 

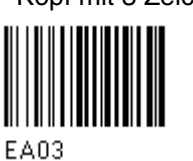

Kopf mit 4 Zeichen Kopf mit 5 Zeichen

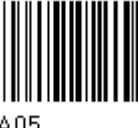

**EA05** 

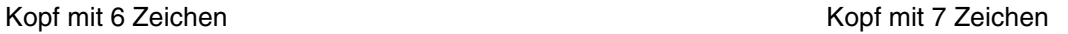

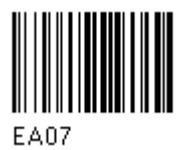

 $+ 41 42 43 44 =$  Telegrammkopf ABCD

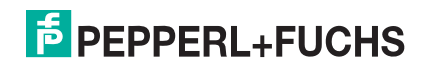

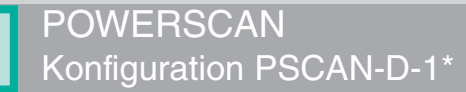

# 4.5.4 Telegramm Ende

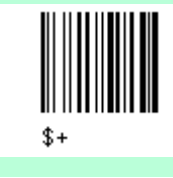

Telegramm-Ende Kein Telegramm Ende (\*) en deel van de eerste koning van de Ende mit 1 Zeichen

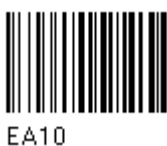

Ende mit 2 Zeichen Ende mit 3 Zeichen

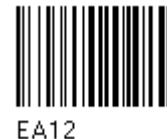

Ende mit 4 Zeichen Ende mit 5 Zeichen

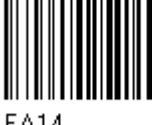

**EA14** 

Ende mit 6 Zeichen Ende mit 7 Zeichen

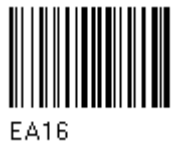

Ende mit 8 Zeichen

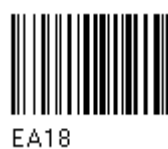

Lesen Sie das/die Zeichen aus der HEX-Tabelle ein, nachdem Sie den gewünschten Code für den Telegramm-Kopf bzw. das Telegramm-Ende ausgewählt haben.

Beispiel: Telegramm-Ende mit 2 Zeichen:

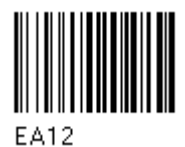

Enter configuration **Exit and save configuration** Exit and save configuration

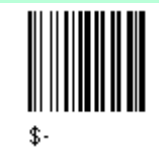

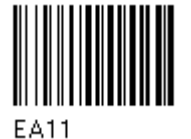

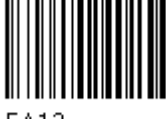

EA13

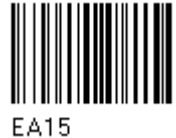

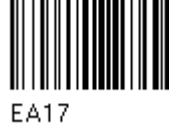

+ OD + OA = Telegrammende CR LF

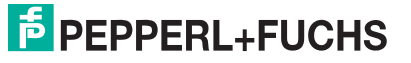

## 4.5.5 Field Adjustment

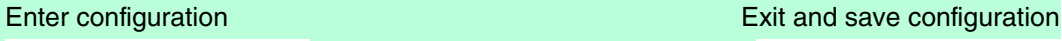

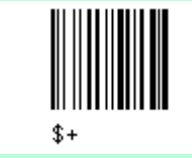

Field adjustment

Default: deaktiviert (\*)

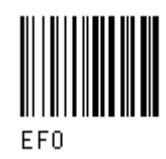

1.) Definieren des field adjustment (aktiviert)

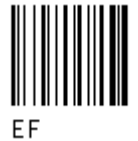

2.) Auswählen des Code Typs aus der Code Kennzeichentabelle siehe Kapitel 6.2

3.) Auswählen des type of adjustment

right addition and the control of the control of the control of the control of the control of the control of the control of the control of the control of the control of the control of the control of the control of the cont

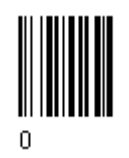

right deletion and the control of the control of the control of the control of the control of the control of the control of the control of the control of the control of the control of the control of the control of the cont

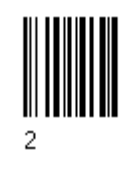

4.) Lesen Sie 2 Zahlen aus dem Bereich 00-32 ein und definieren Sie so, wie viele Zahlen zugefügt oder gelöscht werden.

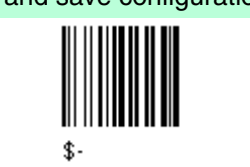

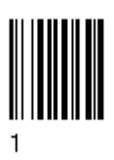

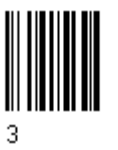

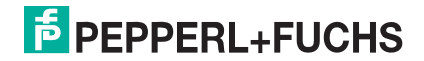

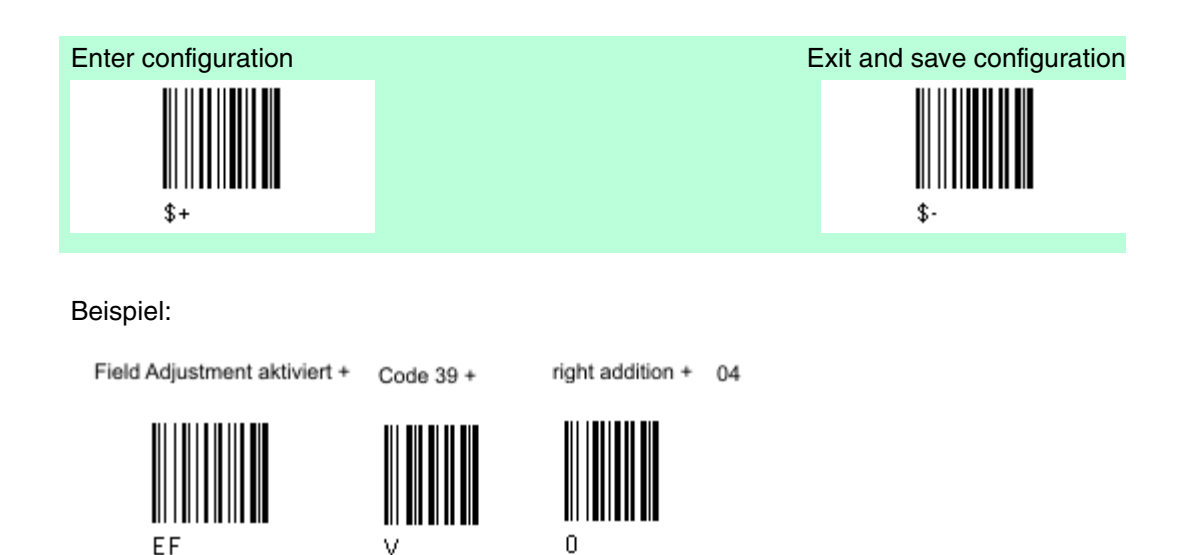

## 4.5.6 Field Adjustment character

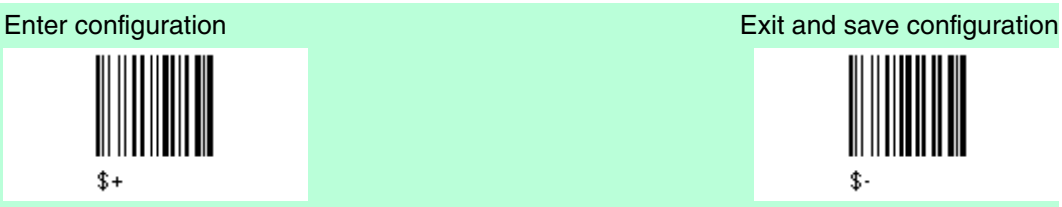

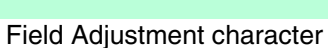

Default: deaktiviert (\*)

1.) Definieren eines Field adjustment character

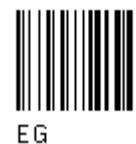

Beispiel: Definiertes Field Adjustment Zeichen = A

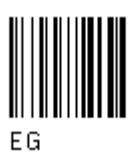

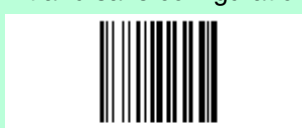

\$.

2.) Lesen Sie die gewählten Zeichen, in der ASCI-Tabelle, entsprechenen HEX-Wert ein.

Gültige Zeichen für alle Leser sind im Bereich von 00-FE

 $+41$ 

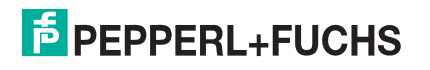

# 4.5.7 Code Länge Tx

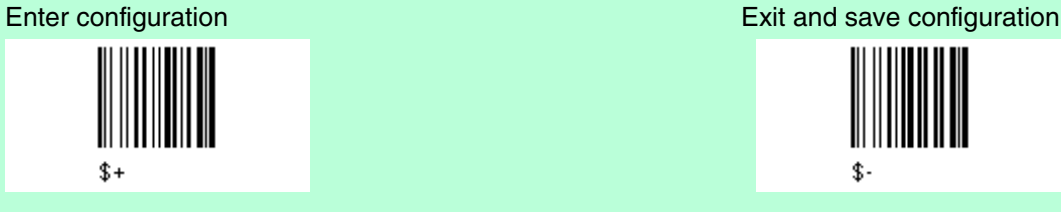

Code Länge Tx

EE0

transmitted in fixed 4-digit format

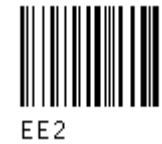

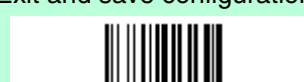

not transmitted (\*) transmitted in variable-digit format

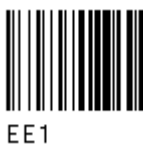

# 4.5.8 Ersetzungszeichen / Character Replacement

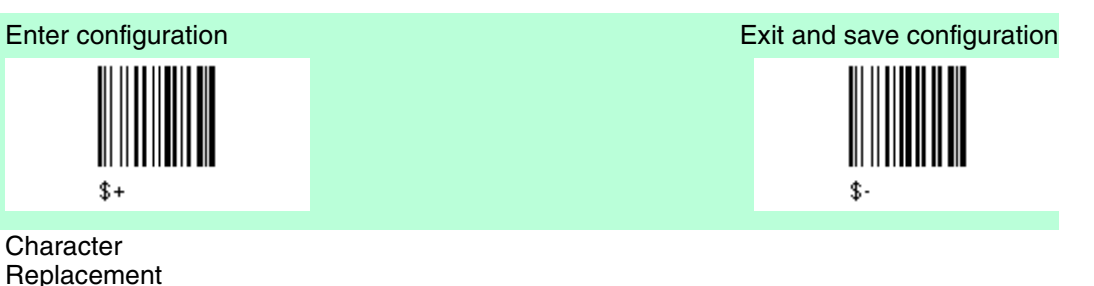

deaktiviert character replacement (\*)

EOO

Dieser Parameter erlaubt, dass bis zu 3 Zeichen des Barcodes ersetzt werden können.

1.) aktiviert first character replacement

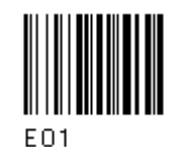

aktiviert second character replacement

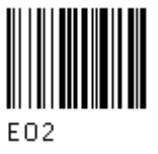

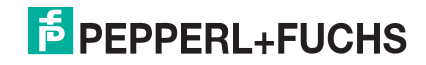

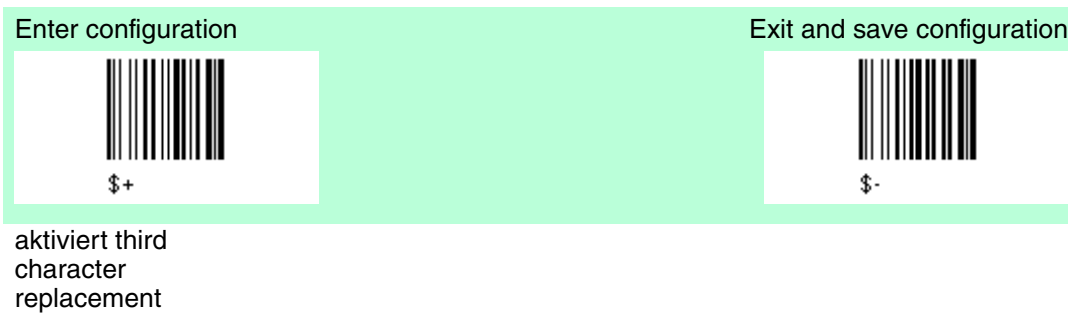

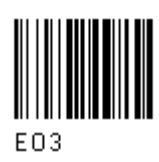

2.) Auswählen des Code Typs aus der Code Kennzeichentabelle siehe Kapitel 6.2 0 = character replacement ist wirksam für alle Code-Familien.

3.) Lesen Sie 2 Zeichen ein, im Bereich von 00-FE, die ersetzt werden sollen.

FF = das zu ersetzende Zeichen wird ohne Zeichen ersetzt, d. h. es wird vom Code entfernt.

#### Beispiel 1

First character replacement: Ersetzten im Code 39 von allen "0-Zeichen" mit "1-Zeichen". Der Code 39 der "0123" beinhaltet, wird übertragen mit "1123".

First character replacement +

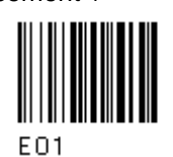

Beispiel 2 Second character replacement: Ersetzt im Code 39 von allen "A-Zeichen" auf "B-Zeichen". Der Code 39, der "ABCD" beinhaltet, wird übertragen mit "BBCD"

Second character replacement +

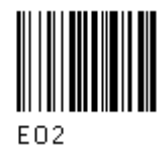

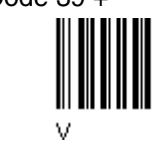

Code 39 + ASCII Zeichen entsprechend HEX Wert  $0 +$  30 ASCI Zeichen entsprechend HEX Wert 1 31

Code 39 + ASCI Zeichen entsprechend HEX Wert Zeichen A

ASCI Zeichen entsprechend HEX Wert Zeichen B

41

42

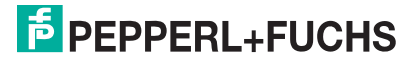

## 4.6 Energiesparmodus

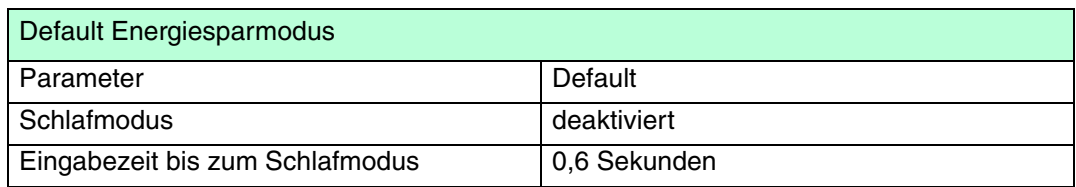

Der Defaultwert ist mit (\*) gekennzeichnet:

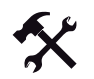

#### Ändern der Default Werte

- 1. Lesen Sie den Code "Enter Configuration" einmal ein.
- 2. Lesen Sie dann die Konfigurationscodes der gewünschten Gruppen ein oder folgen Sie den angegebenen Anweisungen für diese Code-Gruppe.
- 3. Auf Wunsch können Sie weitere Konfigurationscodes direkt im Anschluss ändern.
- 4. Lesen Sie den Code "Exit and Save Configuration" einmal ein.

## 4.6.1 Schlafmodus

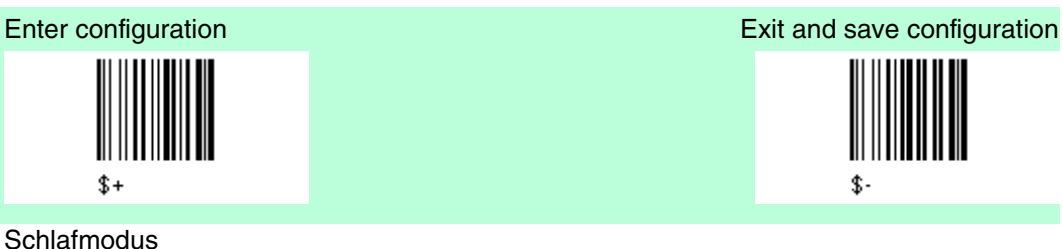

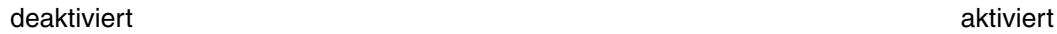

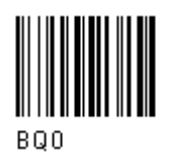

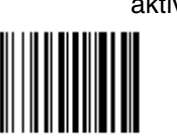

RQ1

Der PSCAN-M Barcodeleser schaltet sofort nach dem Lesen eines Barcodes in den Schlafmodus und ist nicht konfigurierbar.

## 4.6.2 Eingabezeit bis zum Schlafmodus

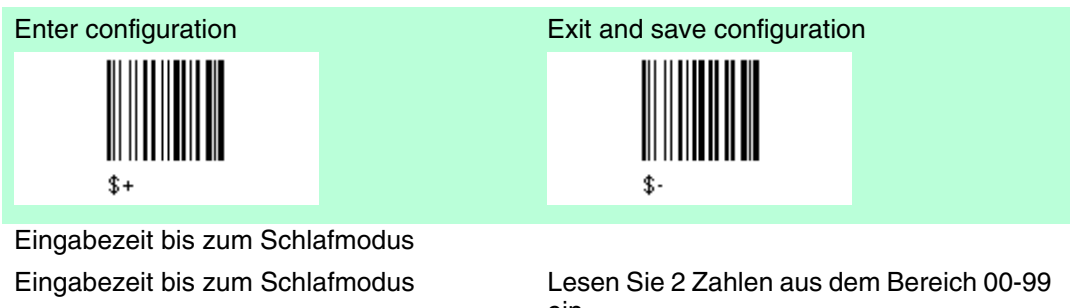

ein. 00 = Eingabezeit bis zum Schlafmodus: sofort 01 - 99 = entspricht einer max. Verzögerung von 9,9 sec. bevor der Schlafmodus beginnt.

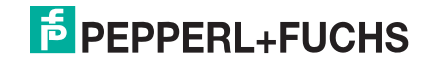

## 4.7 Leseparameter

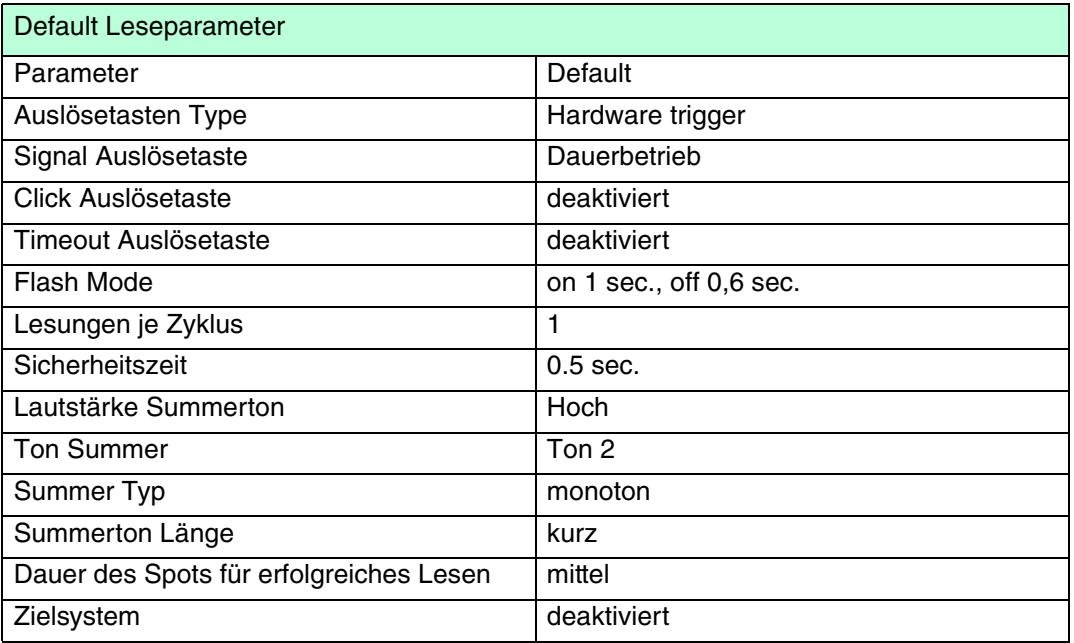

Der Defaultwert ist mit (\*) gekennzeichnet:

# Ändern der Default Werte

- 1. Lesen Sie den Code "Enter Configuration" einmal ein.
- 2. Lesen Sie dann die Konfigurationscodes der gewünschten Gruppen ein oder folgen Sie den angegebenen Anweisungen für diese Code-Gruppe.
- 3. Auf Wunsch können Sie weitere Konfigurationscodes direkt im Anschluss ändern.
- 4. Lesen Sie den Code "Exit and Save Configuration" einmal ein.

# 4.7.1 Auslösetasten Type

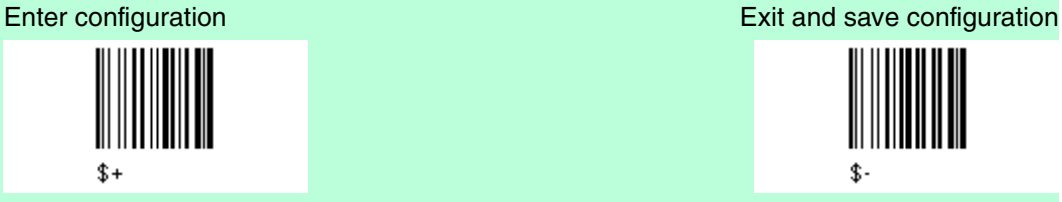

Auslösetasten Type

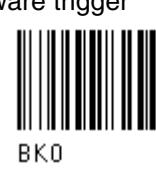

Dauerbetrieb

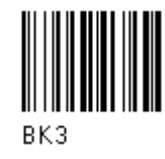

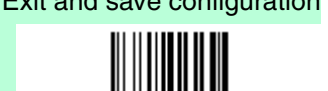

¢.

Software trigger (\*) Software trigger (\*)

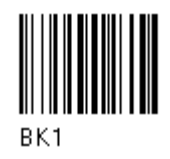

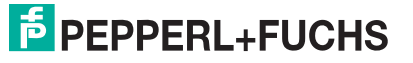

# 4.7.2 Signal Auslösetaste

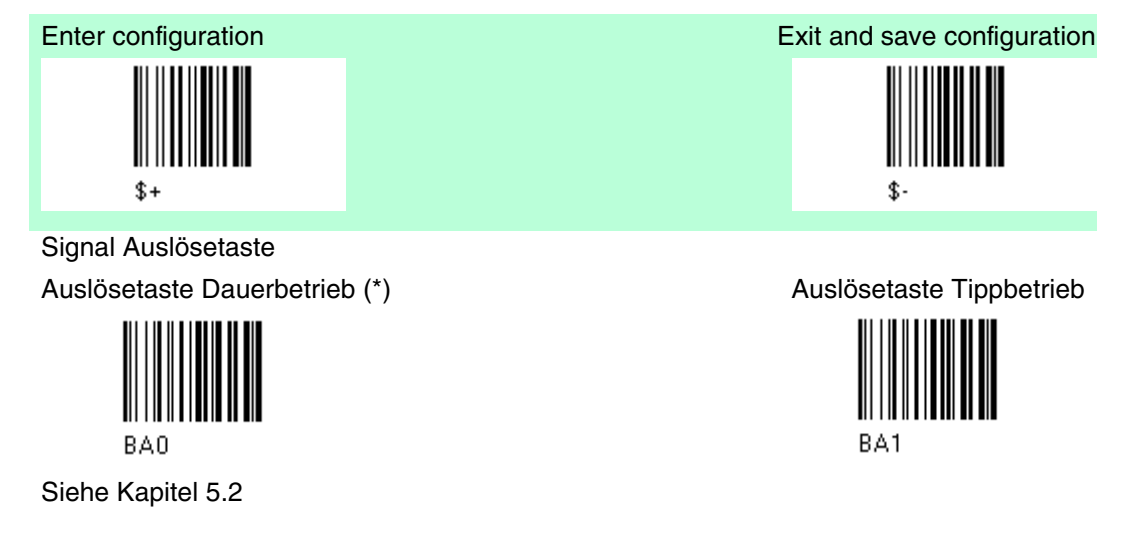

## 4.7.3 Click Auslösetaste

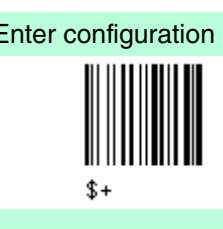

Click Auslösetaste

deaktiviert (\*) aktiviert (\*)

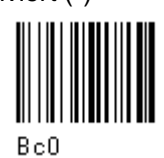

Siehe Kapitel 5.2

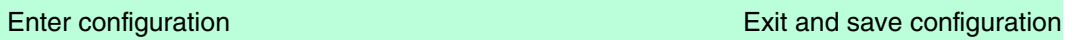

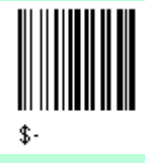

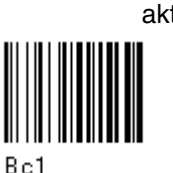

**E** PEPPERL+FUCHS

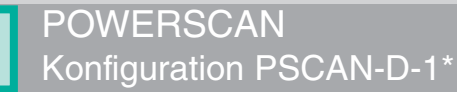

# 4.7.4 Timeout Auslösetaste

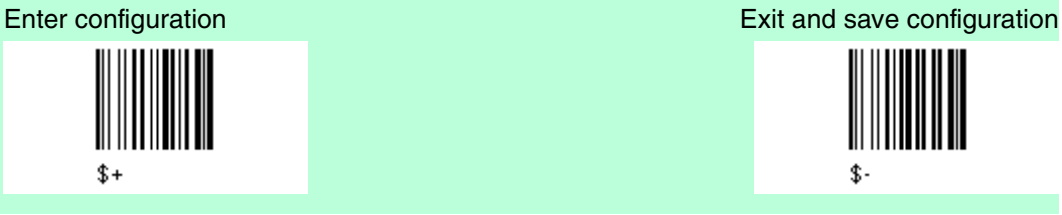

Timeout Auslösetaste

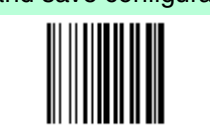

Default: deaktiviert (\*) <br>
Timeout Auto-Ausschaltung

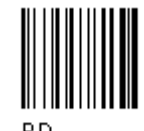

Lesen Sie 2 Zahlen aus dem Bereich 00-99 ein:

00 = deaktiviert den Timeout für die Drucktaste

01-99 = Laser wird mit einer Verzögerung von max. 99 s nach Betätigen der Drucktaste automatisch ausgeschaltet.

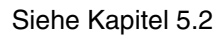

## 4.7.5 Flash Mode

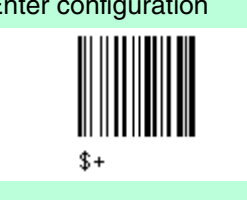

Flash Mode Default Flash on: 1.0 sec. (\*) Default Flash off: 0.6 sec. (\*)

Dauer Flash On Dauer Flash off

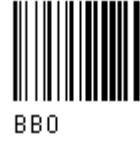

Lesen Sie 2 Zahlen aus dem Bereich von 01 bis 99 ein. 01 bis 99 = von 0.1 bis 9.9 Sekunden

Enter configuration Exit and save configuration

\$.

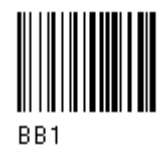

**E** PEPPERL+FUCHS

# 4.7.6 Lesungen je Zyklus

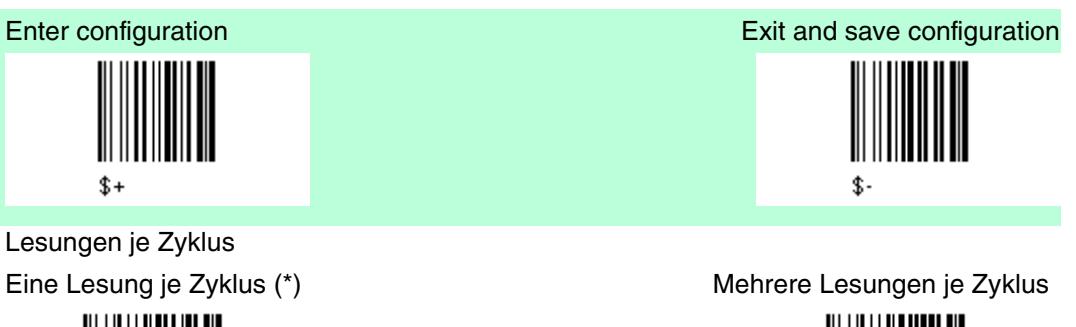

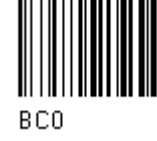

Siehe Kapitel 5.2

# 4.7.7 Sicherheitszeit

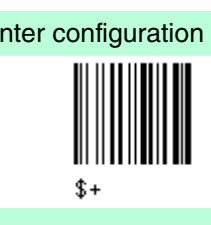

**Sicherheitszeit** 

Default Sicherheitszeit: 0.5 sec. (\*)

Sicherheitszeit

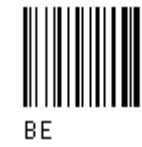

Schränkt unmittelbar aufeinanderfolgendes Einlesen desselben Codes ein.

Siehe Kapitel 5.2

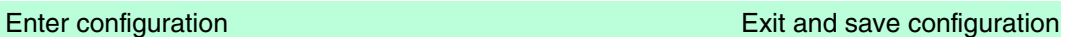

BC1

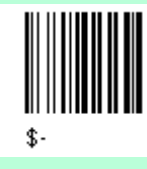

Lesen Sie 2 Zahlen aus dem Bereich 00-99 ein:

00 = kein unmittelbar aufeinanderfolgendes Einlesen, bis Leser min. 400 ms entfernt wird (keine Dekodierung)

01 bis  $99$  = Timeout von 0.1 bis  $9.9$  s, bevor derselbe Code noch einmal eingelesen werden kann.

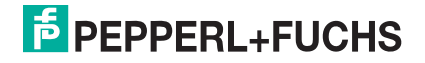

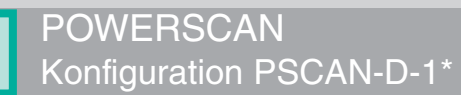

# 4.7.8 Lautstärke Summerton

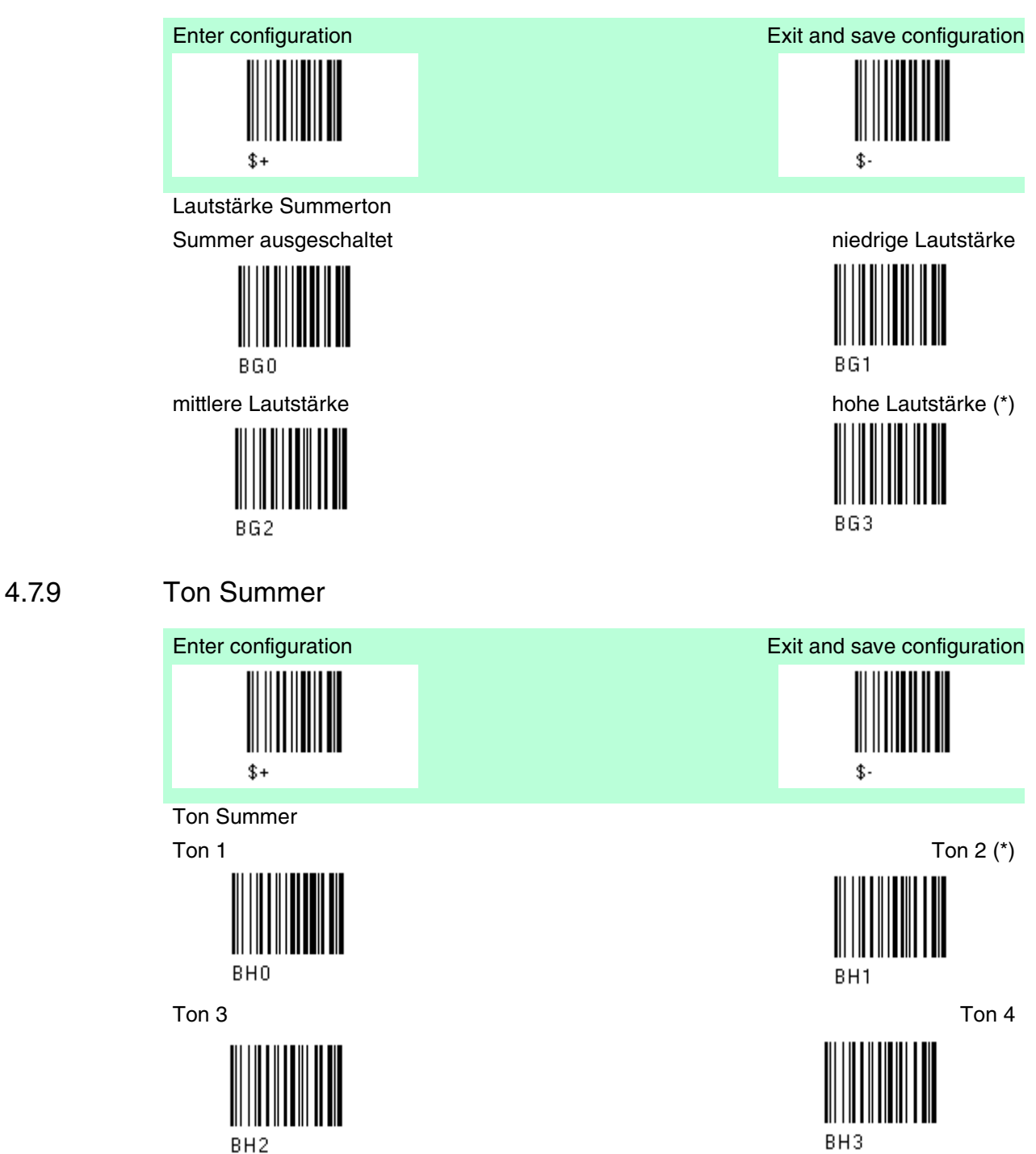

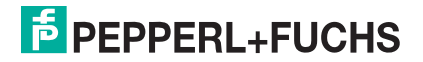

# 4.7.10 Summer Typ

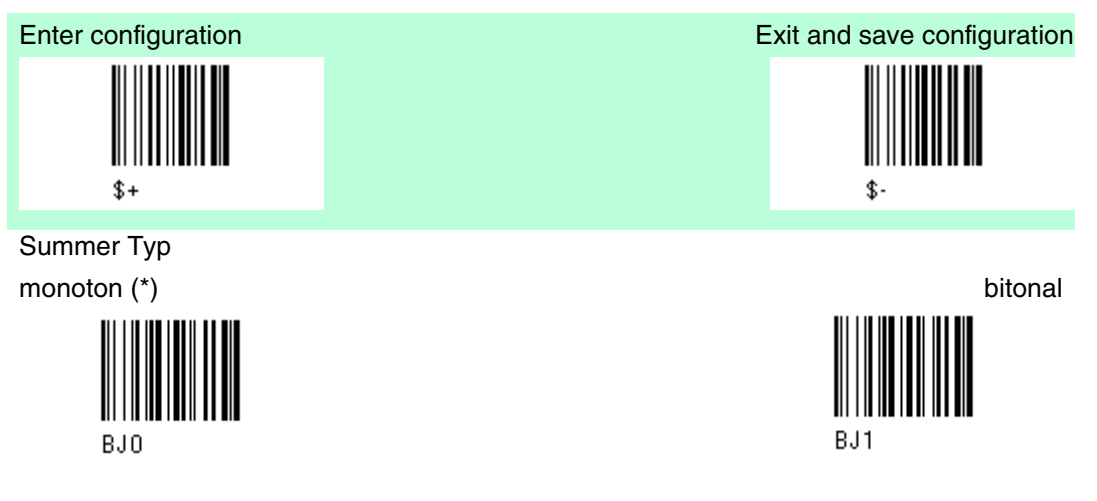

4.7.11 Summerton Länge

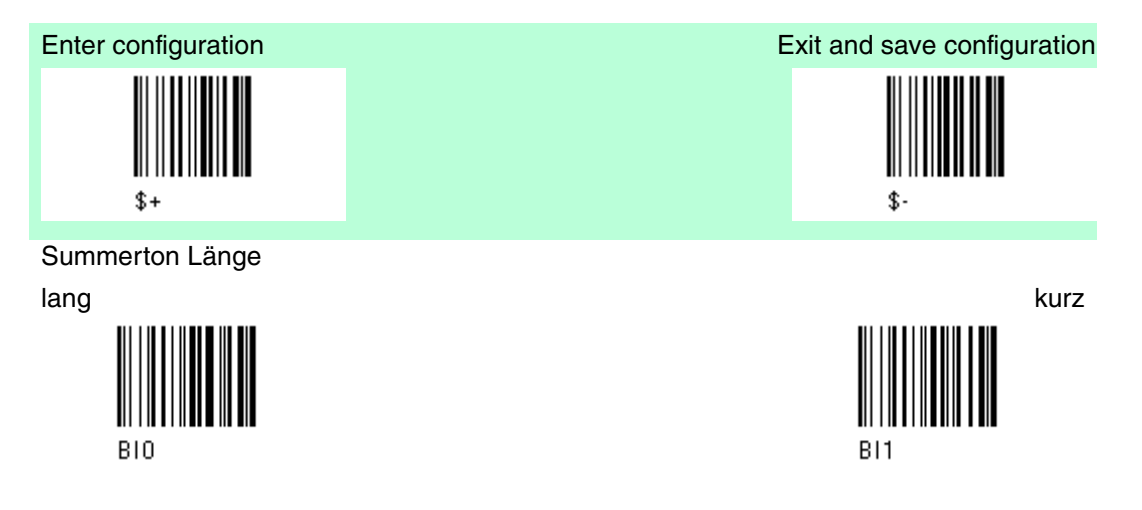

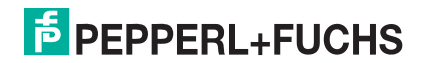

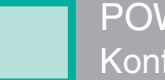

# 4.7.12 Dauer des Spots für erfolgreiches Lesen

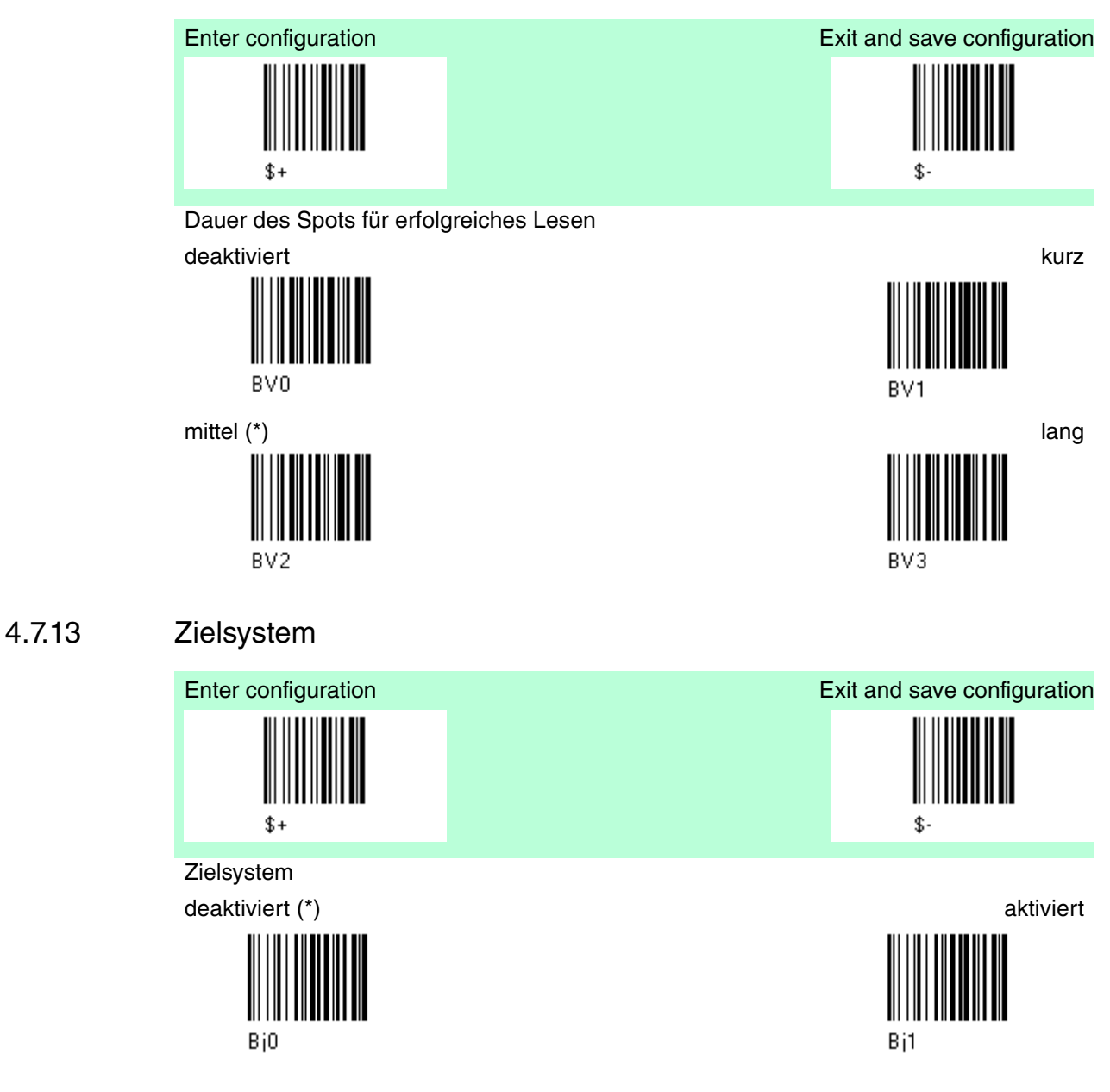

## 4.8 Dekodierungsparameter

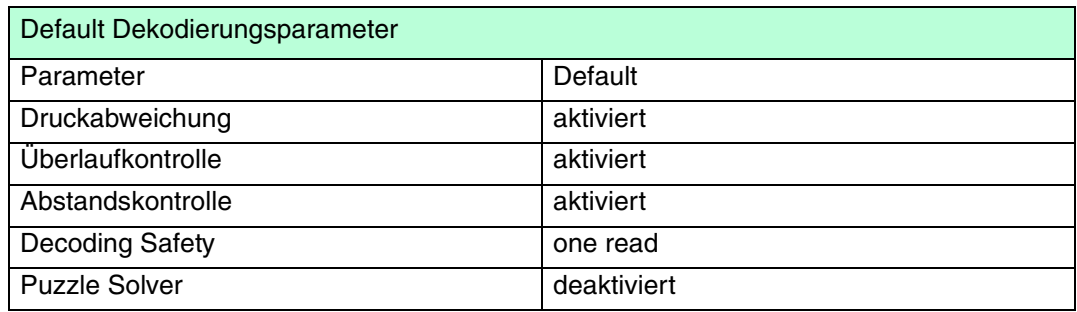

Der Defaultwert ist mit (\*) gekennzeichnet:

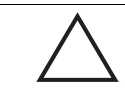

Vorsicht! Funktionsstörung des Barcodelesers

Bei Verändern dieser Parameter kann die Leseleistung herabgesetzt werden oder die Wahrscheinlichkeit eines Dekodierungsfehlers wird erhöht.

Diese Parameter müssen unbedingt richtig eingestellt sein.

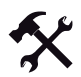

#### Ändern der Default Werte

- 1. Lesen Sie den Code "Enter Configuration" einmal ein.
- 2. Lesen Sie dann die Konfigurationscodes der gewünschten Gruppen ein oder folgen Sie den angegebenen Anweisungen für diese Code-Gruppe.
- 3. Auf Wunsch können Sie weitere Konfigurationscodes direkt im Anschluss ändern.
- 4. Lesen Sie den Code "Exit and Save Configuration" einmal ein.

### 4.8.1 Druckabweichung

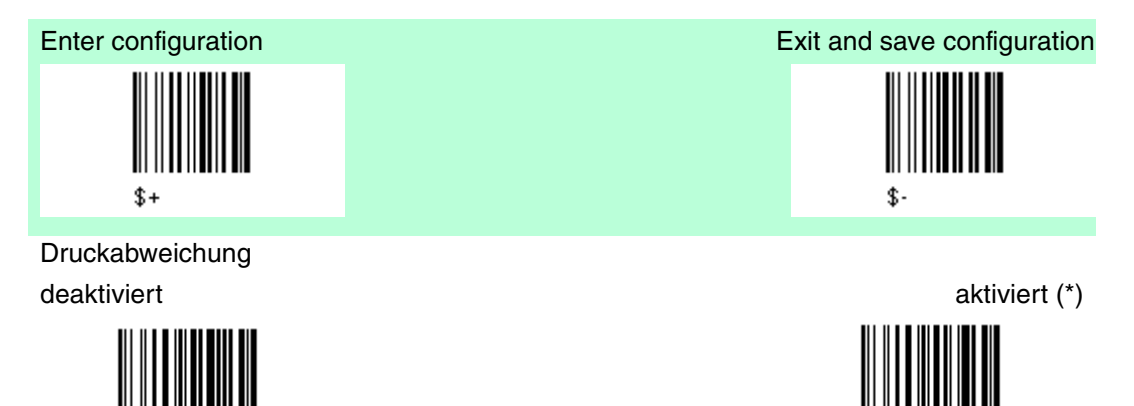

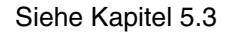

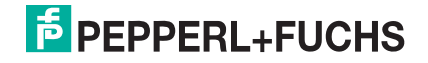

# 4.8.2 Überlaufkontrolle

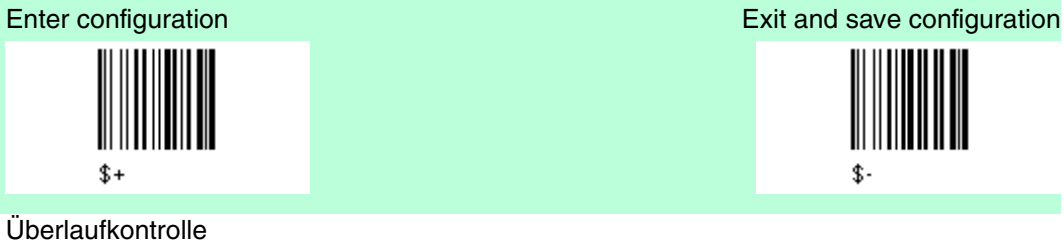

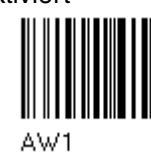

Siehe Kapitel 5.3

4.8.3 Abstandskontrolle

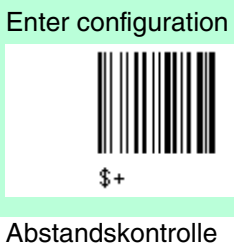

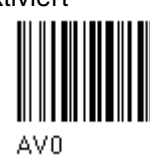

Siehe Kapitel 5.3

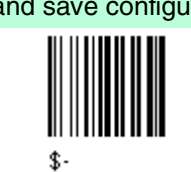

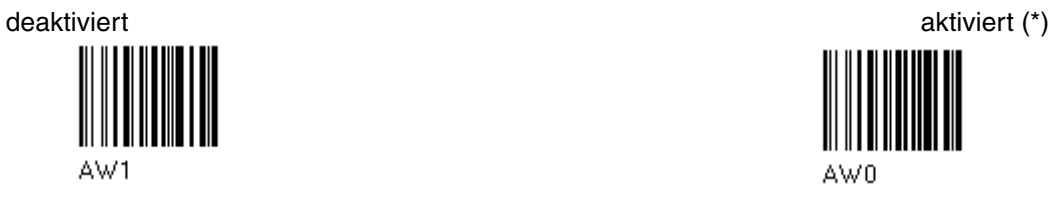

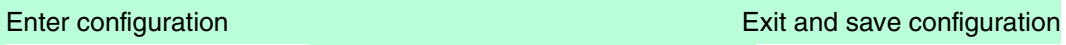

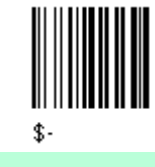

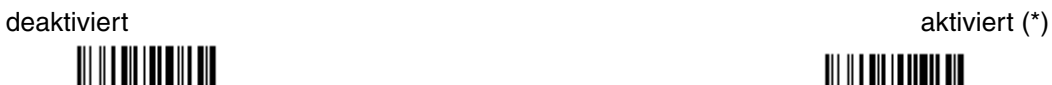

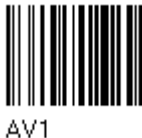

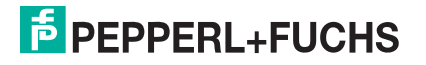

# 4.8.4 Decoding Safety

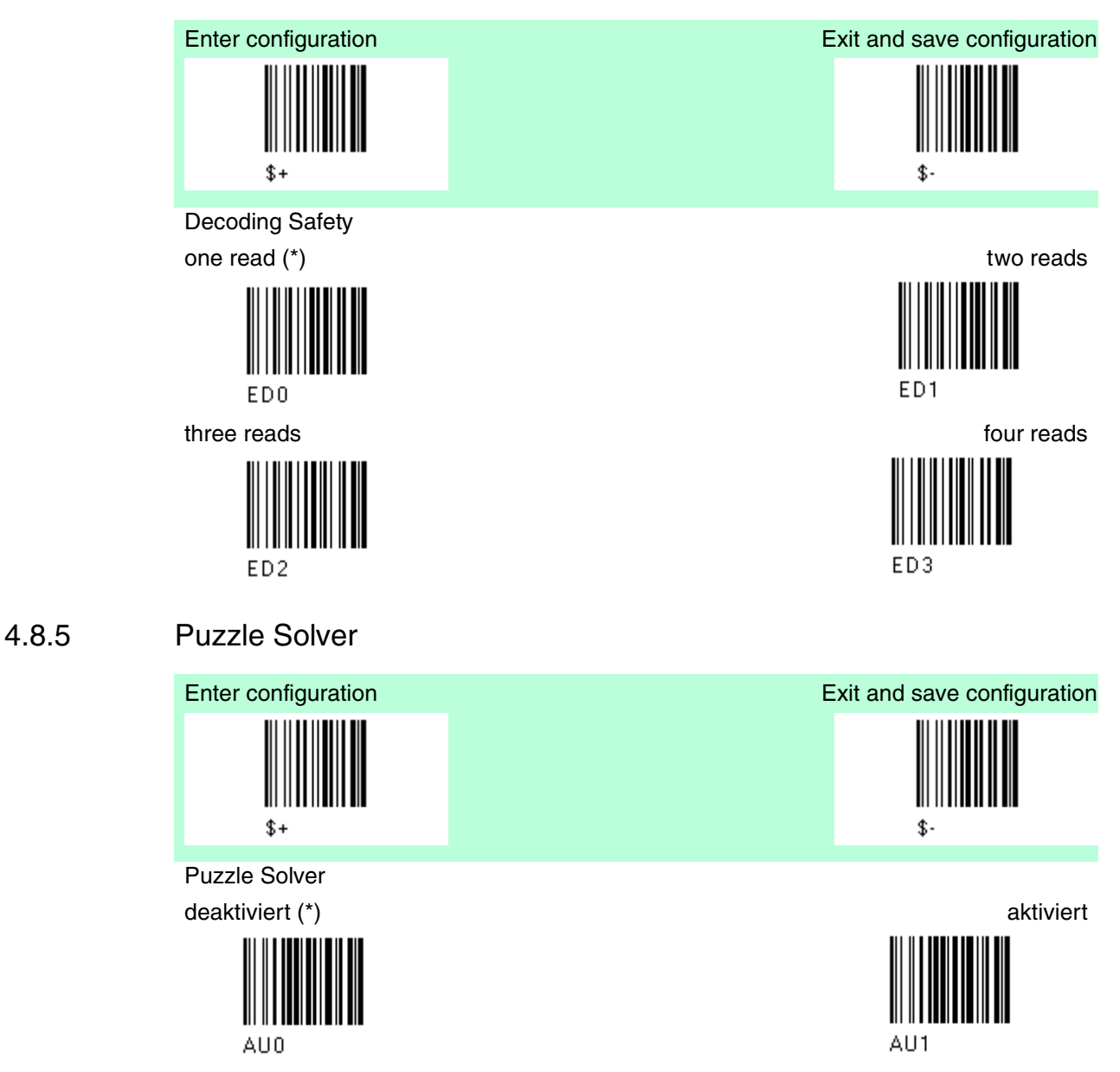

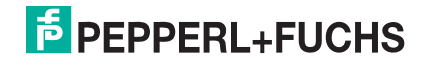

## 4.9 Codeauswahl

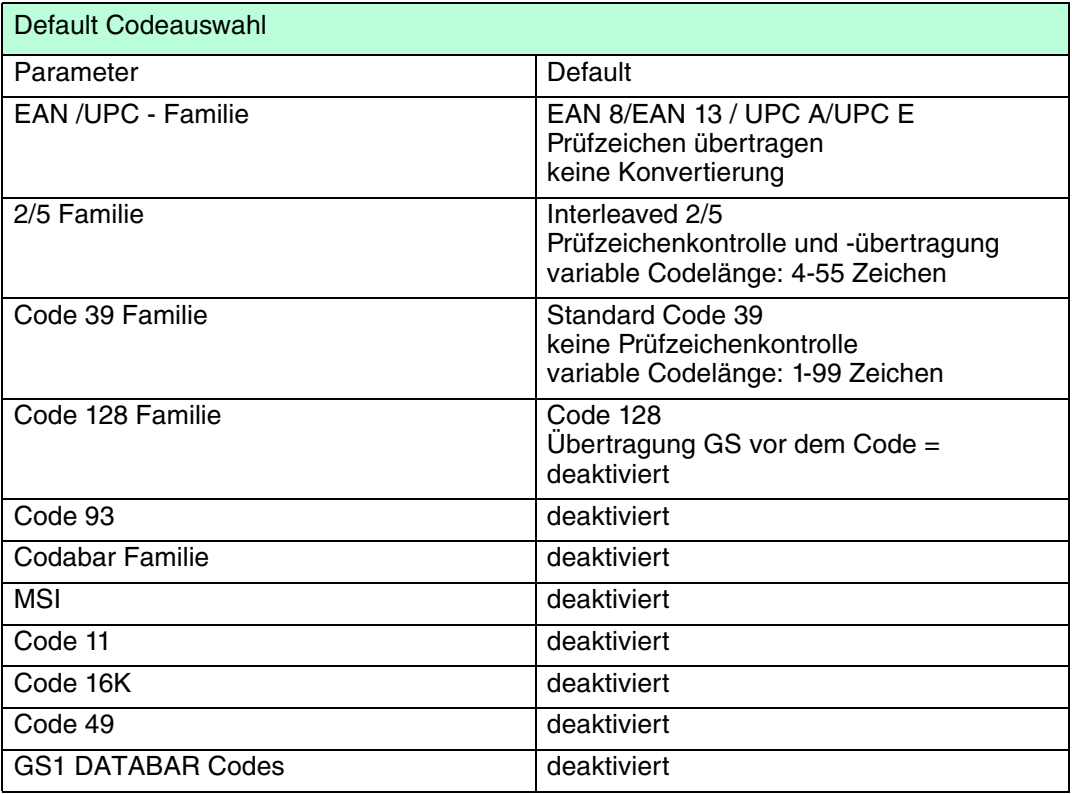

Die Codeauswahl kann nach einem von zwei Verfahren vorgenommen werden. Auto-Konfiguration - automatische Erkennung und Auswahl der einzulesenden Codefamilien

Manuelle Konfiguration - jede Codefamilie, die eingelesen werden soll, muss einzeln konfiguriert und ausgewählt werden.

## 4.9.1 Codeauswahl: Auto-Konfiguration

#### Hinweis!

Bei den folgenden Funktionen müssen die Codes für "Enter Configuration" und "Exit and save Configuration" nicht eingelesen werden.

Im Auto-Konfigurationsmodus werden alle Informationen, die das Lesegerät bei der Dekodierung eines bereits vorhandenen Codes (außer den Codetypen MSI, Code 49 und Code 16k) erhält, eingelesen, erkannt und gespeichert. Auf diese Weise werden die Codefamilien automatisch konfiguriert.

Im Auto-Konfigurationsmodus können bis zu 10 Barcodetypen mit variabler Länge konfiguriert werden; dabei wird die Prüfziffer ignoriert. Beim Einlesen von unterschiedlichen Codes derselben Codefamilien ersetzen die Daten des neu eingelesenen Codes die Daten des zuvor eingelesenen Codes.

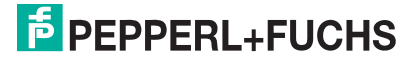

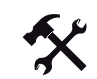

## Auto-Konfiguration der gewünschten Codefamilien

Vorsicht! Fehlfunktion

Der Barcodeleser funktioniert nicht.

Während der Autokonfiguration muss ein Barcode eingegeben werden, sonst bleibt die Konfiguration leer und der Barcodeleser kann keine Codes einlesen.

1. Lesen Sie den folgenden Barcode ein, um die Auto-Konfiguration zu aktivieren

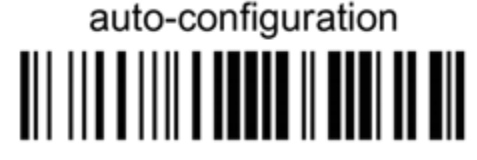

- 2. Lesen Sie einen bereits vorhandenen Barcode aus den Codefamilien ein, die Sie konfigurieren wollen.
- 3. Lesen Sie den folgenden Barcode ein, um die Konfiguration automatisch zu speichern; der Barcodeleser geht daraufhin zum Normalbetrieb über.

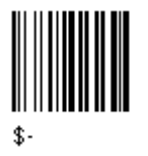

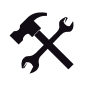

Zum Ändern der Konfiguration gibt es 3 Möglichkeiten

- 1. Wiederholen Sie den Auto-Konfigurationsvorgang oder
- 2. Nehmen Sie eine manuelle Konfiguration vor, indem Sie die Parameter für jede einzelne Codefamilie einstellen, oder
- 3. Nehmen Sie die Standardkonfiguration vor (Standardkonfiguration wiederherstellen). Siehe Kapitel 4.1 Achten Sie bei der Wiederherstellung der Standardkonfiguration darauf, dass alle Parameter für das Lesegerät wiederhergestellt werden.

4.9.2 Codeauswahl: Manuelle Konfiguration

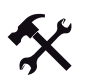

#### Ändern der Default Werte

- 1. Lesen Sie den Code "Enter Configuration" einmal ein.
- 2. Lesen Sie dann die Konfigurationscodes der gewünschten Gruppen ein oder folgen Sie den angegebenen Anweisungen für diese Code-Gruppe.
- 3. Auf Wunsch können Sie weitere Konfigurationscodes direkt im Anschluss ändern.
- 4. Lesen Sie den Code "Exit and Save Configuration" einmal ein.

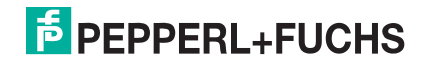

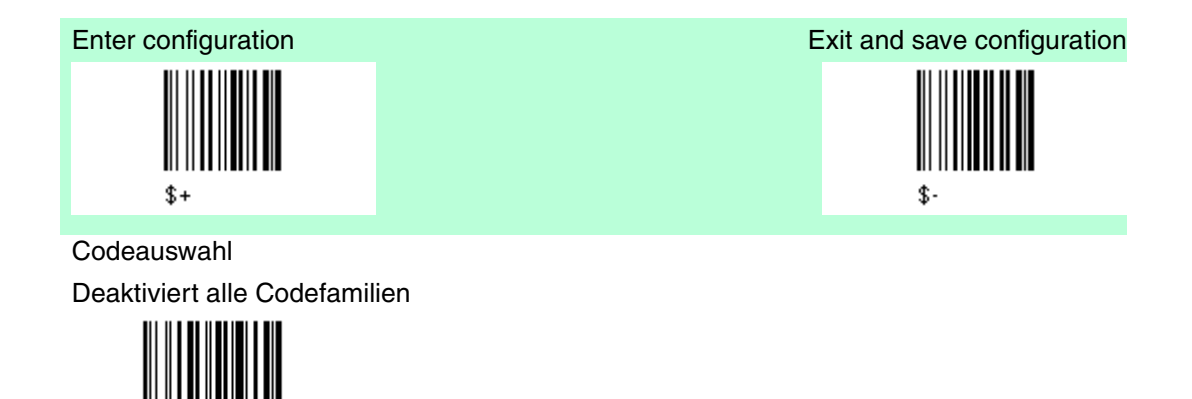

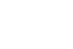

 $\frac{1}{2}$ 

#### Hinweis!

AZ0

Mit dem Leser sind bis zu 10 Codeauswahlvorgänge möglich. Die Anzahl der aktivierten CODES ist jedoch nicht auf 10 beschränkt, da diese von der Codefamilie abhängen.

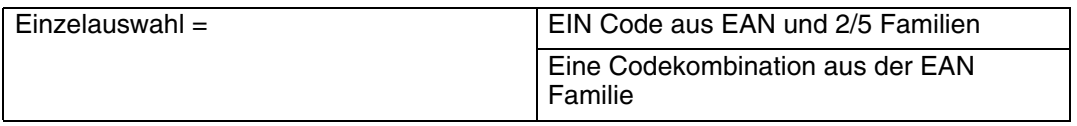

Beispiel

5 Codeauswahlvorgänge:

- 1. 2/5 Interleaved
- 2. 2/5 Industrial
- 3. Code 128 + EAN 128
- 4. Code 39 Full ASCI + Code 32
- 5. UPC A/UPC E
- 6. etc.

Die Auswahl eines EINZELCODES ist hier fett formatiert dargestellt.

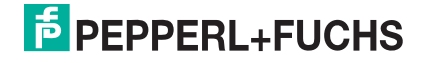

EAN/UPC - Familie

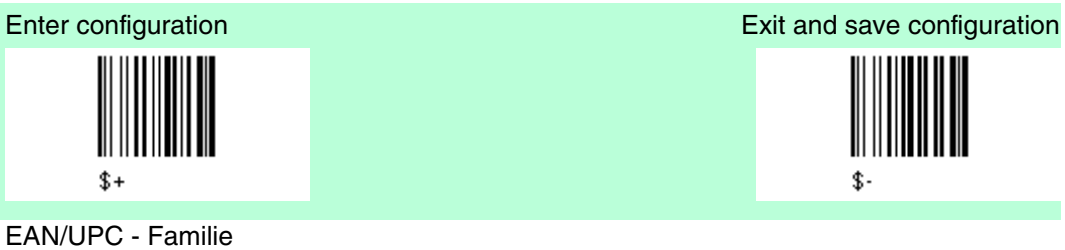

deaktiviert die Familie EAN/UPC

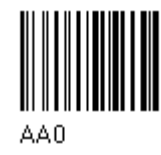

EAN 8/EAN 13/UPC A/UPC E mit und ohne ADD ON

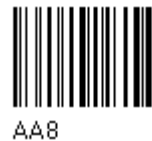

ohne ADD ON EAN 8/EAN 13/UPC A/UPC E (\*) EAN 8/EAN 13

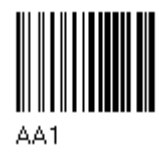

UPC A/UPC E

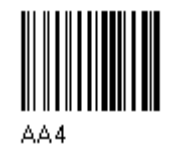

mit ADD ON 2 und 5 EAN 8/EAN 13/UPC A/UPC E EAN 8/EAN 13

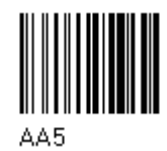

UPC A/UPC E

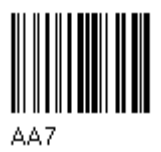

nur mit ADD ON 2

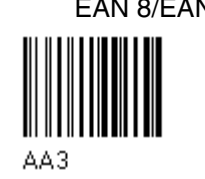

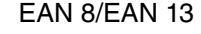

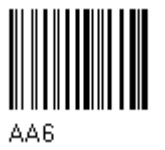

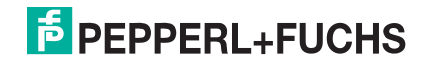

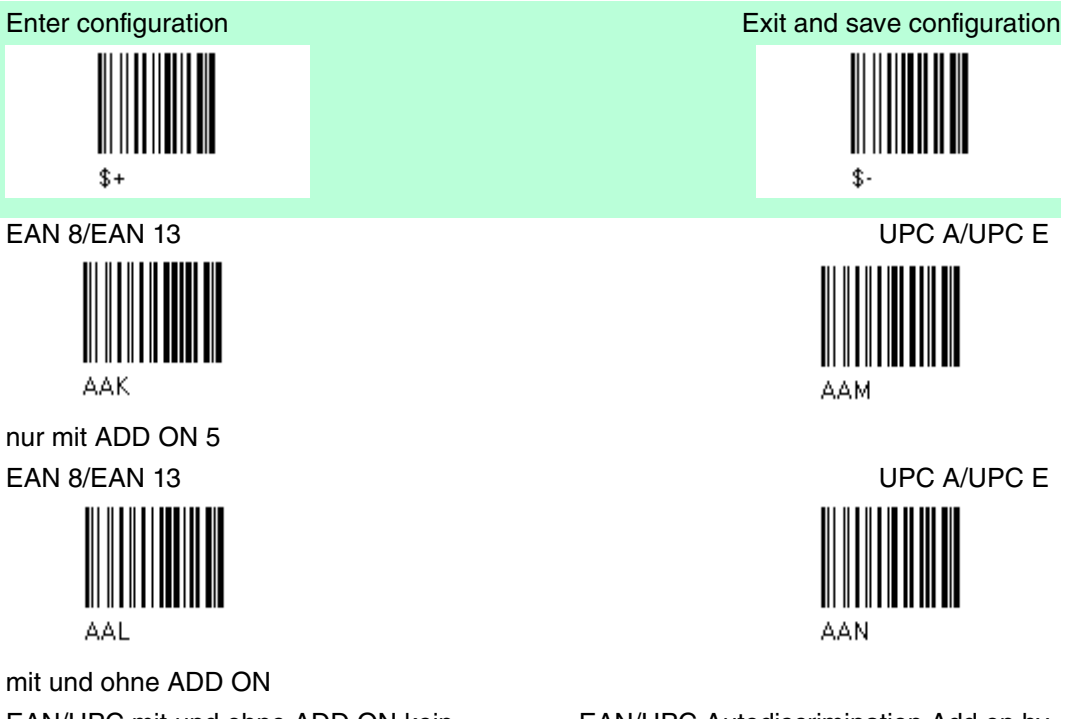

EAN/UPC mit und ohne ADD ON kein Autodiscrimination

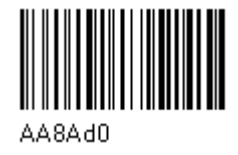

EAN/UPC Autodiscrimination Add on by Prefix

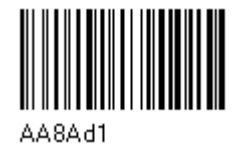

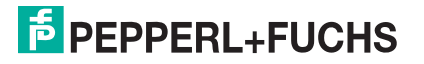

#### SELECT EAN/UPC Prefixes

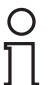

#### Hinweis!

Wenn die folgenden Codes eingelesen werden, startet der Barcode mit den ausgewählten Vorzeichen und liest und überträgt diese nur , wenn ADD ON aktiv ist. Wenn kein ADD ON gefunden wird, wird der Barcode nicht gelesen. Barcdodes die mit unterschiedlichen Zeichen beginnen werden gelesen, gleichgültig ob der ADD ON aktiv ist, und diese werden auch immer ohne ADD ON übertragen.

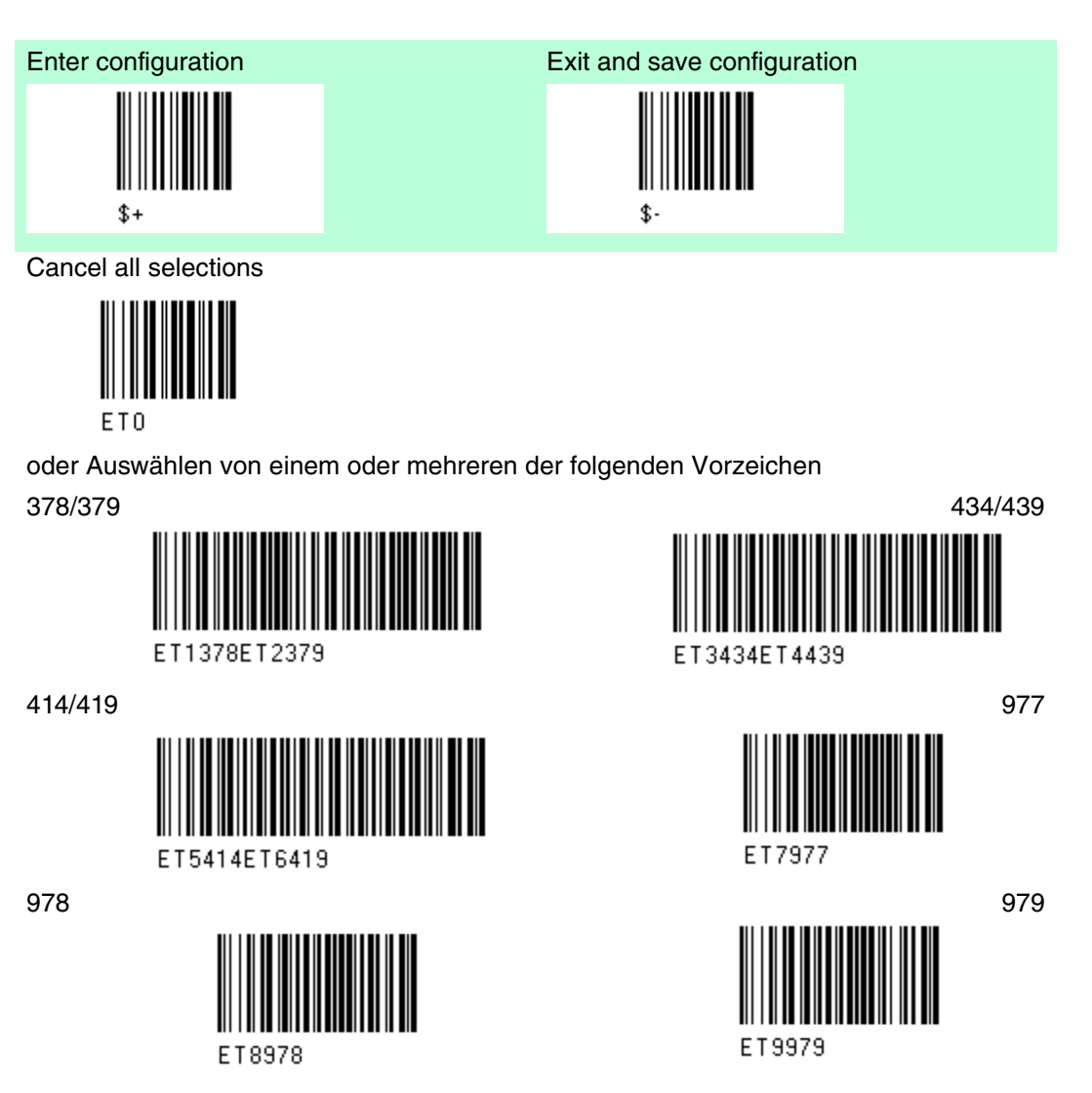

Die oben genannten Befehle schließen sich nicht gegenseitig aus. Sie können benutzt werden um gleichzeitig mehr als eine Vorzeichengruppe zu konfigurieren.

#### Beispiel

Die folgende Zeichenfolge erlaubt das Lesen und Übertragen mit ADD ON, alle EAN/UPC starten mit 434/439, 977 und 978 Vorzeichen.

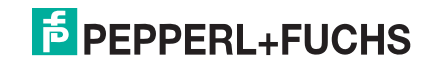

- 1. EAN/UPC Autodiscrimination ADD ON mit Vorzeichen
- 2. 434/439: aktiviert das Lesen und die Übertragung mit ADD ON von allen EAN/UPC Barcodes beginnend mit Vorzeichen 434/439.
- 3. 977: aktiviert das Lesen und die Übertragung mit ADD ON von allen EAN/UPC Barcodes beginnend mit Vorzeichen 977.
- 4. 978:aktiviert das Lesen und die Übertragung mit ADD ON von allen EAN/UPC Barcodes beginnend mit Vorzeichen 978.

EAN/UPC Autodiscrimination ADD ON by prefix +

 $434/439 +$ 

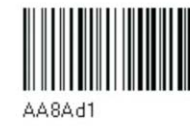

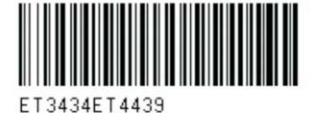

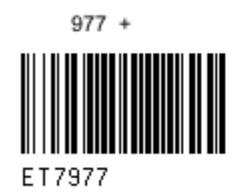

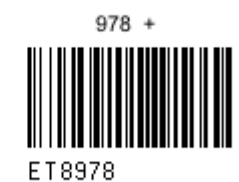

Löschen der bestehenden Vorzeichen

1.) Cancel all selections

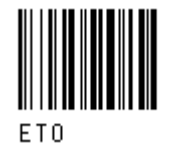

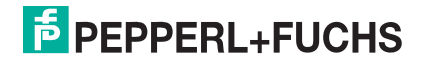

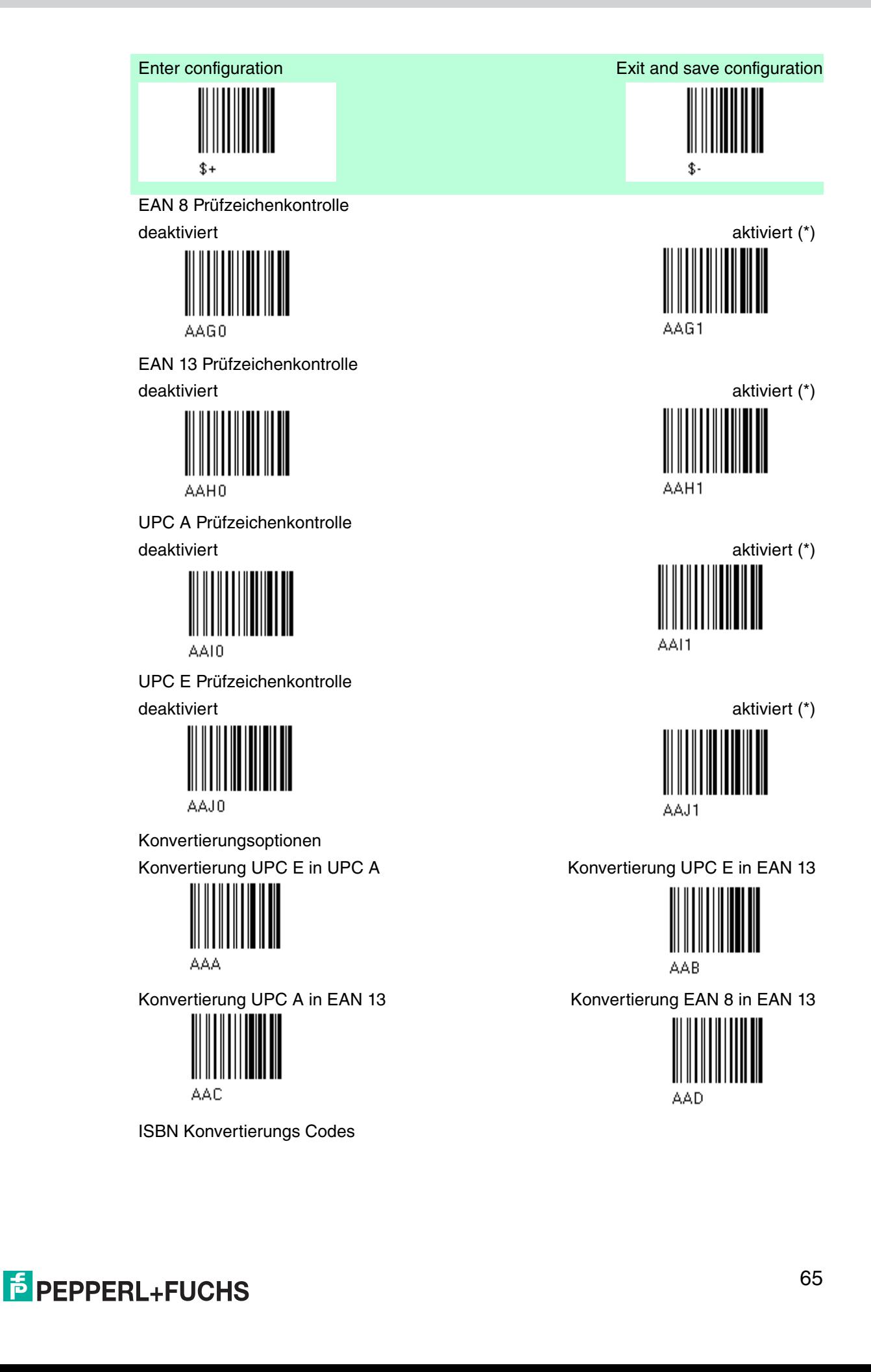

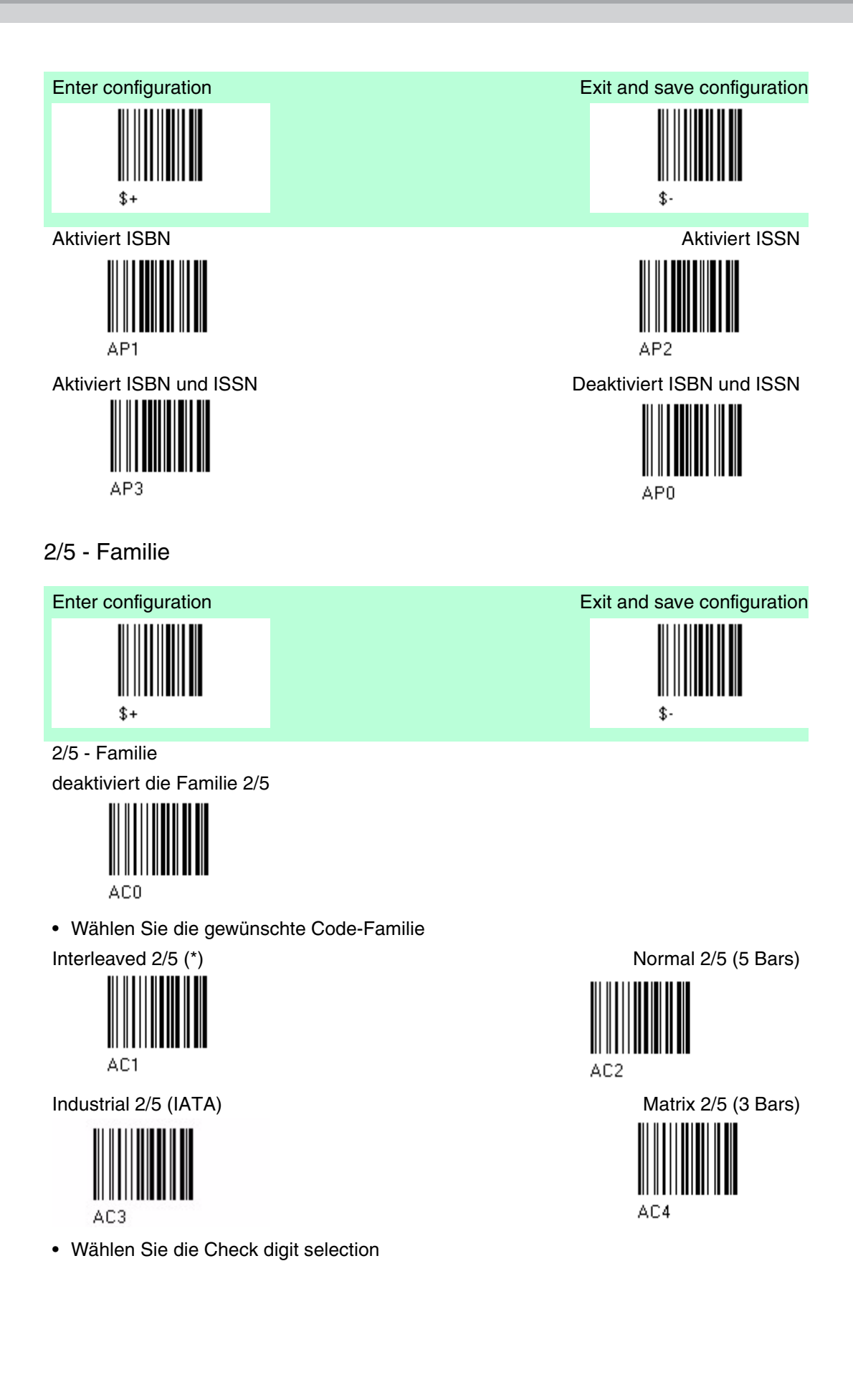

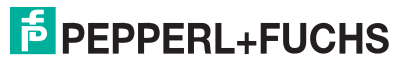

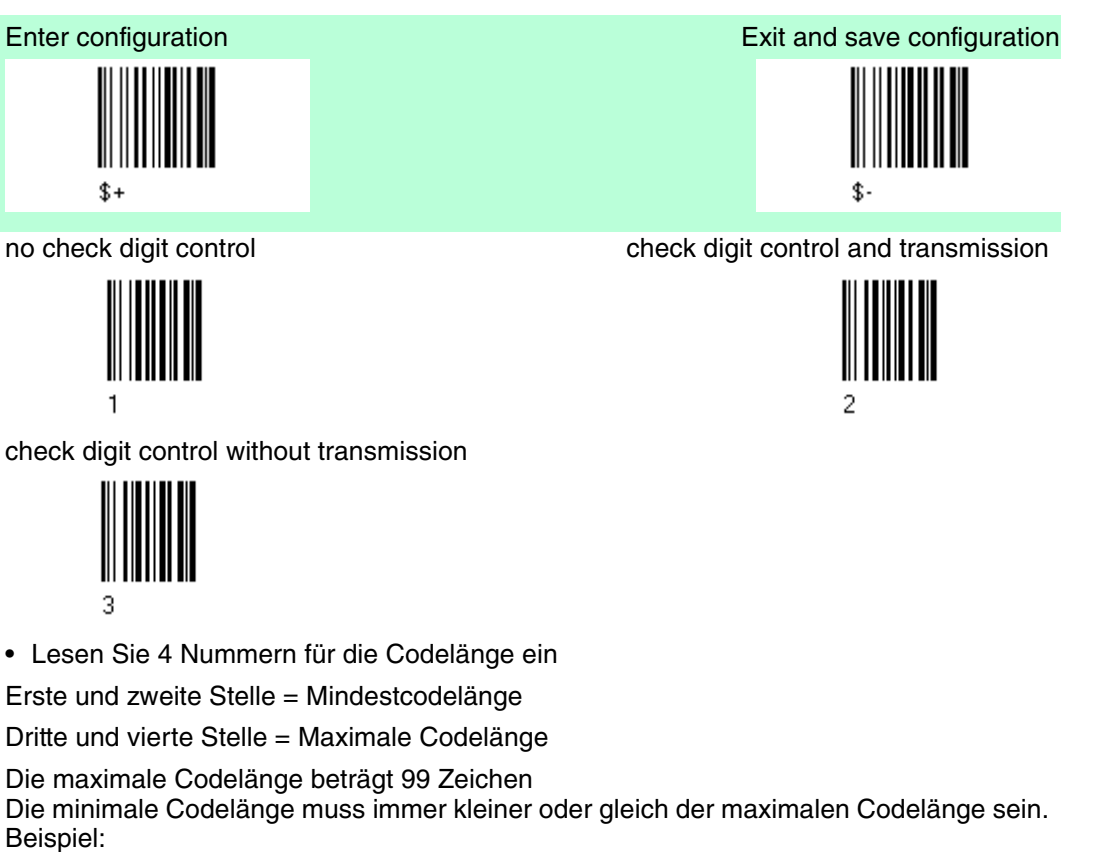

0199 = Codelänge variabel von 1 bis 99

1010 = Code muss genau 10 Zeichen lang sein.

Französischer Pharmacode

Der nachstehende Pharmacode gehört zur Code 2/5 Familie, enthält aber keine Prüfzeichenauswahl und keine Codelängenauswahl

Code CIP/HR (französischer Pharmacode)

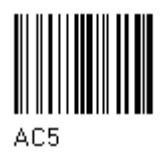

Code 39 - Familie

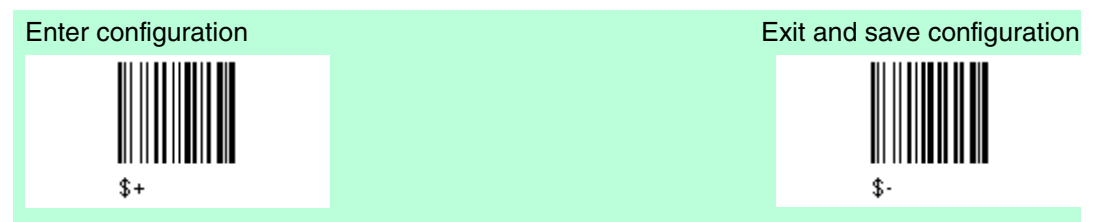

Code 39 - Familie

deaktiviert die Familie Code 39

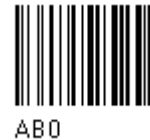

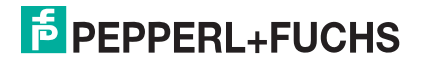

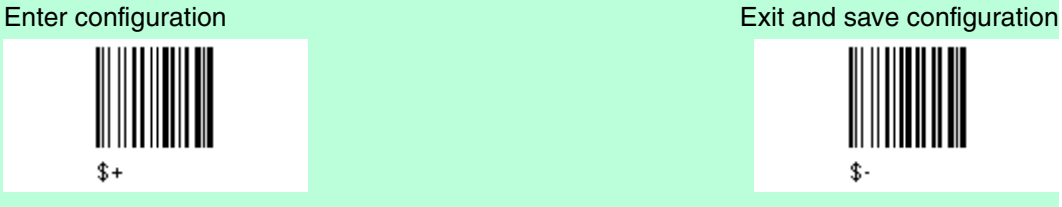

• Lesen Sie den Code der gewünschten Familie Standard Code 39 (\*) The Standard Code 39 (\*)

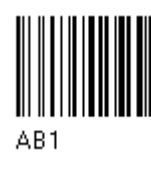

• Lesen Sie eine Prüfzeichenauswahl ein keine Prüfzeichenkontrolle (\*) Prüfzeichenkontrolle und Übertragung

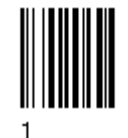

Prüfzeichenkontrolle ohne Übertragung

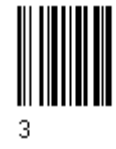

Französischer Pharmacode und italienischer Pharmacode

Die nachstehenden Pharmacodes gehören zur Code 39 Familie, enthalten aber keine Prüfzeichenauswahl.

Code CIP 39 (französischer Pharmacode) Code 32 (Italienischer Pharmacode)

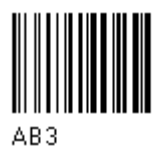

Codelänge optional

Die Auswahl der Codelänge gilt für die gesamte Code 39 Familie

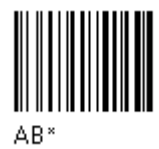

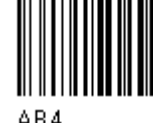

 $\triangle$ R4

Codelänge einstellen Lesen Sie 4 Zahlen für die Codelänge ein, wobei Erste und Zweite Stelle =

Mindestcodelängen Dritte und vierte Stelle = Maximale Codelänge

Die maximale Codelänge beträgt 99 Zeichen Die minimale Codelänge muss immer kleiner oder gleich der maximalen Codelänge sein. Beispiel: 0199 = Codelänge variabel von 1 bis 99 1010 = Code muss genau 10 Zeichen lang sein.

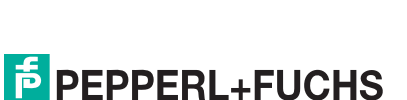

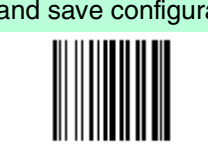

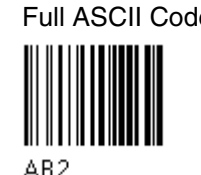

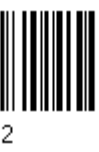

Code 128 - Familie

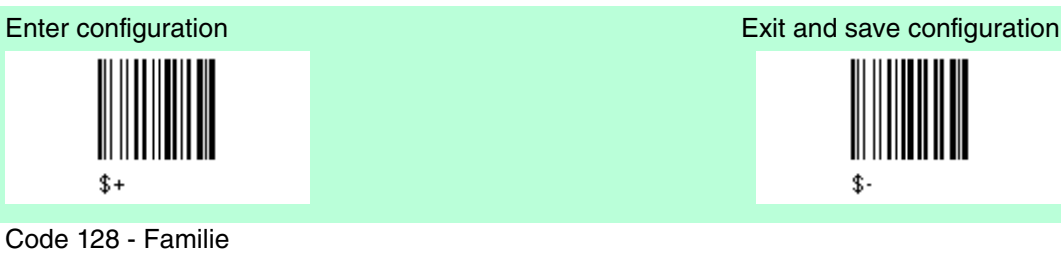

deaktiviert die Familie Code 128

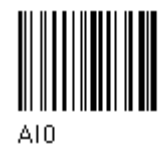

• Lesen Sie den gewünschten Familien Code ein

Code 128 (\*) Kontrolle ohne Übertragung des Prüfzeichens

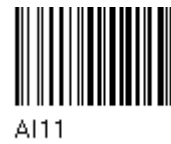

EAN 128 Kontrolle ohne Übertragung des Prüfzeichens

![](_page_68_Picture_10.jpeg)

A121

Übertragen GS vor dem Code

deaktiviert (\*) aktiviert (\*)

![](_page_68_Picture_14.jpeg)

ISBT 128 aktiviert ISBT automatisch, deaktiviert Puzzle Solver

![](_page_68_Figure_16.jpeg)

![](_page_68_Figure_17.jpeg)

![](_page_68_Picture_18.jpeg)

![](_page_69_Figure_1.jpeg)

Der Auswahl der Codelänge gilt für die gesamte Code 128 Familie

![](_page_69_Figure_4.jpeg)

Codelänge einstellen Lesen Sie 4 Zahlen für die Codelänge ein, wobei Erste und Zweite Stelle = Mindestcodelängen Dritte und vierte Stelle = Maximale Codelänge

> Die maximale Codelänge beträgt 99 Zeichen Die minimale Codelänge muss immer kleiner oder gleich der maximalen Codelänge sein. Beispiel: 0199 = Codelänge variabel von 1 bis 99 1010 = Code muss genau 10 Zeichen lang sein.

Code 93 - Familie

![](_page_69_Figure_8.jpeg)

Code 93 Familie deaktiviert die Familie Code 93 (\*)

![](_page_69_Figure_10.jpeg)

Code 93 Kontrolle ohne Übertragung des Prüfzeichens

![](_page_69_Picture_12.jpeg)

AK1

![](_page_69_Picture_14.jpeg)

## Codabar Familie

![](_page_70_Figure_2.jpeg)

Für Standard Codabar

AD 0

• Lesen Sie den Code für die gewünschte Gleichheitskontrolle ein

Standard Codabar Keine Kontrolle des Start/Endzeichens

![](_page_70_Figure_6.jpeg)

Standard Codabar Gleichheitskontrolle des Start/Endezeichens

![](_page_70_Figure_8.jpeg)

• Lesen Sie die Auswahl für das Start/Endzeichen der Übertragung ein

Keine Übertragung Weiner Einzugung der Einzugung der Einzugung der Einzugung übertragung

![](_page_70_Picture_11.jpeg)

![](_page_70_Figure_12.jpeg)

Codabar ABC

Codabar ABC forced concatenation Codabar ABC

![](_page_70_Picture_16.jpeg)

Der nachstehende Codabar ABC Code verwendet eine feste Auswahl für die Übertragung des Start-/Endzeichens. Keine Gleichheitskontrolle von Start- /Endezeichen, aber Übertragung

![](_page_70_Picture_19.jpeg)

Codelänge optional Die Auswahl der Codelänge gilt für die gesamte Codabar Familie

![](_page_70_Picture_21.jpeg)

![](_page_71_Figure_1.jpeg)

![](_page_71_Picture_2.jpeg)

![](_page_71_Picture_3.jpeg)

ADA1

MSI - Familie

![](_page_71_Figure_5.jpeg)

MSI deaktiviert die Familie MSI (\*)

![](_page_71_Picture_7.jpeg)

Aktivieren Sie den Code durch Auswählen der check digits no check = no check digit control  $no$  tx = no check digit transmission

![](_page_71_Picture_9.jpeg)

![](_page_71_Picture_10.jpeg)

![](_page_71_Picture_11.jpeg)
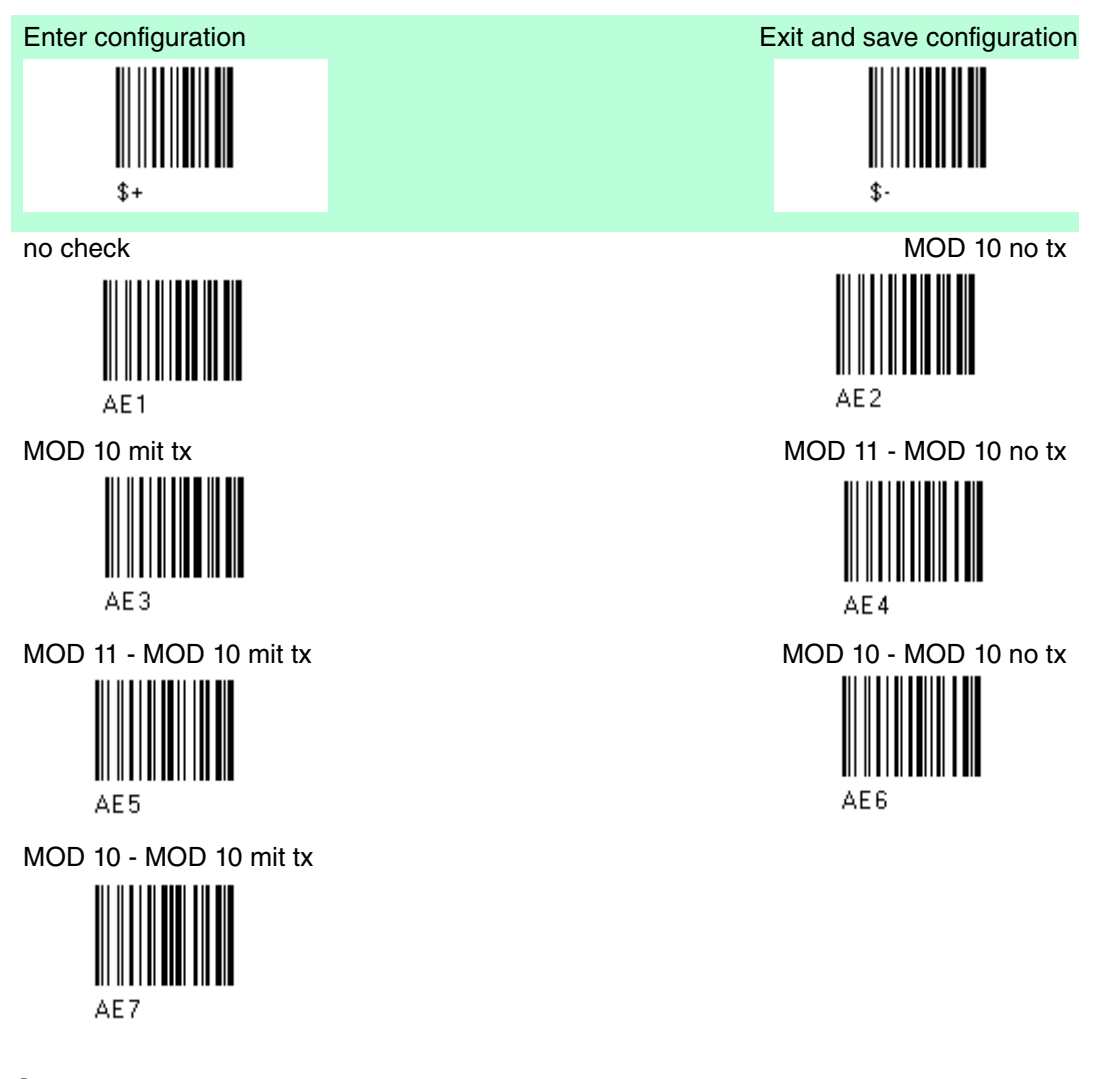

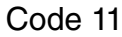

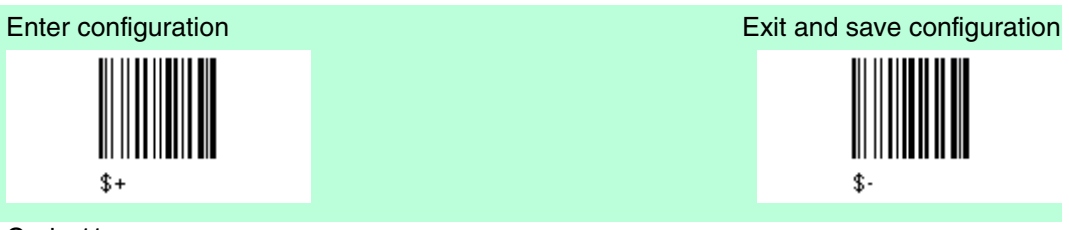

Code 11

deaktiviert die Code 11 Familie (\*)

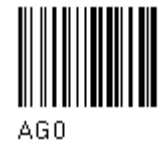

Aktivieren Sie den Code durch Auswählen der check digits  $no$  check =  $no$  check digit control tx = transmission

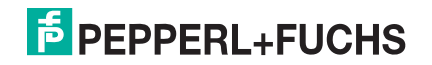

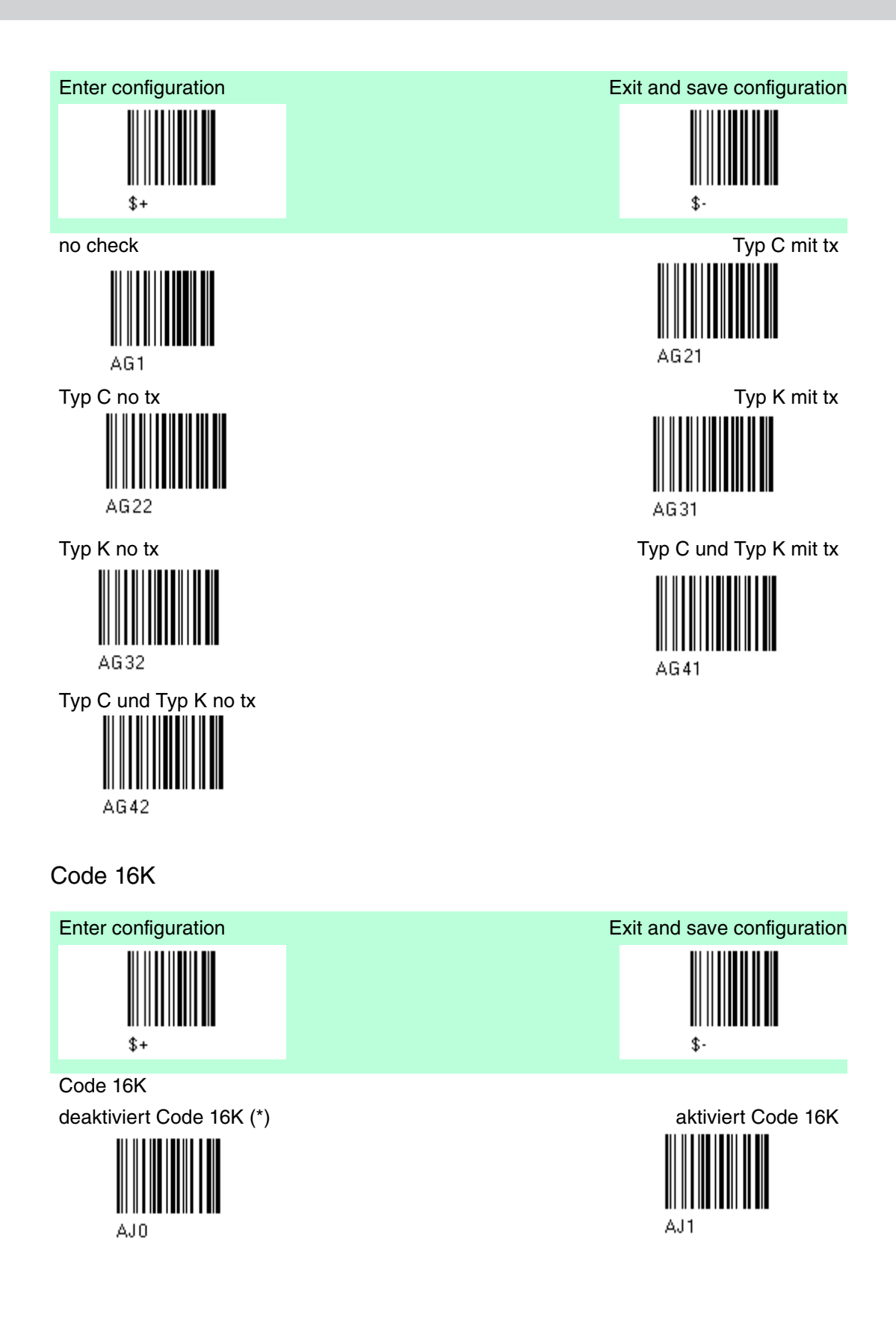

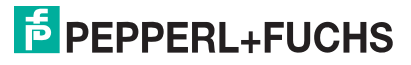

### Code 49

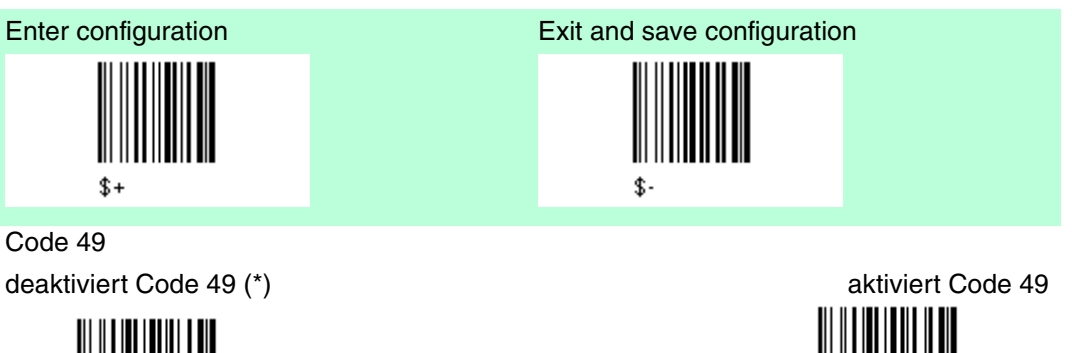

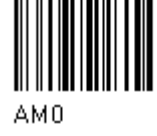

## Code GS1 Databar Code Familie

 $$+$ 

Code GS1 Databar Code Familie deaktiviert die GS1 Databar Code Familie (\*)

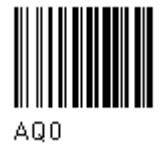

GS1 Databar Expanded Linear and Stacked deaktiviert aktiviert aktiviert aktiviert aktiviert aktiviert aktiviert aktiviert aktiviert aktiviert aktivier

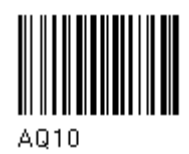

GS1 Databar limited

AQ20

GS1 Databar Linear and Stacked

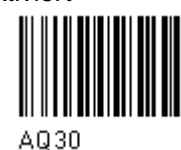

Enter configuration Enter configuration Exit and save configuration

AM1

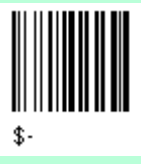

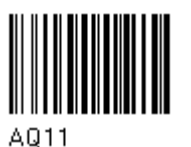

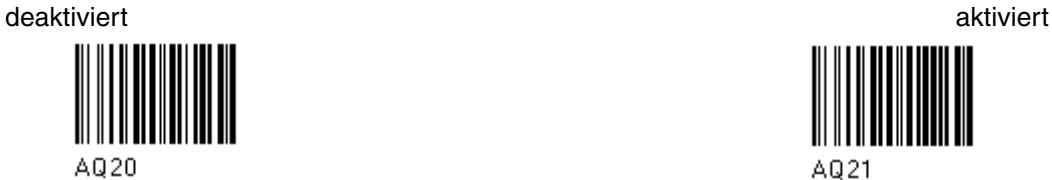

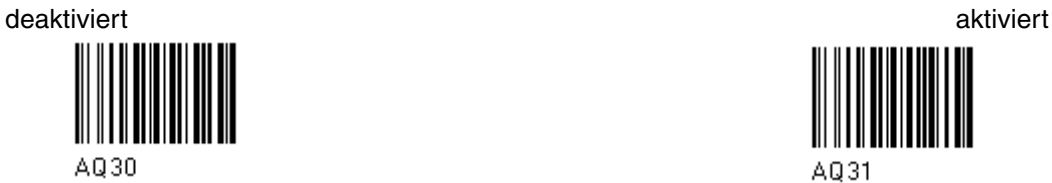

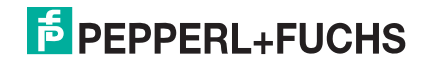

# 4.10 Erweiterte Formatierung

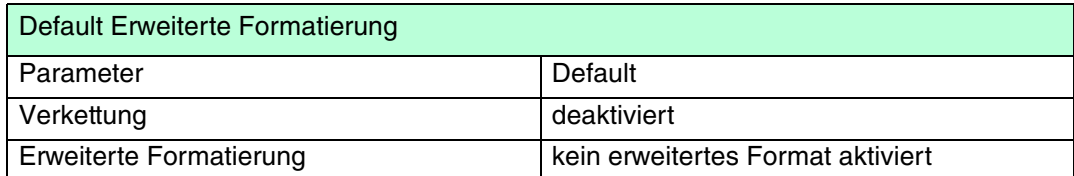

Der Defaultwert ist mit (\*) gekennzeichnet:

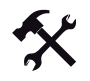

### Ändern der "Erweiterte Formatierung" Default Werte

- 1. Lesen Sie den Code "Enter Configuration" einmal ein.
- 2. Lesen Sie dann die Konfigurationscodes präzise ein und folgen dem nummerierten Vorgang.
- 3. Auf Wunsch können Sie weitere Konfigurationscodes direkt im Anschluss ändern.
- 4. Lesen Sie den Code "Exit and Save Configuration" einmal ein.

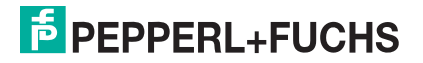

# 4.10.1 Verkettung

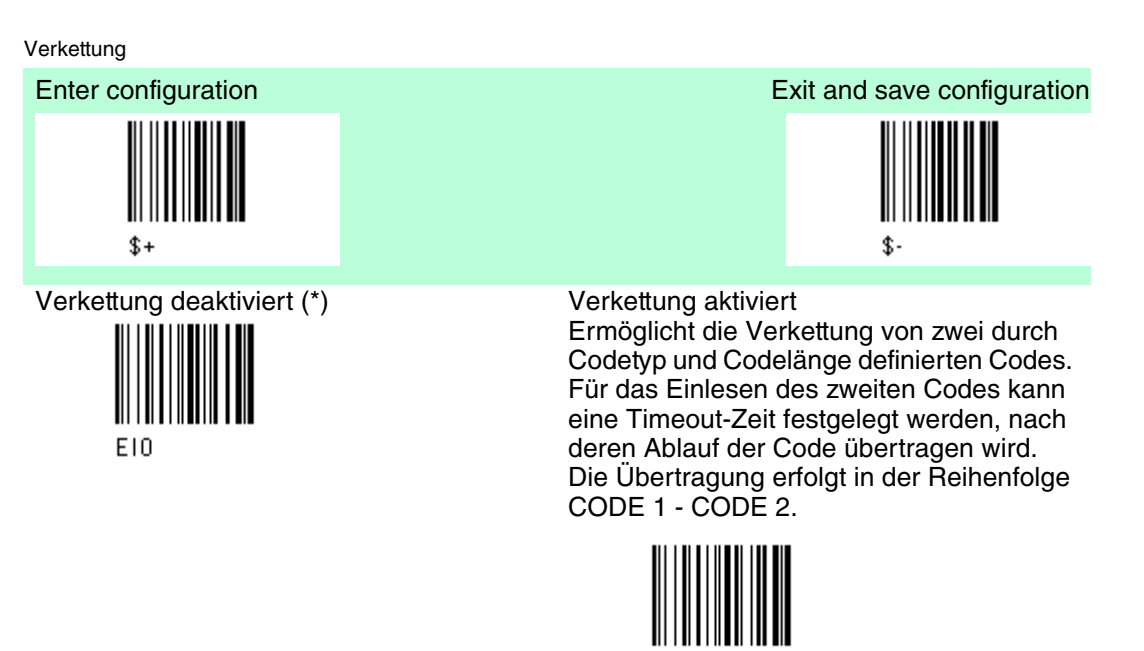

Verkettung definieren Code 1 Code ID

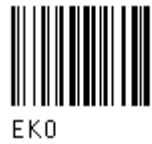

Lesen Sie den Codetyp aus der Code Identifier Tabelle ein.

Codelänge

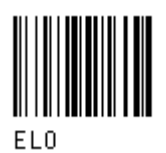

Lesen Sie eine Zahl zwischen 01 und 99 aus der Hex/Numeric Tabelle ein. Verkettung definieren Code 2

Code ID

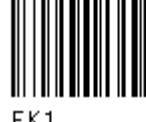

Lesen Sie den Codetyp aus der Code Identifier Tabelle ein.

Codelänge

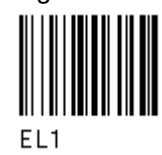

Lesen Sie eine Zahl zwischen 01 und 99 aus der Hex/Numeric Tabelle ein.

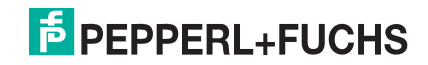

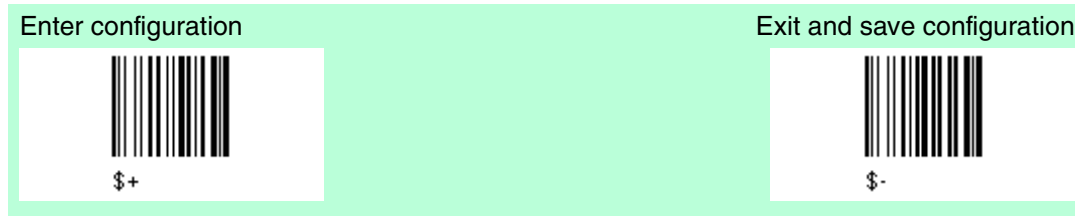

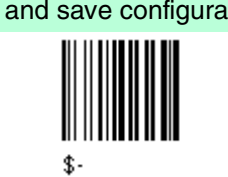

#### Code ID als Ergebnis der Verkettung

Da Codes aus unterschiedlichen Codefamilien verkettet werden können, müssen Sie den Code ID Buchstaben für den Ergebniscode auswählen. Das Code-ID-Zeichen wird nur dann in der Output-Meldung übermittelt, wenn es bei der Code-ID- Auswahl aktiviert wurde .

Code 1 ID verwenden Code 2 ID verwenden

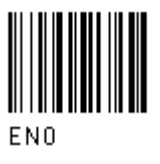

Timeout bei Verkettung

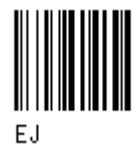

Lesen Sie zwei Zahlen zwischen 00 und 99 ein.  $00 =$  kein Timeout

01-99 = Timeout von 1 bis 99 Sekunden

Definieren Sie den Timeout-Wert, der die zulässige Wartezeit zwischen den beiden Codes festlegt, bei der die Verkettung akzeptiert wird. Wenn die Timeout-Zeit abgelaufen ist, richtet sich die danach ausgeführte Aktion nach der folgenden Auswahl. Übertragung nach Timeout

Nach Timeout wird kein Code übertragen Nach Timeout wird nur Code 1 übertragen (sofern eingelesen)

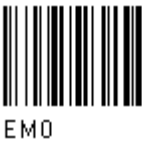

Nach Timeout wird nur Code 2 übertragen (sofern eingelesen)

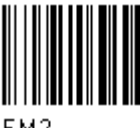

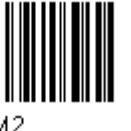

Nach Timeout wird entweder Code 1 oder Code 2 übertragen (sofern eingelesen)

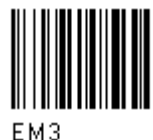

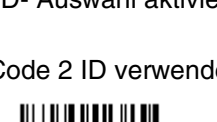

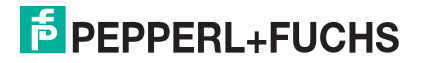

# 4.10.2 Erweiterte Formatierung

### Erweiterte Formatierung

Die erweiterte Formatierung bietet uneingeschränkte Flexibilität bei Änderungen des Formats der Barcodedaten vor der Übertragung an das Hostsystem. Diese Art der Formatierung wird verwendet, wenn die Barcode-Daten bestimmten Kriterien entsprechen, die im folgenden Ablauf festgelegt werden.

Bis zu 4 erweiterte Codemanagementformate können definiert und gespeichert werden. Für jedes einzelne Format muss der komplette Konfigurationsprozess durchlaufen werden:

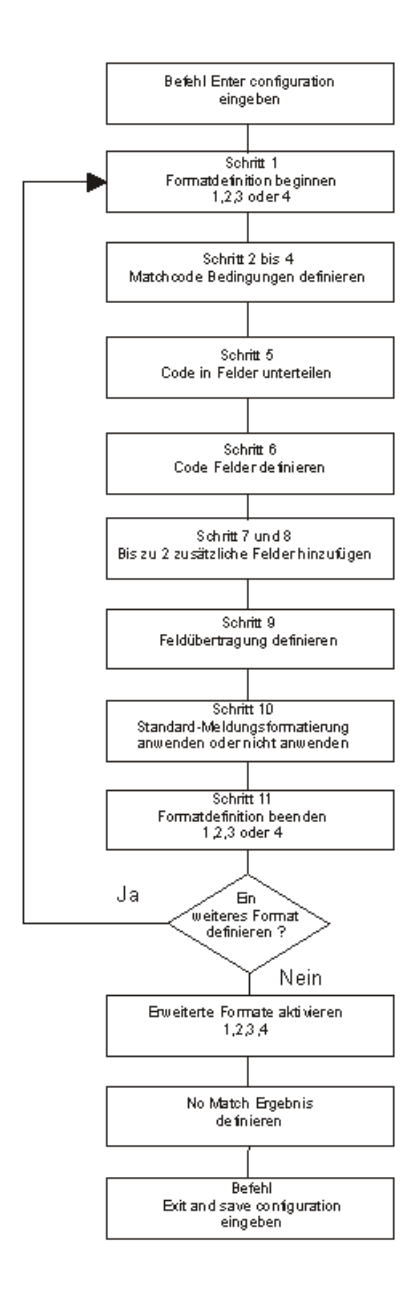

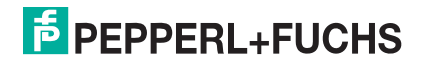

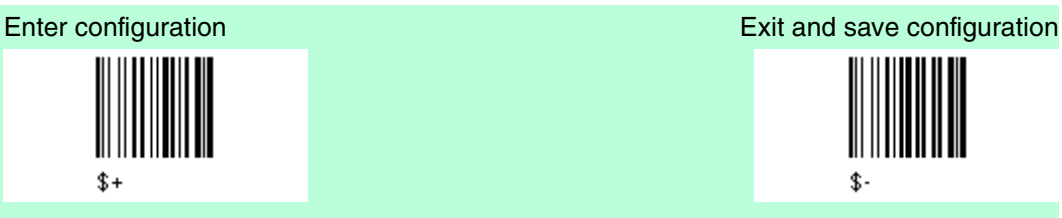

Schritt 1 Mit Formatdefinition beginnen Mit Definition von Format 1 beginnen Mit Definition von Format 2 beginnen

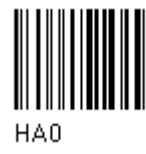

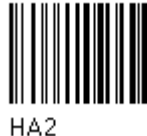

Schritt 2 Matchcode-Typ Matchcode-Typ

HE

Den vorstehenden Code + entprechenden Codetyp für Abgleich aus der Codekennzeichentablelle siehe Kapitel 6.2 einlesen.

Schritt 3 Matchcode Länge

Matchcodelänge

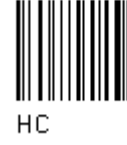

Den vorstehenden Code + zwei Zahlen im Bereich von 01 bis 99 für die genaue Codelänge einlesen.

Schritt 4 Abgleich von vordefinierten Zeichen

kein Abgleich

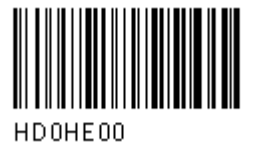

oder

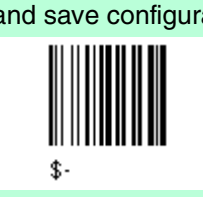

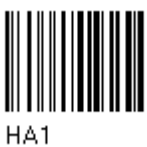

Mit Definition von Format 3 beginnen Mit Definition von Format 4 beginnen

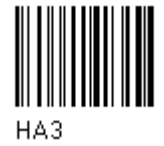

oder beliebiger Code Typ

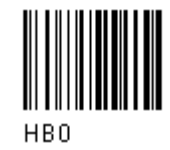

oder beliebige Codelänge

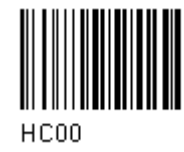

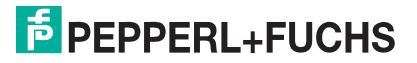

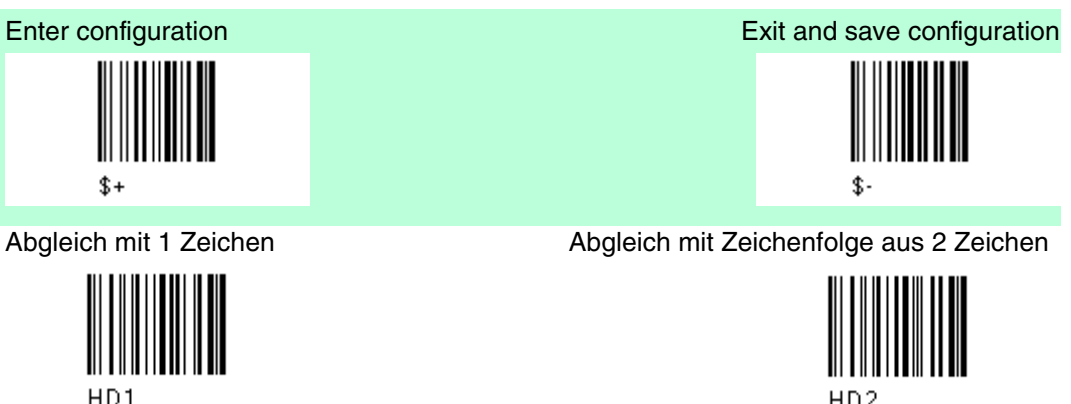

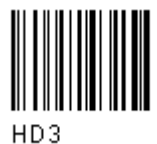

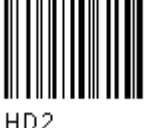

Abgleich mit Zeichenfolge aus 3 Zeichen Abgleich mit Zeichenfolge aus 4 Zeichen

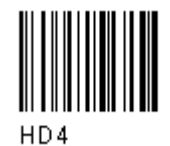

Nach Auswahl des vordefinierten Matchcodes das bzw. die Zeichen aus der HEX-Tabelle einlesen. Zeichenbereich = 00 bis FE

Beispiel Matchcode mit der aus 2 Zeichen bestehenden vordefinierten Zeichenfolge ="@@" einlesen

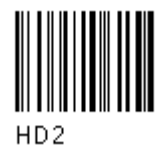

und Position des ersten Zeichens der vordefinierten Zeichenfolge

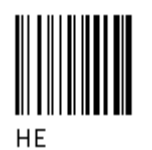

Den vorstehenden Code + zwei Zahlen im Bereich 01 bis 99 (für die Zeichenposition im Code, an der das erste Zeichen der vordefinierten Zeichenfolge stehen muss) einlesen.

Wenn die Match-Zeichenfolge an beliebiger Zeichenposition stehen kann, 00 einlesen

Schritt 5 Code in Felder unterteilen

Code in Felder unterteilen

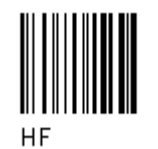

Für die Unterteilung des Codes in Felder eine Zahl zwischen 1 und 5 einlesen.

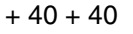

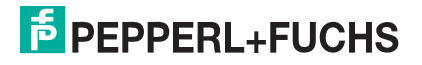

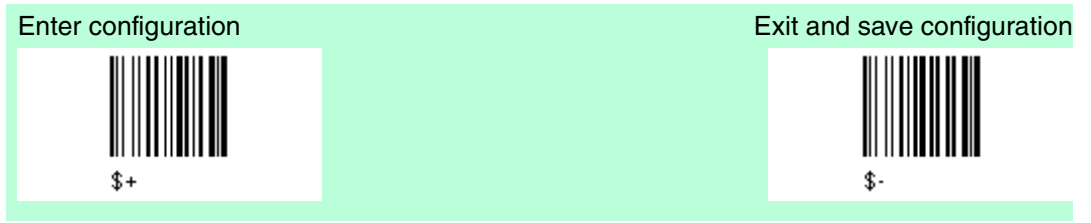

Schritt 6 Codefelder definieren

Die Codefeldlänge kann jeweils wie folgt definiert werden:

Durch Definition eines Feldtrennzeichens, das im Code selbst enthalten sein muss. In diesem Fall können Sie das Codetrennzeichen entweder weglassen oder als letztes Zeichen des Feldes aufnehmen. oder

Durch Definition eines Matchzeichens, das mehrmals hintereinander im Code selbst enthalten sein muss. In diesem Fall endet das Feld mit dem ersten Zeichen, das nicht mit dem Matchzeichen übereinstimmt.

oder

Durch Vorgabe einer bestimmten Zeichenlänge von bis zu 99 Zeichen. oder

Durch Auswahl einer variablen Länge (oder gar keiner Längenangabe) für das letzte Feld.

Die Anzahl der definierten Felder - einschließlich der Felder, die nicht übertragen werden - muss hierbei der Auswahl in Schritt 5 entsprechen

Feld 1 wie folgt definieren entweder

1.) Feldtrennzeichen

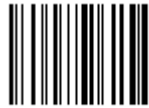

Feldtrennzeichen aus der HEX-Tabelle einlesen. Zeichenbereich = 00 bis FE

Trennzeichen weglassen Trennzeichen aufnehmen

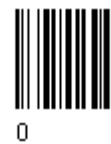

oder 2.) Matchzeichen

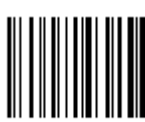

H<sub>G</sub>3

 $= 00$  bis FE

Matchzeichen aus der HEX-Tabelle einlesen. Zeichenbereich

oder 3.) Feldlänge

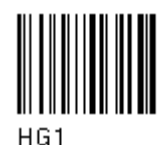

Zwei Zahlen zwischen 01 und 99 einlesen, um die Feldlänge zu definieren.

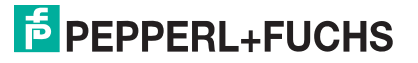

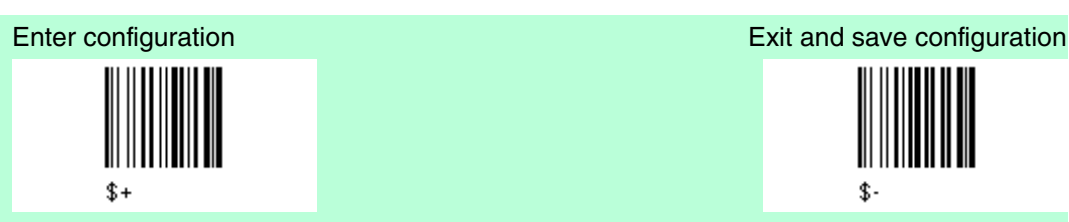

oder 4.) dies ist das letzte Feld (variable Länge)

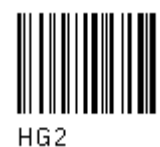

und Endezeichen Feld 1

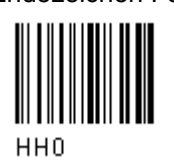

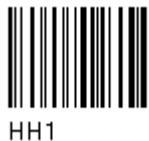

Das bzw. die Feldendezeichen aus der HEX-Tabelle einlesen. Gültiger Zeichenbereich für alle Lesegeräte = 00 bis FE.

Feld 2 wie folgt definieren entweder 1.) Feldtrennzeichen

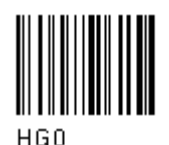

Feldtrennzeichen aus der HEX-Tabelle einlesen. Zeichenbereich = 00 bis FE

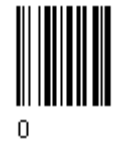

oder 2.) Matchzeichen

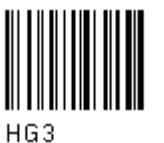

Matchzeichen aus der HEX-Tabelle einlesen. Zeichenbereich = 00 bis FE

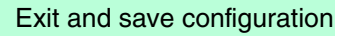

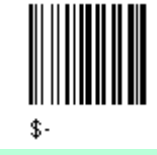

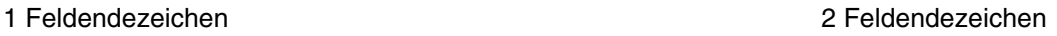

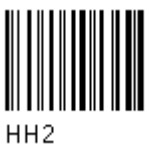

Trennzeichen weglassen Trennzeichen aufnehmen

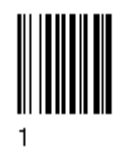

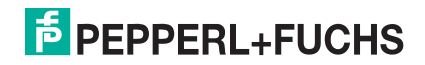

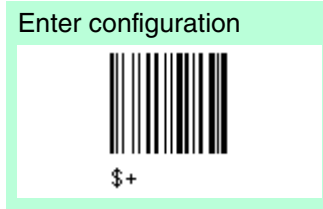

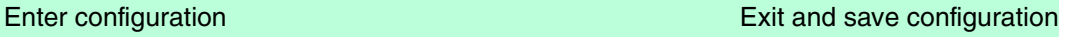

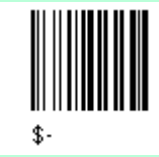

oder 3.) Feldlänge

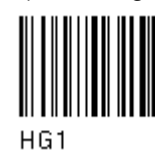

Zwei Zahlen zwischen 01 und 99 einlesen, um die Feldlänge zu definieren.

oder 4.) dies ist das letzte Feld (variable Länge)

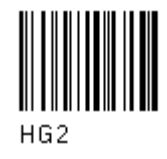

und Endezeichen Feld 1

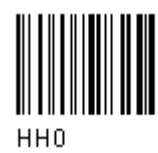

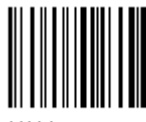

HH<sub>1</sub>

Das bzw. die Feldendezeichen aus der HEX-Tabelle einlesen. Gültiger Zeichenbereich für alle Lesegeräte = 00 bis FE.

Feld 3 wie folgt definieren entweder

1.) Feldtrennzeichen

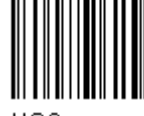

HG<sub>0</sub> Feldtrennzeichen aus der HEX-Tabelle einlesen. Zeichenbereich = 00 bis FE

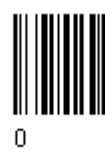

Trennzeichen weglassen Trennzeichen aufnehmen

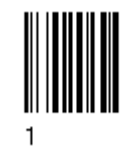

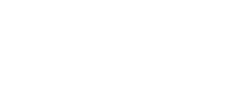

1 Feldendezeichen 2 Feldendezeichen

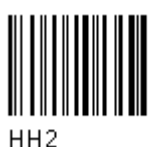

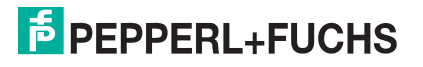

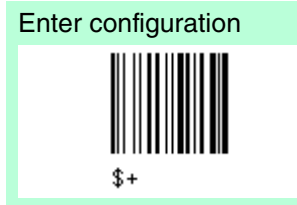

oder 2.) Matchzeichen

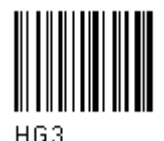

Matchzeichen aus der HEX-Tabelle

einlesen. Zeichenbereich = 00 bis FE

oder 3.) Feldlänge

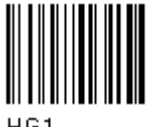

HG.

Zwei Zahlen zwischen 01 und 99 einlesen, um die Feldlänge zu definieren.

oder 4.) dies ist das letzte Feld (variable Länge)

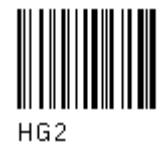

und Endezeichen Feld 1

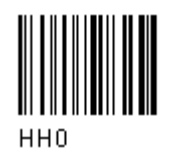

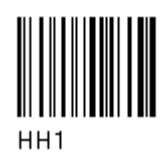

Das bzw. die Feldendezeichen aus der HEX-Tabelle einlesen. Gültiger Zeichenbereich für alle Lesegeräte = 00 bis FE.

Feld 4 wie folgt definieren entweder 1.) Feldtrennzeichen

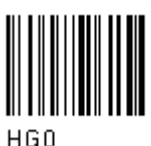

Feldtrennzeichen aus der HEX-Tabelle einlesen. Zeichenbereich = 00 bis FE

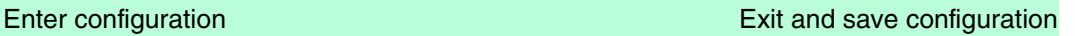

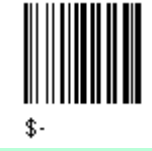

1 Feldendezeichen 2 Feldendezeichen

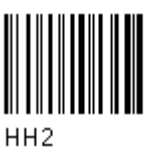

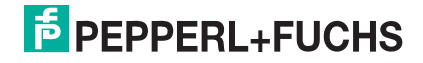

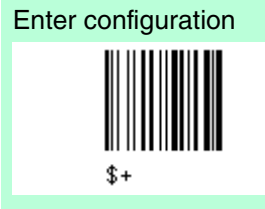

Trennzeichen weglassen Trennzeichen aufnehmen

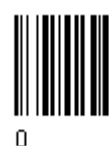

oder 2.) Matchzeichen

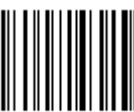

HG?

Matchzeichen aus der HEX-Tabelle einlesen. Zeichenbereich = 00 bis FE

oder 3.) Feldlänge

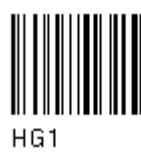

Zwei Zahlen zwischen 01 und 99 einlesen, um die Feldlänge zu definieren.

oder 4.) dies ist das letzte Feld (variable Länge)

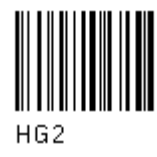

und Endezeichen Feld 1

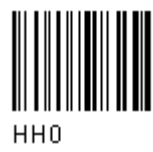

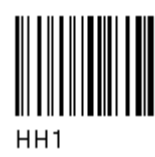

Das bzw. die Feldendezeichen aus der HEX-Tabelle einlesen. Gültiger Zeichenbereich für alle Lesegeräte = 00 bis FE.

### Enter configuration Exit and save configuration

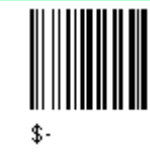

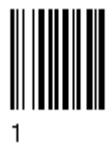

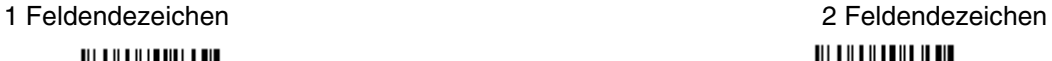

HH<sub>2</sub>

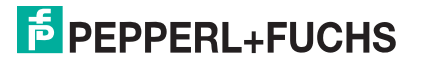

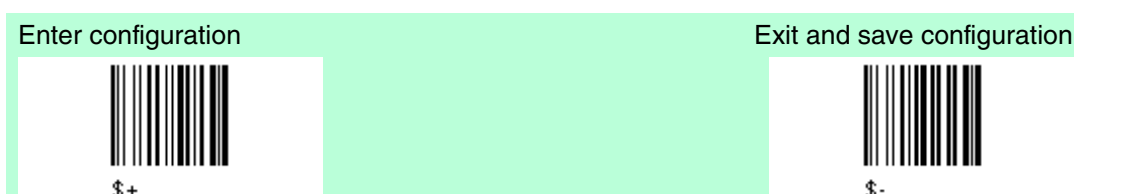

Feld 5 wie folgt definieren entweder 1.) Feldtrennzeichen

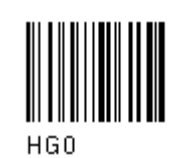

Feldtrennzeichen aus der HEX-Tabelle einlesen. Zeichenbereich = 00 bis FE

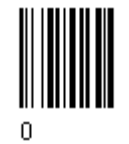

oder 2.) Matchzeichen

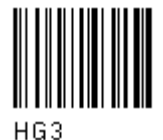

Matchzeichen aus der HEX-Tabelle einlesen. Zeichenbereich = 00 bis FE

oder 3.) Feldlänge

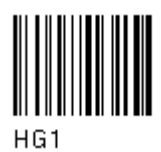

Zwei Zahlen zwischen 01 und 99 einlesen, um die Feldlänge zu definieren.

oder 4.) dies ist das letzte Feld (variable Länge)

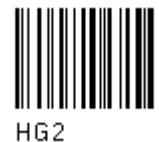

und Endezeichen Feld 1

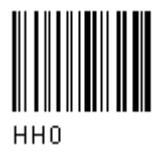

Trennzeichen weglassen Trennzeichen aufnehmen

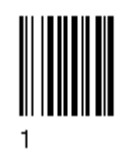

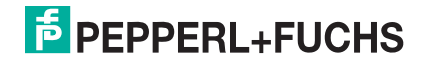

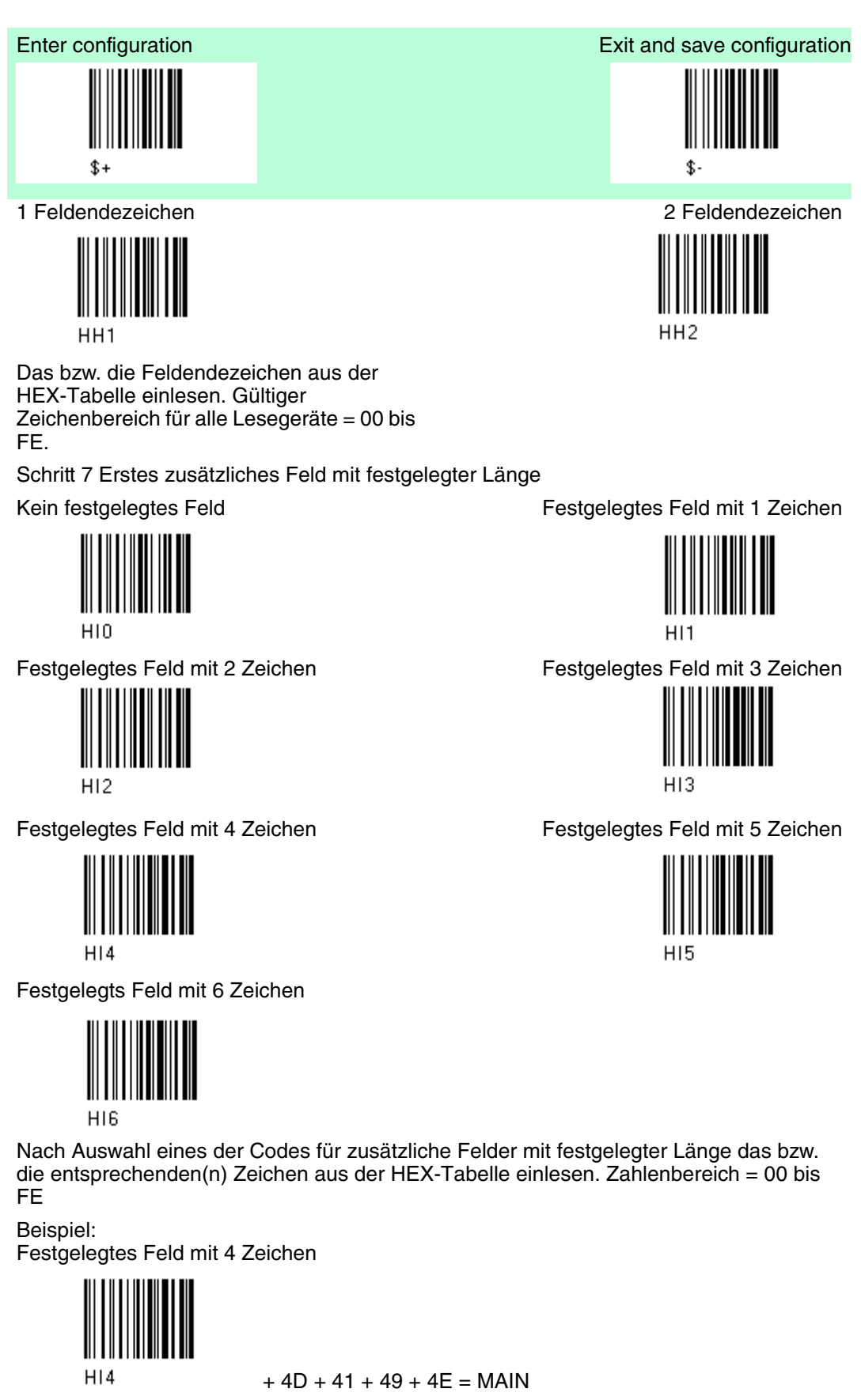

Schritt 8 Zweites zusätzliches Feld mit festgelegter Länge

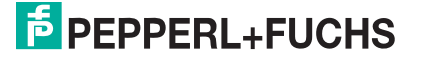

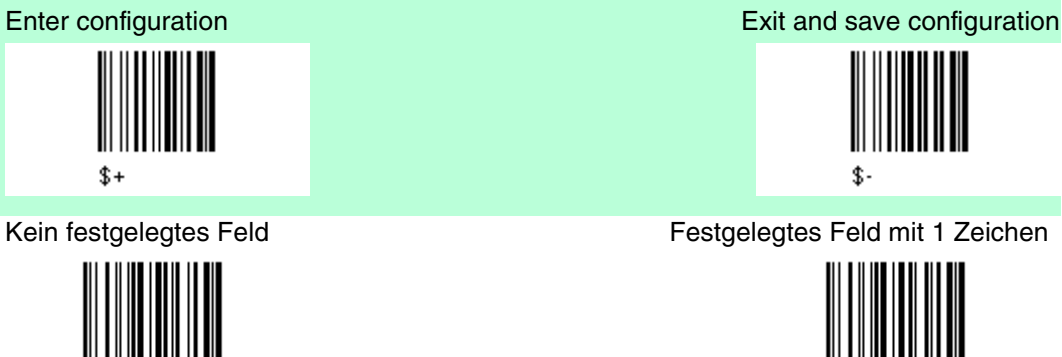

HJ0

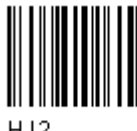

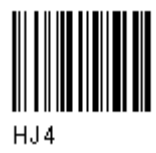

Festgelegtes Feld mit 6 Zeichen

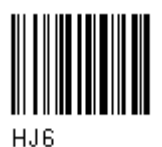

Schritt 9 Übertragung der Felder Anzahl der zu übertragender Felder

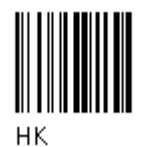

Für die Anzahl der zu übertragenden Felder eine Zahl im Bereich von 1 bis 7 einlesen. Beziehen Sie hierbei nur die Felder ein, die übertragen werden sollen.

Reihenfolge der Felder bei der Übertragung

Die Codes für die zu übertragenden Felder in der Reihenfolge einlesen, in der die Felder übertragen werden sollen. Dabei kann ein Feld auch mehrfach übertragen werden. (siehe Beispiel)

Feld 1 Feld 2

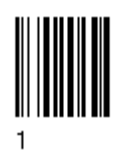

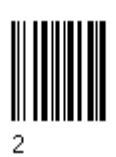

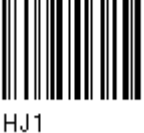

Festgelegtes Feld mit 2 Zeichen Festgelegtes Feld mit 3 Zeichen

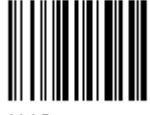

Festgelegtes Feld mit 4 Zeichen Festgelegtes Feld mit 5 Zeichen

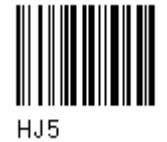

**F** PEPPERL+FUCHS

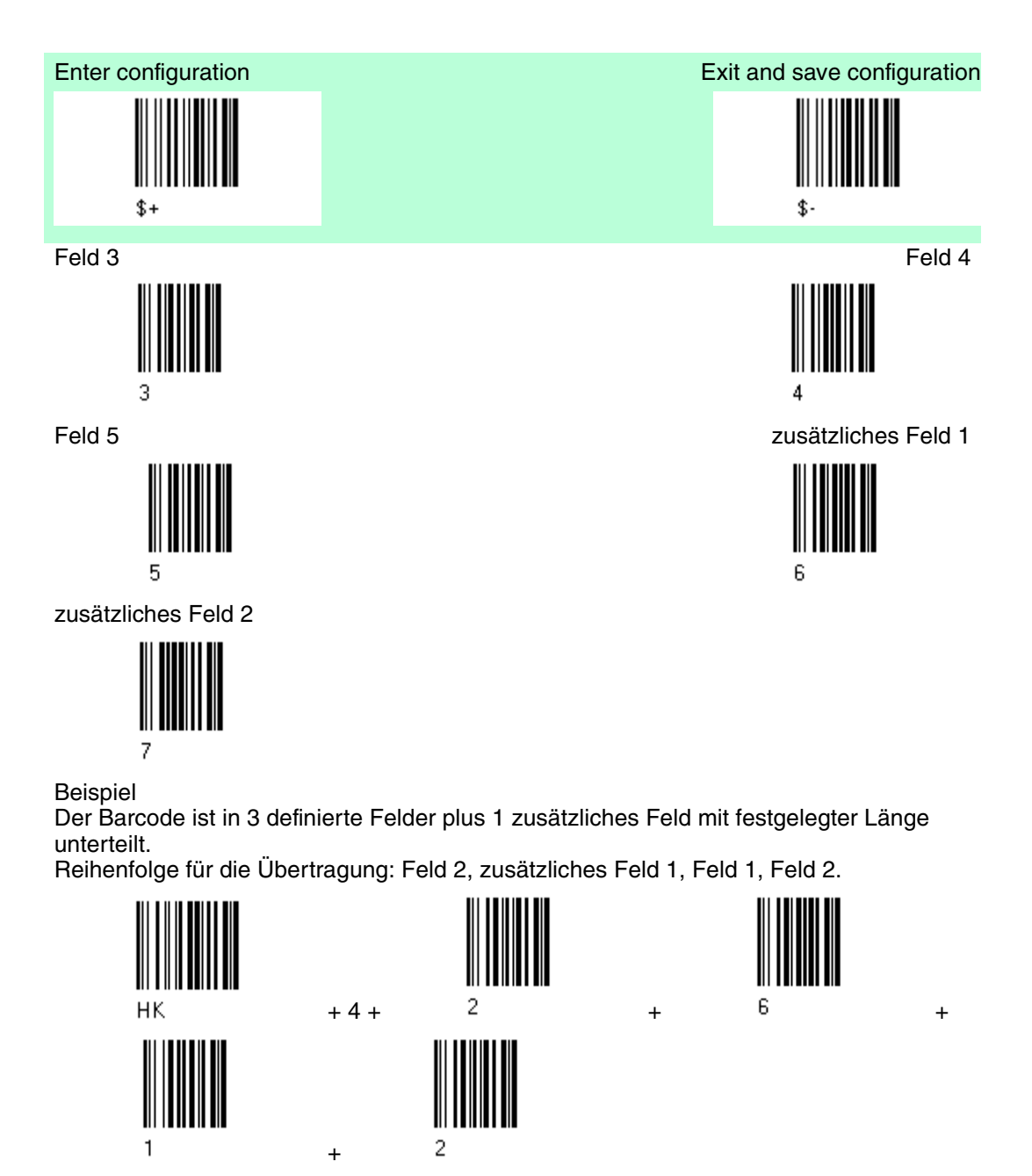

Schritt 10 Standard Formatierung

Standard Formatierung nicht verwenden Standard Formatierung verwenden

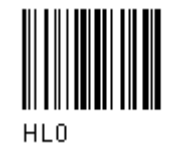

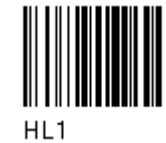

Nachdem die erweiterte Formatierung an dem eingelesenen Barcode durchgeführt wurde, kann bei der zu übertragenden Meldung die Standard Formatierung (Anfangszeichen, Codelänge, Code-ID, Endzeichen) vorgenommen werden.

Schritt 11 Formatdefinition beenden

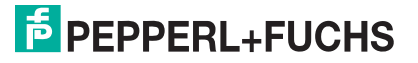

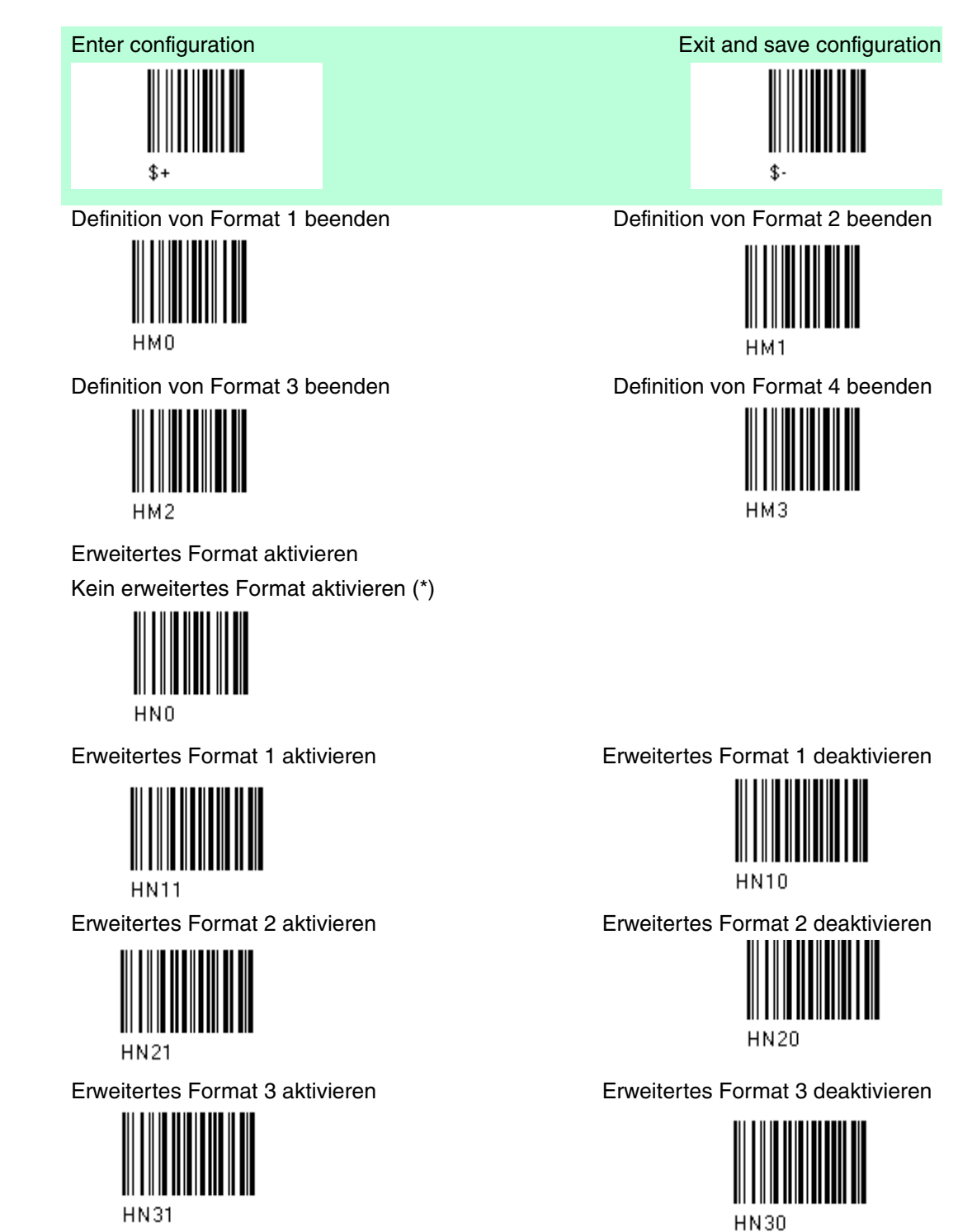

Erweitertes Format 4 aktivieren Erweitertes Format 4 deaktivieren

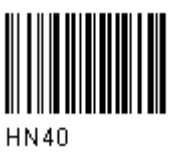

Kein übereinstimmendes Ergebnis Mit dieser Auswahl wird festgelegt, wie vorzugehen ist, wenn die gelesenen Codes nicht den erweiterten Formatbedingungen entsprechen (keine Übereinstimmung)

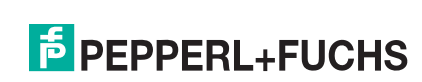

**HN41** 

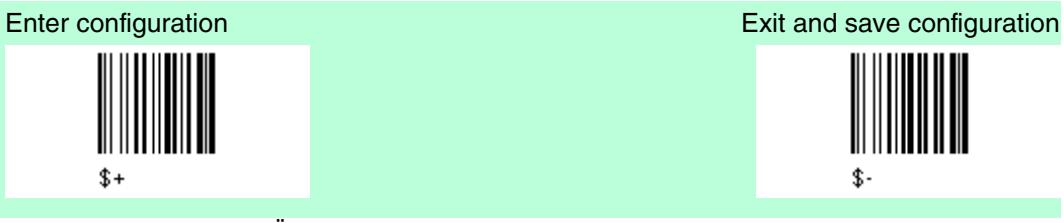

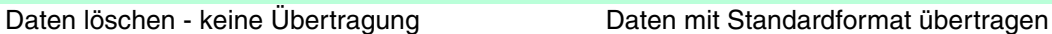

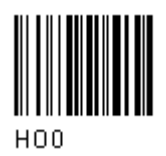

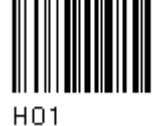

Nicht übereinstimmende Codes können ignoriert, aus dem Speicher gelöscht und nicht übertragen werden.

Nicht übereinstimmende Codes können mit Standardformatierung (Anfangszeichen, Codelänge, Code-ID, Endzeichen) übertragen werden.

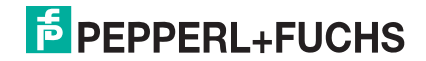

# 5 Anmerkungen

## 5.1 Anmerkungen Parameter RS232

Handshaking

Handshaking Software-Handshaking (XON/XOFF)

 Wenn der Host bei der Übertragung zwischen Übertragungsstation und Host das XOFF-Zeichen (13 Hex) sendet, unterbricht der Dekoder die Übertragung mit einer maximalen Verzögerung von einem Zeichen. Die Übertragung wird erst fortgesetzt, wenn das XON-Zeichen (11 Hex) empfangen wird.

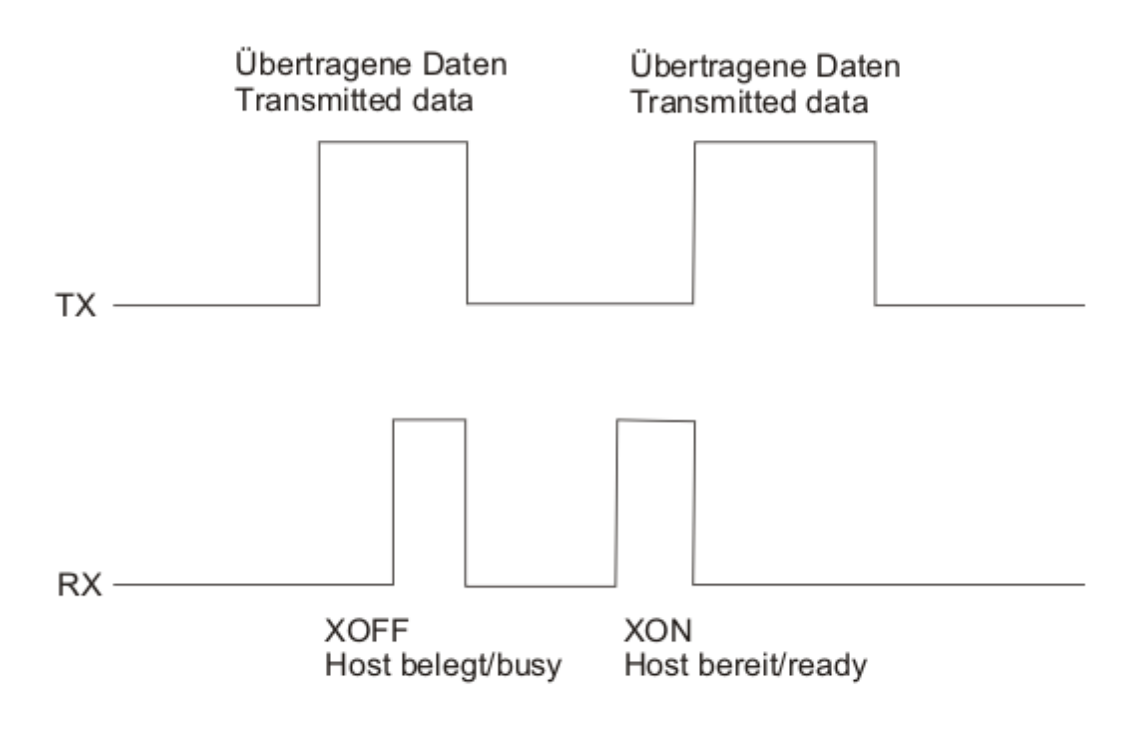

XON/XOFF Handshaking

ACK/NACK

PSCAN-D-1

Dieser Parameter legt ein Übertragungsprotokoll fest, mit Hilfe dessen der Host dem Scanner nach jedem übertragenen Code antwortet. Der Host sendet bei erfolgreichem Empfang das ACK-Zeichen (06 HEX) oder bei erfolglosem Empfang das NACK-Zeichen (15 HEX), das eine erneute Übertragung anfordert.

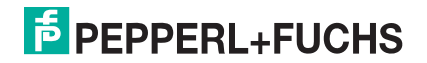

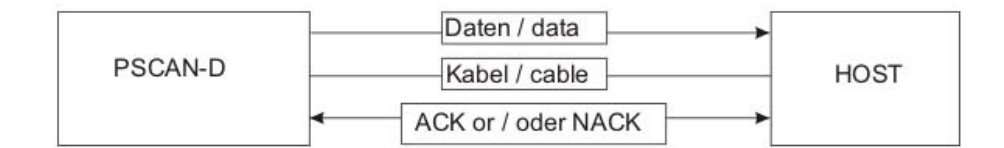

Abbildung 5.1ACK/NACK aktiviert

### 5.2 Anmerkungen Leseparameter

#### Signal Drucktaste

Anhand des Drucktastensignals lässt sich festlegen, wie der Leser in den ON-Status versetzt wird:

- Drucktaste Dauerbetrieb: Der Leser schaltet sich ein (ON), wenn die Drucktaste gedrückt wird, und schaltet sich aus (OFF), wenn die Drucktaste losgelassen wird.
- Drucktaste Tippbetrieb: Der Leser schaltet sich ein (ON), wenn die Drucktaste zum ersten Mal gedrückt wird, und schaltet sich erst aus (OFF), wenn die Drucktaste ein zweites Mal gedrückt wird.

#### Klickdrucktaste

Wenn diese aktiviert ist wird bei jedem Betätigen der Drucktaste ein "Click Geräusch" erzeugt.

#### Timeout Drucktaste

Wenn dieser Timeout ausgewählt wird, schaltet der Leser, der in den ON-Status versetzt wird, den Laser nach der festgelegten Zeit in den OFF-Status, falls keine Dekodierung erfolgt.

#### Lesungen je Zyklus

Der Lesezyklus hängt von der Auswahl des Drucktastensignals und von der Auswahl des Timeouts für die Drucktaste ab.

Wenn eine Lesung je Zyklus ausgewählt ist, schaltet sich der Barcodeleser aus, sobald ein gültiger Code dekodiert wurde. Um den Leser wieder einzuschalten, müssen Sie die Drucktaste loslassen und erneut betätigen, wenn der Barcodeleser im Modus "Drucktaste Dauerbetrieb" arbeitet. Wenn der Leser im Modus "Drucktaste Tippbetrieb" arbeitet, müssen Sie die Drucktaste betätigen.

Wenn mehrere Lesungen je Zyklus ausgewählt sind, schaltet sich der Scanner nach einer

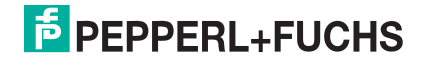

gültigen Dekodierung so lange aus, bis der Code übertragen und der Summer aktiviert wurde, und dann wieder ein. Je nach ausgewähltem Drucktastensignal wird der Scanner nach Betätigen der Drucktaste oder nach Ablauf des Timeouts ausgeschaltet. In diesem Fall kann über den Parameter für die Sicherheitszeit verhindert werden, dass derselbe Code unbeabsichtigt mehrfach eingelesen wird (siehe Sicherheitszeit unten).

#### **Sicherheitszeit**

Mit diesem Parameter wird verhindert, dass der Scanner denselben Code mehr als einmal unmittelbar hintereinander dekodiert. Das aufeinanderfolgende Einlesen desselben Codes kann deaktiviert werden, wenn der Leser mindestens 400 ms lang vom Code (keine Dekodierung) entfernt wird. Sie können auch einen Timeout von bis zu 9,9 Sekunden einstellen, bevor der Dekoder denselben Code noch einmal annimmt. Wenn ein anderer Code erfasst wird, erfolgt das Einlesen sofort.

### 5.3 Anmerkungen Dekodierungsparameter

Vorsicht!

Funktionsstörung des Barcodelesers

Bei Verändern dieser Parameter kann die Leseleistung herabgesetzt werden oder die Wahrscheinlichkeit eines Dekodierungsfehlers wird erhöht.

Diese Parameter müssen unbedingt richtig eingestellt sein.

Druckabweichung

Mit dem Parameter für die Druckabweichung können Barcodes dekodiert wurden, die fehlerhaft gedruckt werden, weil die Tinte auf der Papieroberfläche zu stark verlaufen ist.

#### Überlaufkontrolle

Der Parameter für die Überlaufkontrolle kann deaktiviert werden, wenn Barcodes decodiert werden, die auf eine kleine Oberfläche gedruckt wurden, sodass es keine Überlaufmöglichkeit gibt. Dieser Befehl hat keinen Einfluss auf die Codefamilien 2/5, Code 128 und Code 93.

#### Abstandskontrolle

Der Parameter für die Abstandskontrolle überprüft den Abstand der Zeichen bei den Codefamilien Code 39 und Codabar.

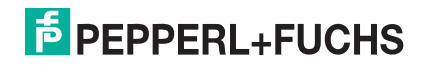

# 6 Codes und Zeichensätze

# 6.1 Einzelcodes

- Numerische Werte können durch nacheinander Lesen der Ziffern 0 9 eingegeben werden.
- Alphanumerische Werte werden über Ihren Hex-Wert eingelesen z.B. 'L' (4C Hex) erst '4' dann 'C' einlesen.

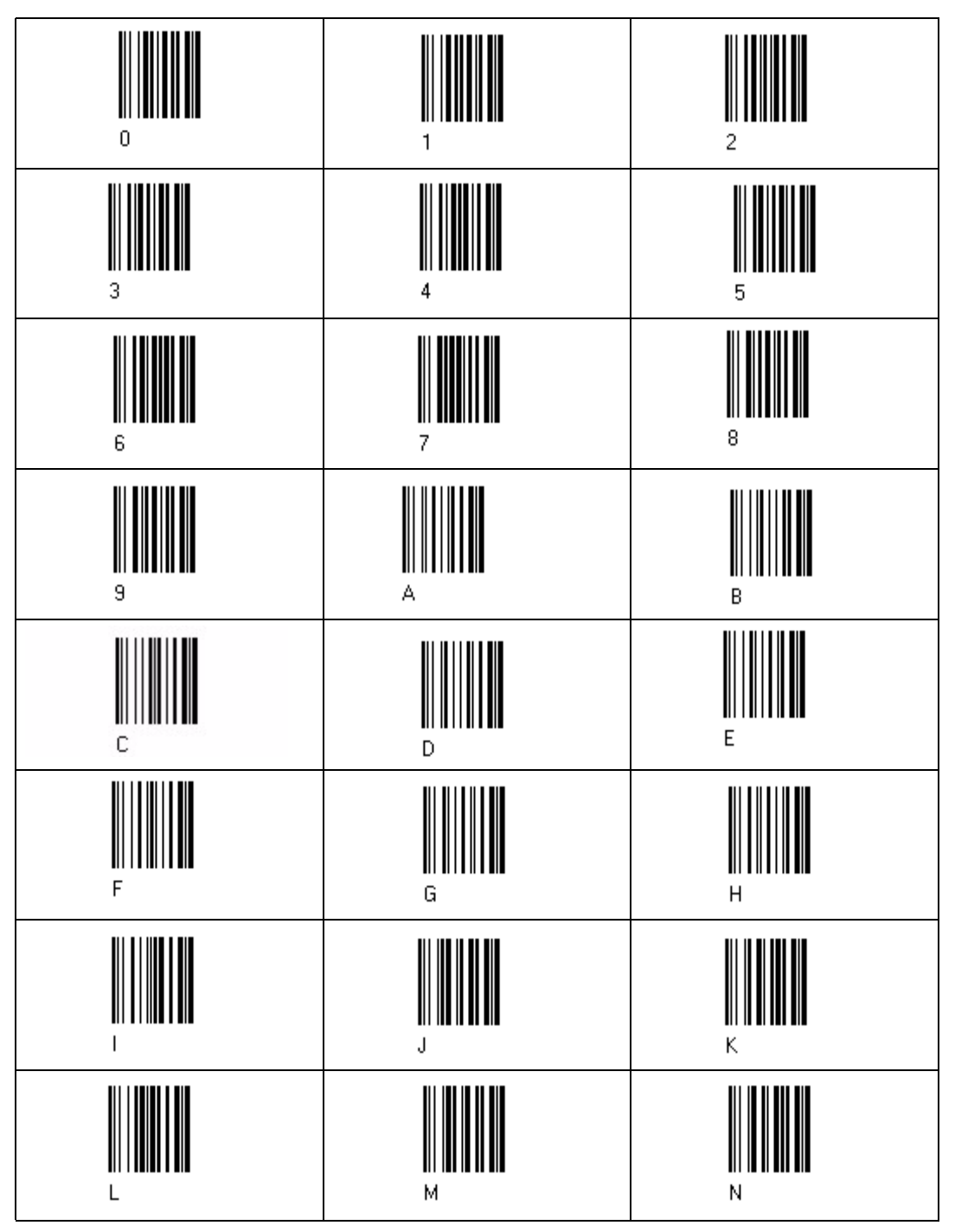

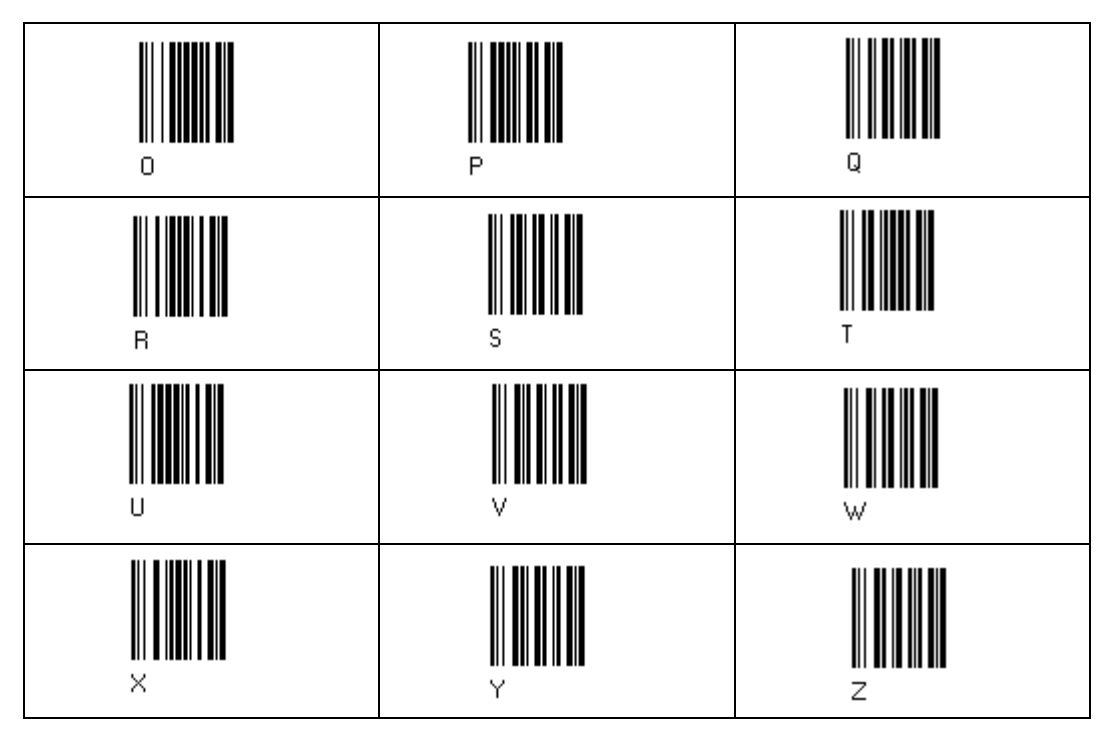

# 6.2 Code Kennzeichentabelle

2/5 Interleaved 2/5 Industrial

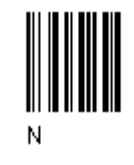

2/% normal 5 bars 2/5 matrix 3 bars

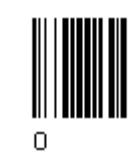

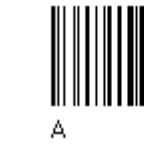

UPC A UPC E

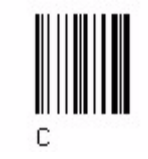

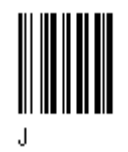

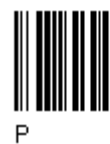

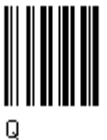

EAN 8 EAN 13

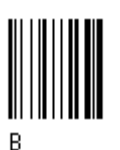

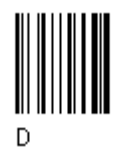

EAN 8 mit 2 ADD ON EAN 8 mit 5 ADD ON

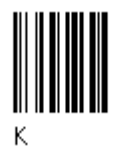

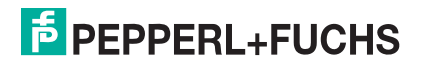

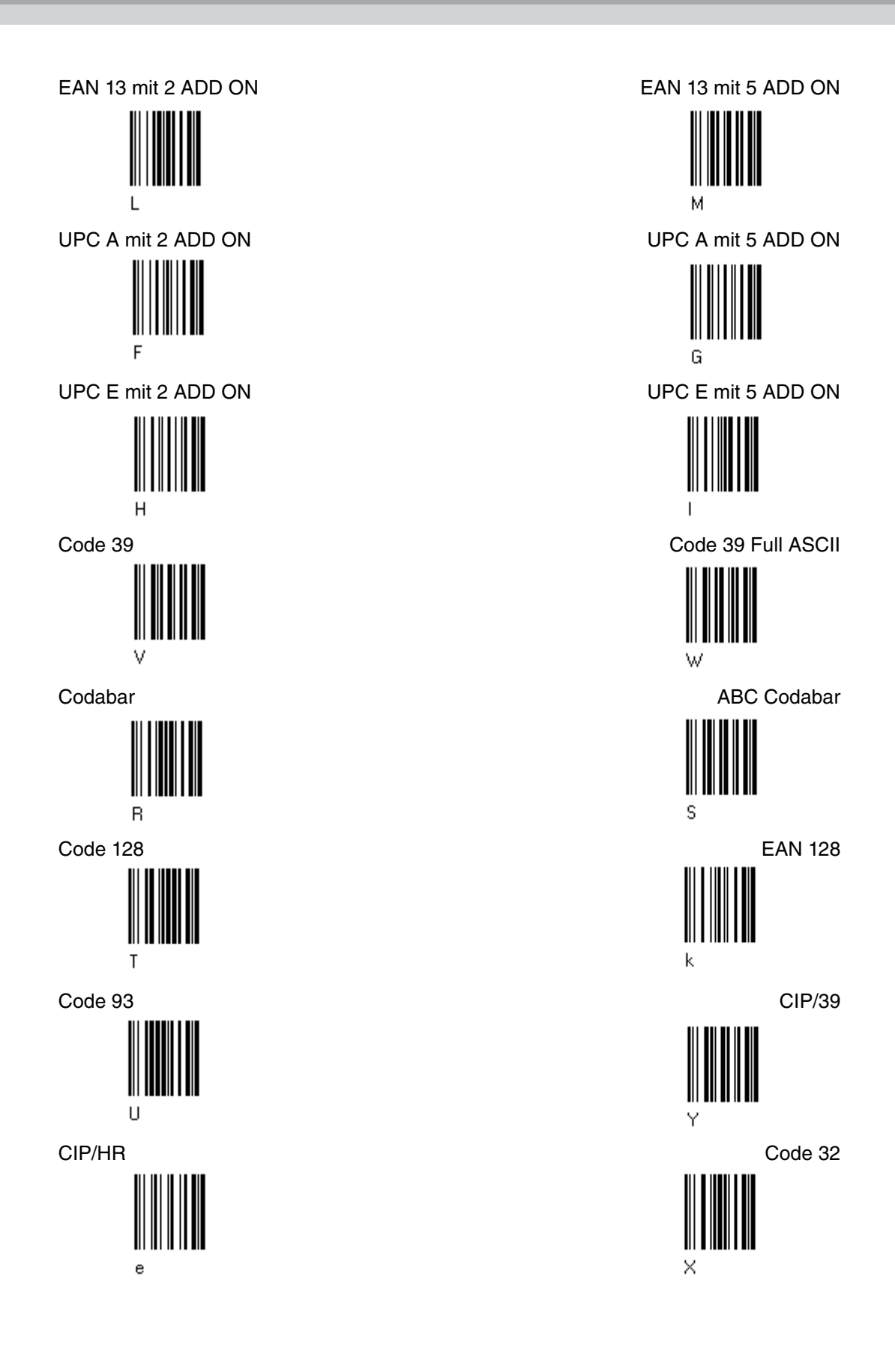

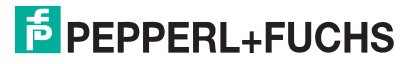

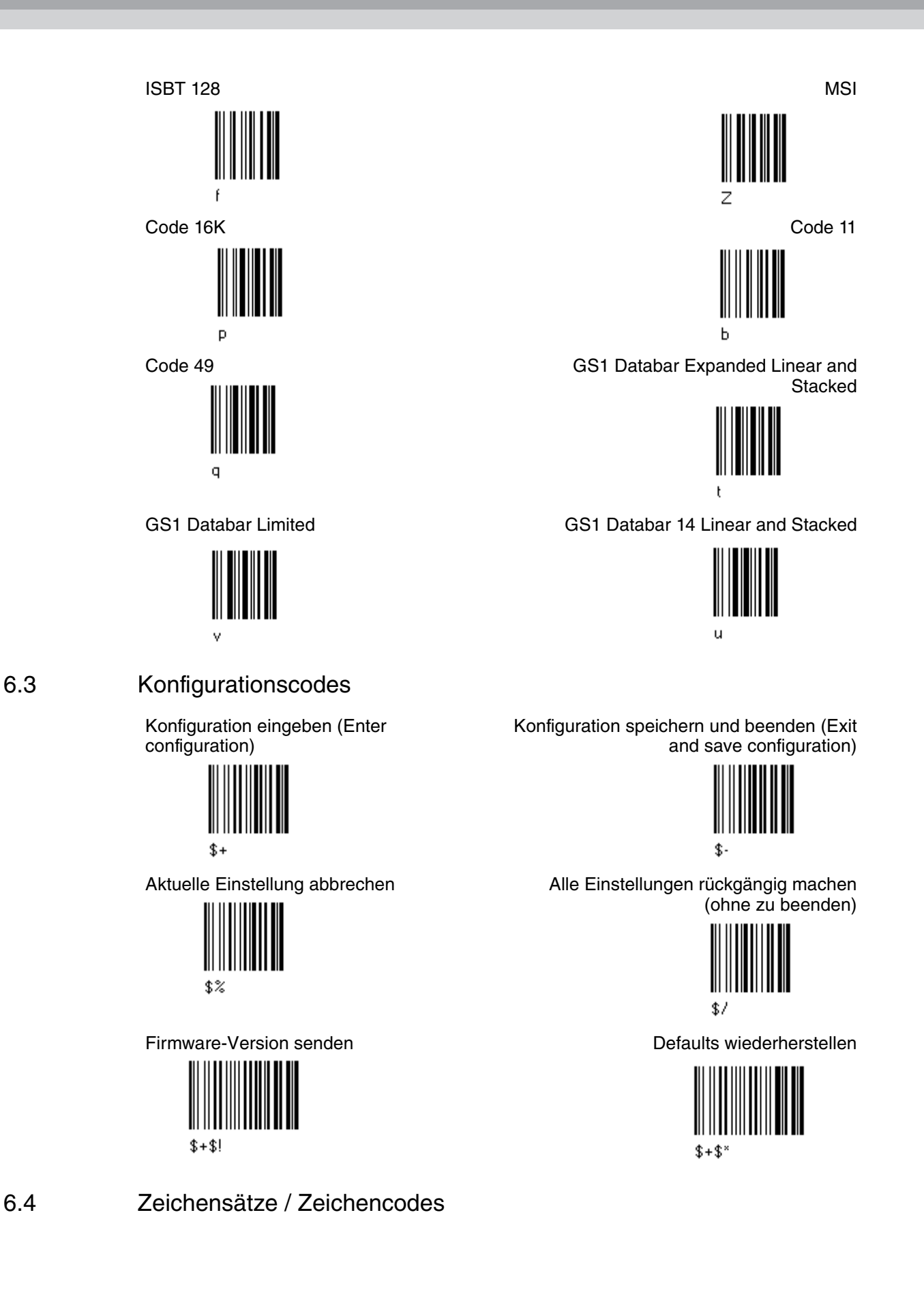

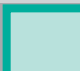

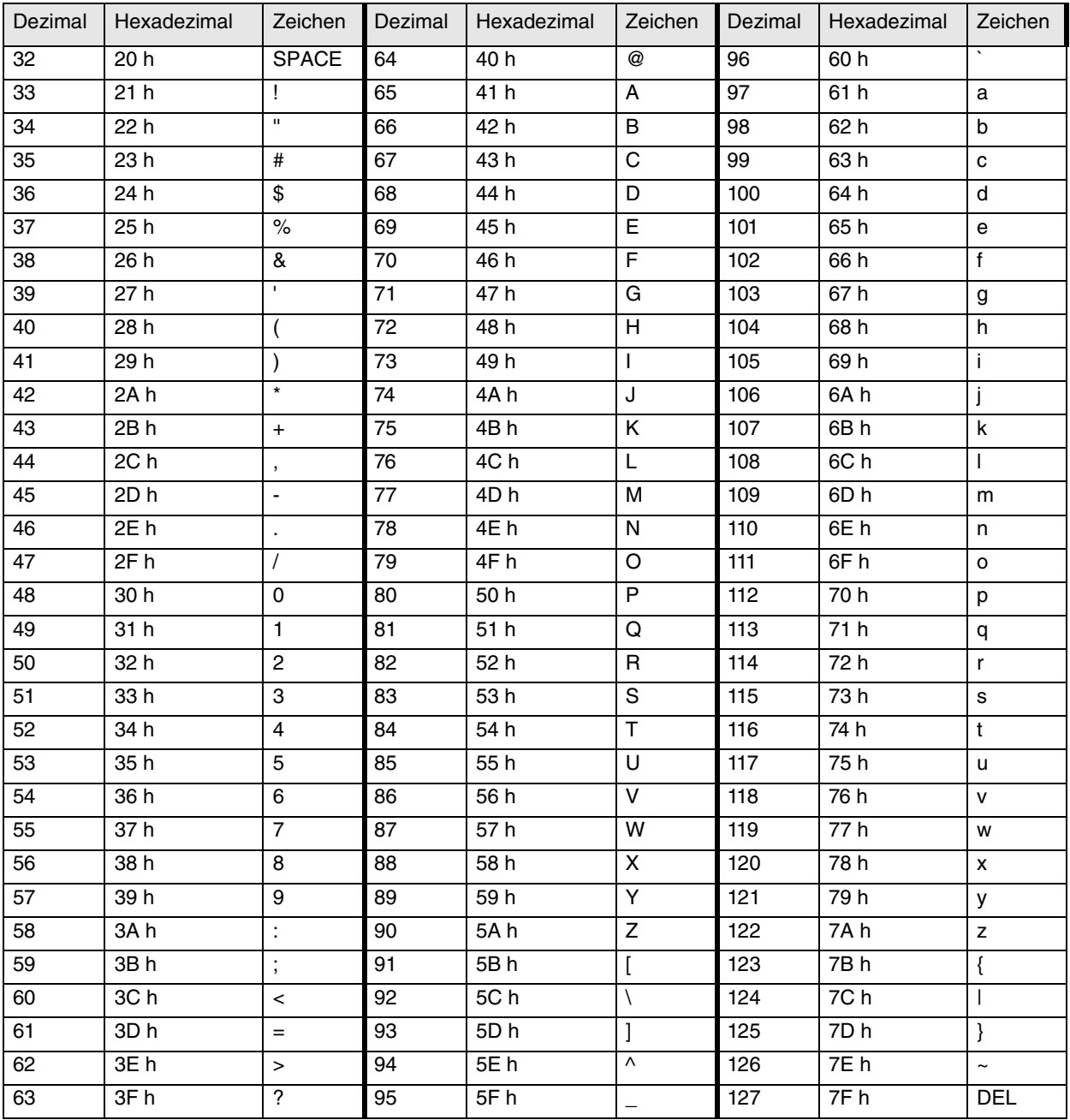

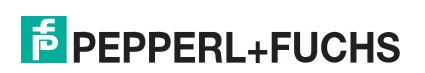

#### ASCII Steuerzeichen

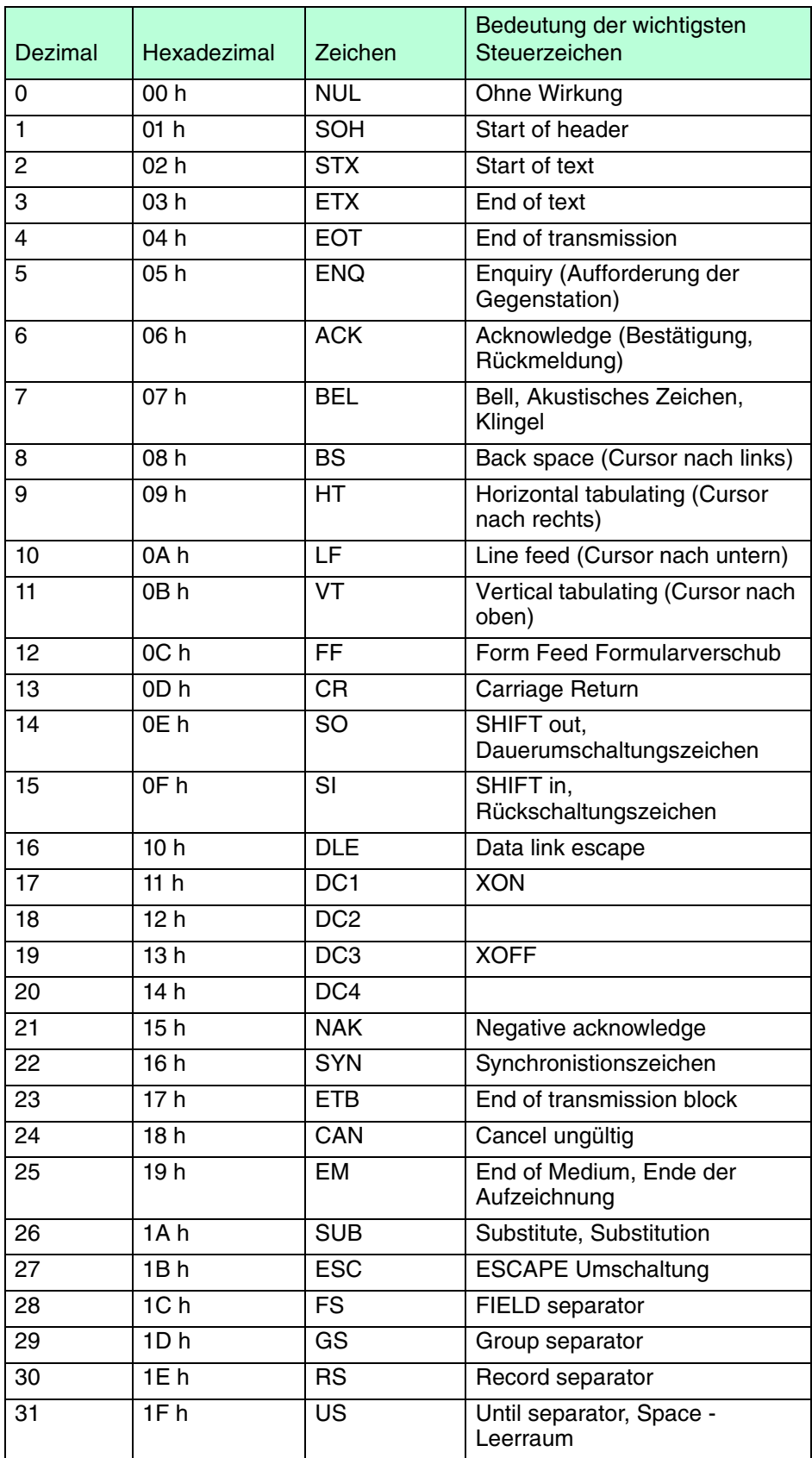

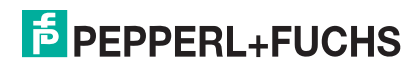

# 7 Wartung und Reparatur

## 7.1 Reparatur

Das Gerät darf nicht repariert, verändert oder manipuliert werden. Für weitere Informationen kontaktieren Sie bitte Ihren lokalen Pepperl+Fuchs-Vetriebsansprechpartner.

# 7.2 Installation Kabel "Anschlusskabel PSCAN-D-1D" an Barcodeleser PSCAN-D-\*

Austausch des Kabels am Barcodeleser PSCAN-D-1\*

### 7.2.1 Lieferumfang

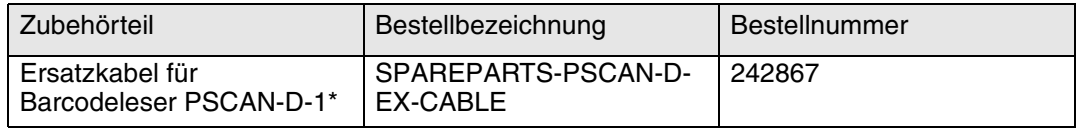

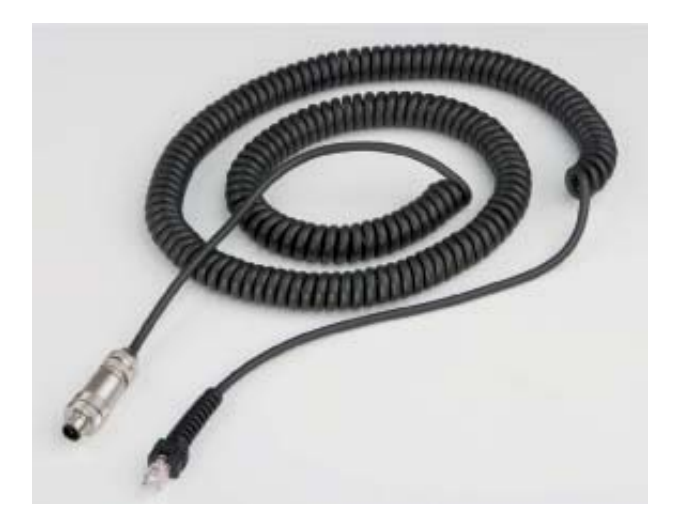

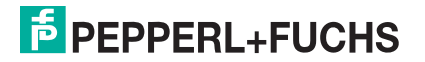

### 7.2.2 Altes Kabel am PSCAN-D-1\* entfernen

# Altes Kabel entfernen

- 1. Stellen Sie sicher, dass der Barcodeleser bei der Installation spannungsfrei ist.
- 2. Lösen Sie die Schraube am Barcodeleser.

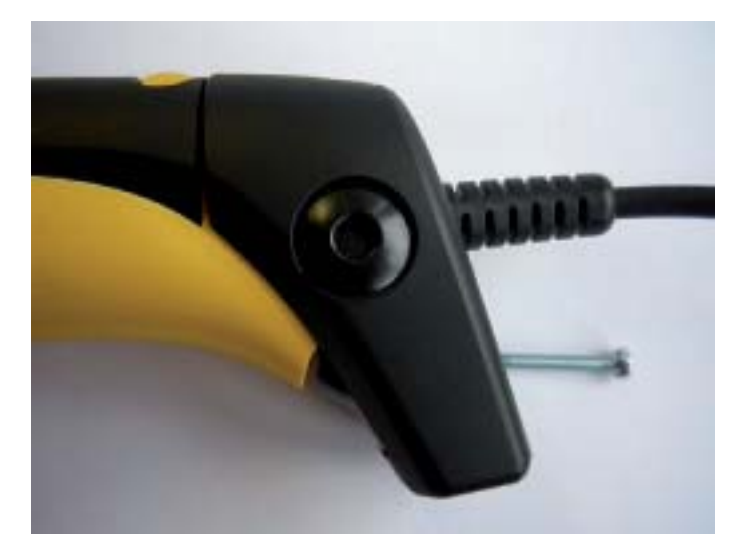

3. Schieben Sie zuerst die Zugentlastung und dann die Abdeckung über die gelbe Nase runter. Schieben Sie die Kabelabstandsscheibe runter.

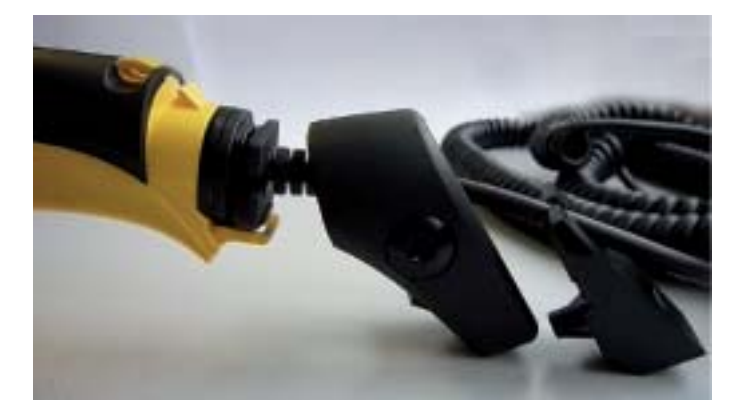

4. Ziehen Sie den Stecker aus dem Barcodelesergriff und ziehen Sie die Kunststoff Schutzmanschette und die Dichtung ab.

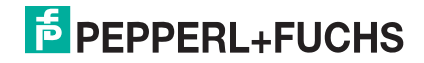

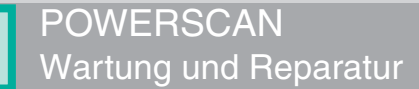

# 7.2.3 Neues Kabel an den Barcodeleser installieren

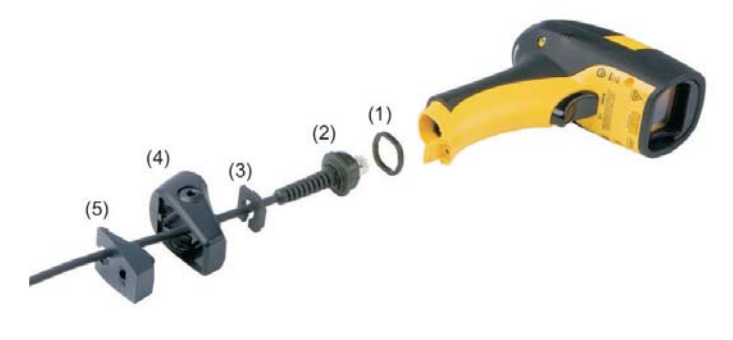

Abbildung 7.1(1) Gummidichtung

(2) Kunststoffmanschette (3) Kabel Abstandsscheibe (4) Abdeckung (5) Zugentlastung

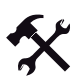

### Neues Kabel an den Barcodeleser installieren

- 1. Stellen Sie sicher, dass der Barcodeleser bei der Installation spannungsfrei ist.
- 2. Schieben Sie die Abdeckung (4) über das Kabel.
- 3. Stecken Sie die Plastikmanschette (2) in die Gummidichtung (1). Bitte beachten Sie, dass die Nase der Schutzmanschette (2) in die Nut der Gummidichtung (1) passt.

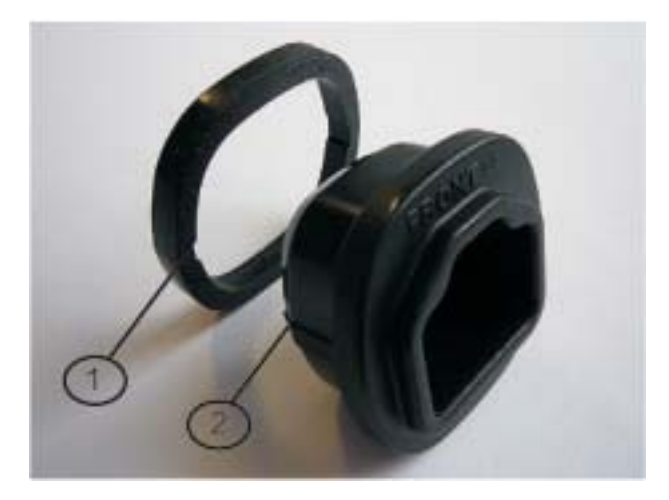

- *(1) Nut*
- *(2) Nase*
- 4. Stecken Sie das Kabel in die Kunststoff Schutzmanschette (2) mit Gummidichtung (1). Stellen Sie sicher, dass die "FRONT" Markierung an der Kunststoff Schutzmanschette (2) sichtbar bleibt.

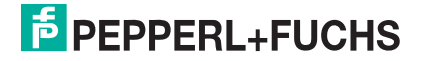

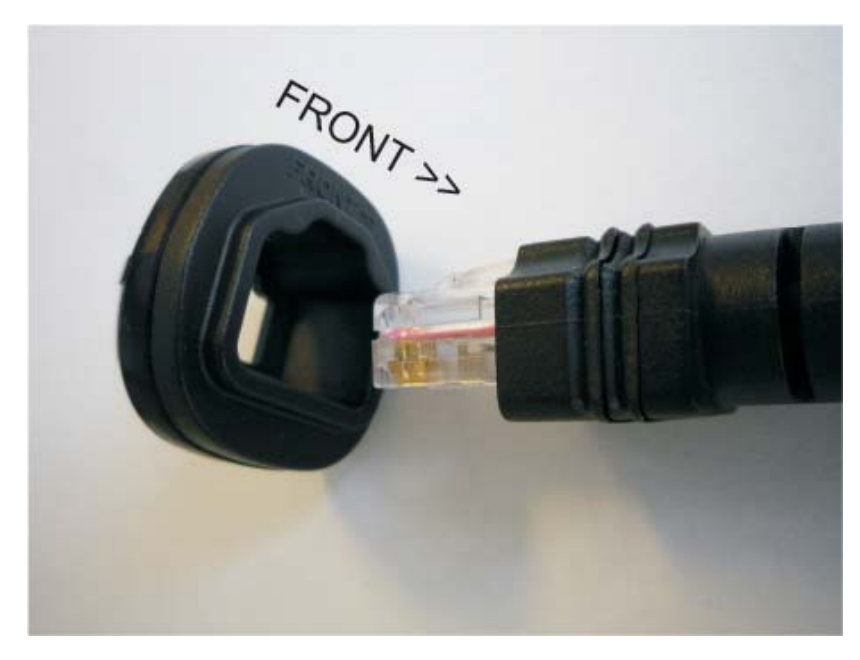

5. Schieben Sie das Kabel mit Plastik Schutzmanschette (2) mit der Dichtung (1) in den Barcodelesergriff. Stellen Sie sicher, dass die "FRONT>>" Markierung an der Kunststoff Schutzmanschette (2) sichtbar bleibt und dass die Pfeilmarkierung zur Front des Barcodeleseres zeigt.

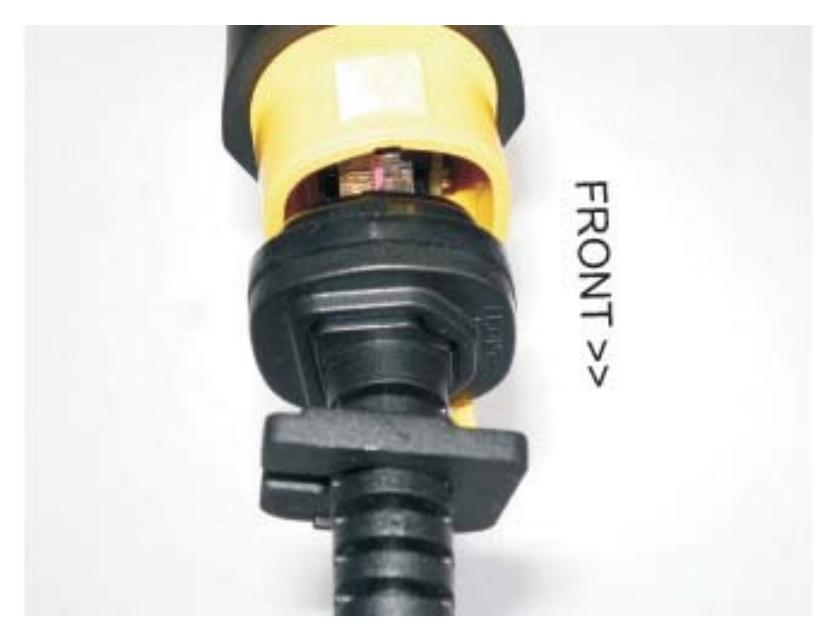

6. Stecken Sie die Kabel Abstandsscheibe (3) auf das Kabel und schieben Sie diese in Richtung Barcodeleser.

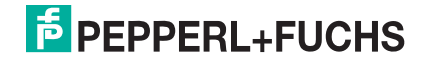

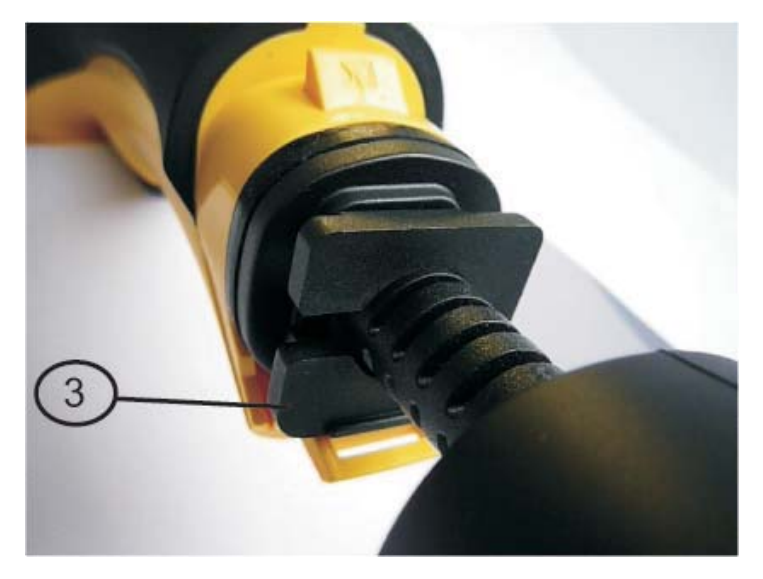

### *(3) Kabel Abstandsscheibe*

7. Führen Sie die Abdeckung (4) dem Kabel entlang zum Barcodeleser und schieben Sie diese über die gelbe Nase.

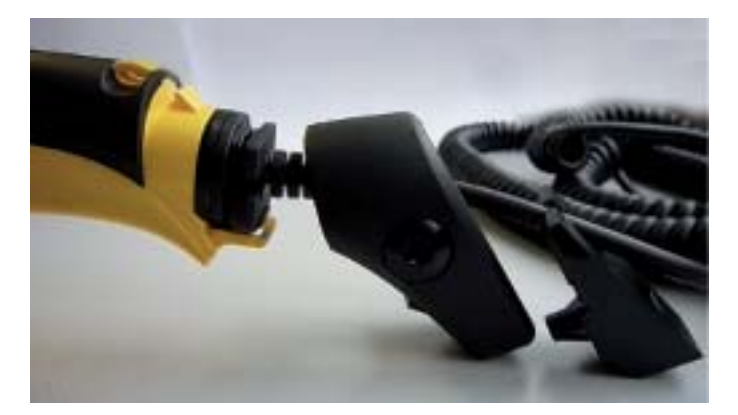

8. Stecken Sie die Zugentlastung (5) in die Abdeckung (4) und schrauben Sie diese am Barcodeleser fest.

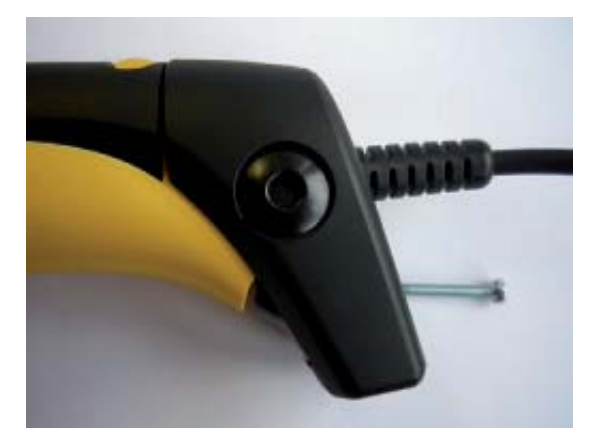

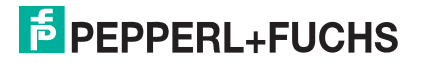

# 8 PSCAN-D-1\* NON EX

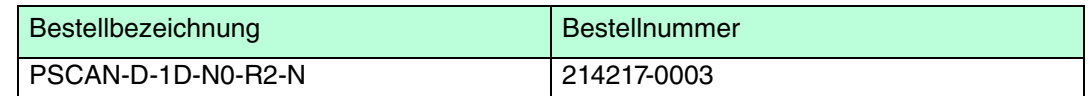

### 8.1 Gerätebestandteile

Barcodeleser + Anschlusskabel bestehend aus einem 2 m langen Spiralkabel und einem 8-poligen Stecker, (M12 Steckverbindung) montiert.

### 8.2 Produktspezifikationen

Die technischen Daten des Barcodeleseres PSCAN-D-1D-NO-R2-N entnehmen Sie bitte aus dem Datenblatt der Firma Datalogic "PowerScan D8330".

### 8.3 Zubehör PSCAN-D-1\* NON EX

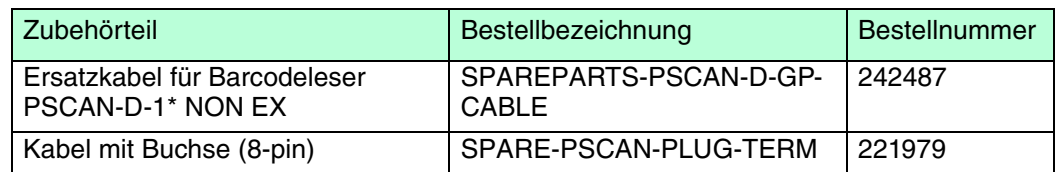

## 8.3.1 Ersatzkabel für Barcodeleser PSCAN-D-1\* NON EX

Das Anschlusskabel SPAREPARTS-PSCAN-D-GP-CABLE ist ein Ersatzkabel für den Barcodeleser PSCAN-D-1\* NON EX

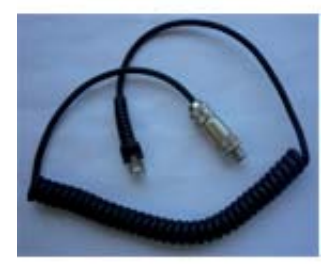

M12 Stecker 8-polig

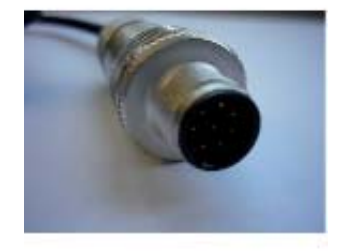

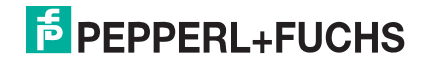

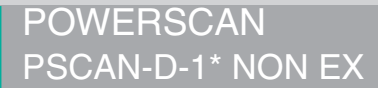

### Stecker RJ12

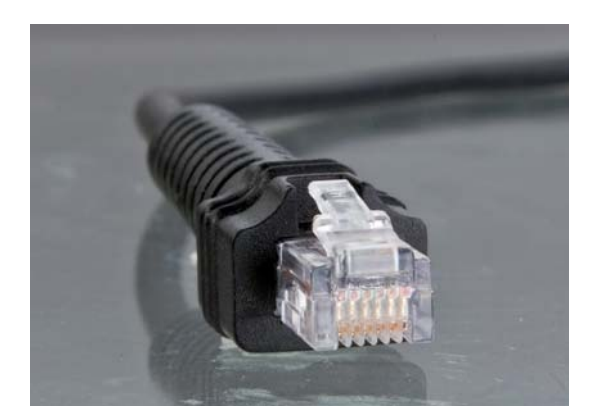

8.3.2 Kabel mit Buchse 8-pin

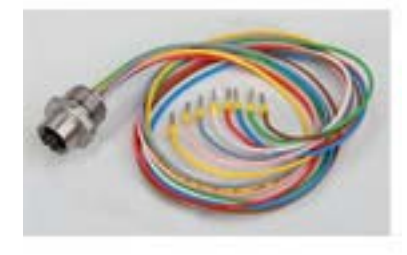

Buchse

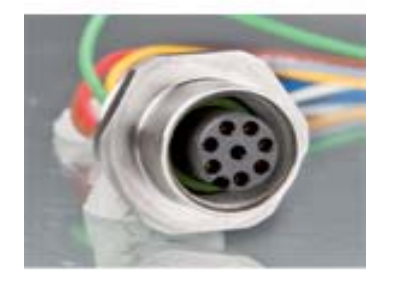

Pinbelegung an Bedienterminals TERM

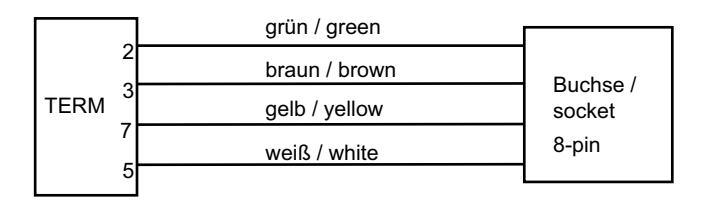

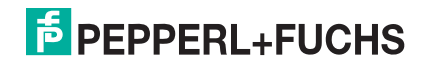
# 9 Anhang

### 9.1 Typschlüssel PSCAN-D-1\*

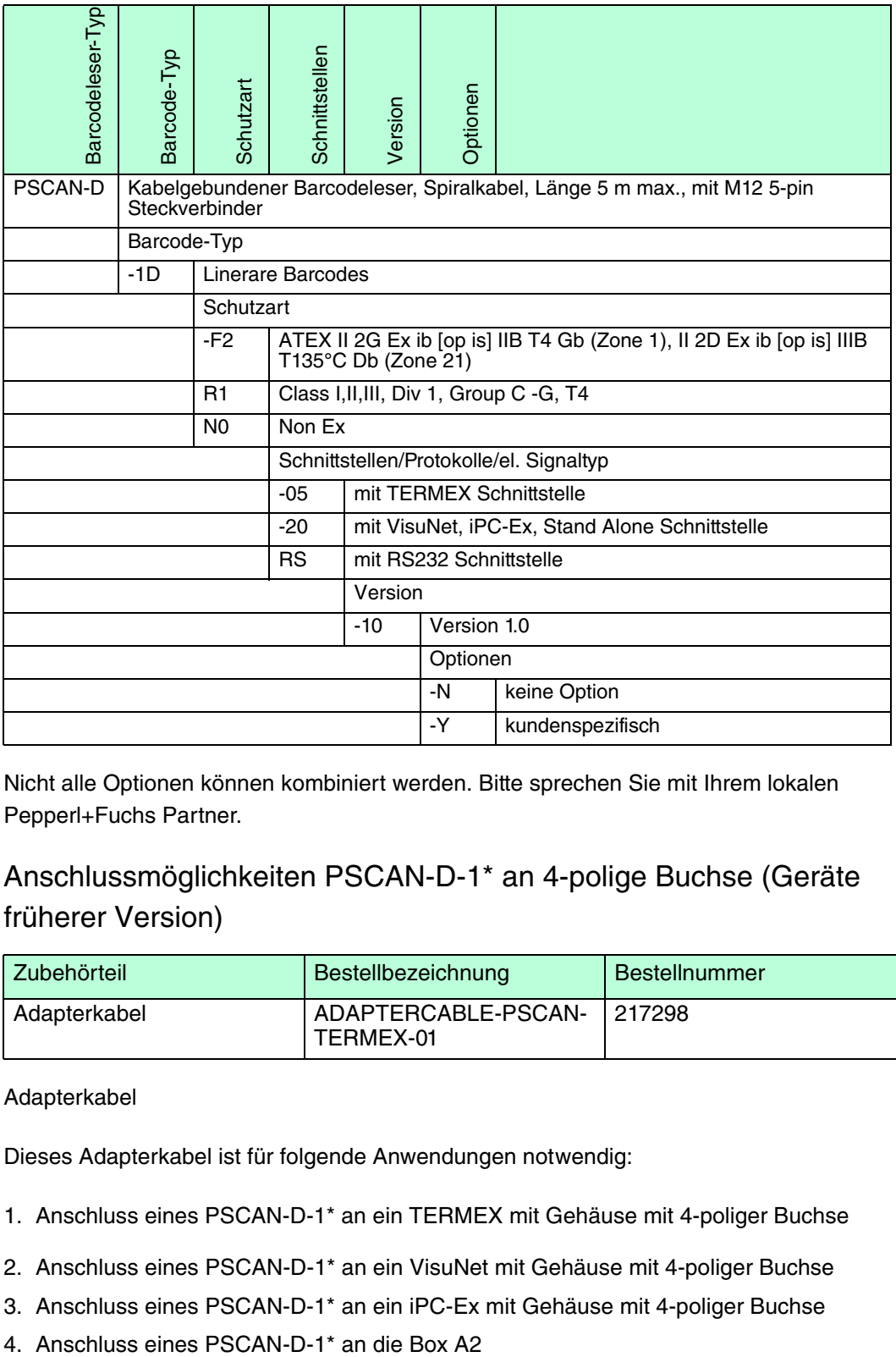

Nicht alle Optionen können kombiniert werden. Bitte sprechen Sie mit Ihrem lokalen Pepperl+Fuchs Partner.

## 9.2 Anschlussmöglichkeiten PSCAN-D-1\* an 4-polige Buchse (Geräte früherer Version)

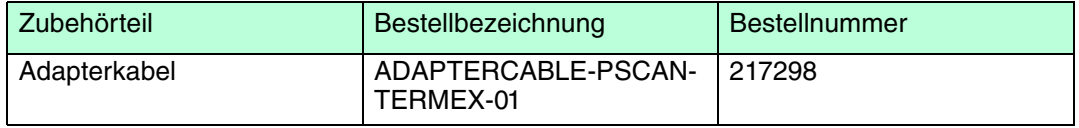

Adapterkabel

Dieses Adapterkabel ist für folgende Anwendungen notwendig:

- 1. Anschluss eines PSCAN-D-1\* an ein TERMEX mit Gehäuse mit 4-poliger Buchse
- 2. Anschluss eines PSCAN-D-1\* an ein VisuNet mit Gehäuse mit 4-poliger Buchse
- 3. Anschluss eines PSCAN-D-1\* an ein iPC-Ex mit Gehäuse mit 4-poliger Buchse
- 

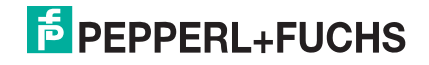

## 9.3 Zertifikate und Zulassungen

Konformitätserklärung Pepperl+Fuchs

EG-Baumusterprüfbescheinigung BVS 09 ATEX E 075

Konformitatserklärung / Herstellererklärung BOX-A9-PSCAN-F2-N

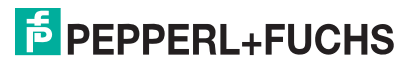

Konformitätserklärung / Declaration of Conformity

nach EN ISO/IEC 17050-1:2004 / in accordance with EN ISO/IEC 17050-1:2004

Konformitätserklärung /Declaration of Conformity: PF08CERT1279

Diese Konformitätserklärung gilt nur in Zusammenhang mit dem gültigen Pepperl+Fuchs Datenblatt und Betriebsanleitung für alle Pepperl+Fuchs Produkte, die unter die Richtlinie 2006/95/EG (Niederspannungsrichtlinie), 2004/108/EG (EMV) und 94/9/EG (ATEX) fallen.

This Declaration of Conformity is only valid in connection with the valid datasheet and instruction of Pepperl+Fuchs, for all Pepperl+Fuchs products that are relevant to the EC-directive 2006/95/EG (Low Voltage Directive), 2004/108/EG (EMC) and 94/9/EG (ATEX)

Die Pepperl+Fuchs GmbH, Lilienthalstr. 200, 68307 Mannheim, Deutschland erklärt hiermit in alleiniger Verantwortung, daß alle richtlinien-relevanten Produkte mit den angegebenen Normen oder normativen Dokumenten übereinstimmen und, wenn notwendig, von einer zuständigen Stelle freigegeben wurden.

We, Pepperl+Fuchs GmbH, Lilienthalstr. 200, 68307 Mannheim, Germany hereby declare under our sole responsibility that all directive relevant products are in accordance with the listed harmonized standards or normative documents and, where necessary, a competent body has been released.

Angewandte harmonisierte Normen : Applied harmonized standards

> Siehe gültiges Datenblatt, Betriebsanleitung See valid datasheet, instruction

Benannte Stelle für QS-Überwachung: Notified body for QA-Assessment

PTB Physikalisch-Technische Bundesanstalt Nr.: 0102

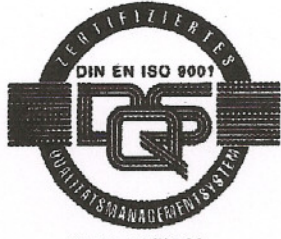

Reg. Nr. 14 760-02

Hersteller Unterschrift: Signature of manufacturer

Funktion des Unterzeichners : Function of the signer

Datum / date: November 2008

Geschäftsführer **Managing Director** 

Dr. Keae

Geschäftsführer **Managing Director** 

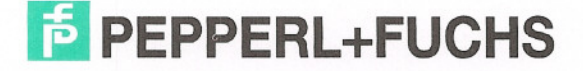

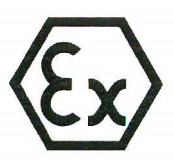

 $(2)$ 

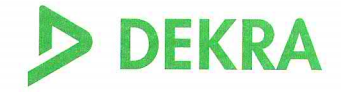

#### EG-Baumusterprüfbescheinigung  $(1)$

- Richtlinie 94/9/EG -Geräte und Schutzsysteme zur bestimmungsgemäßen Verwendung in explosionsgefährdeten Bereichen

#### **BVS 09 ATEX E 075**  $(3)$

- Gerät:  $(4)$ Barcodescanner Typ PSCAN-D-1\*-E2\*
- $(5)$ **Hersteller: Pepperl + Fuchs GmbH**
- $(6)$ Anschrift: 68301 Mannheim
- Die Bauart dieses Gerätes sowie die verschiedenen zulässigen Ausführungen sind in der Anlage zu  $(7)$ dieser Baumusterprüfbescheinigung festgelegt.
- Die Zertifizierungsstelle der DEKRA EXAM GmbH, benannte Stelle Nr. 0158 gemäß Artikel 9 der  $(8)$ Richtlinie 94/9/EG des Europäischen Parlaments und des Rates vom 23. März 1994, bescheinigt, dass das Gerät die grundlegenden Sicherheits- und Gesundheitsanforderungen für die Konzeption und den Bau von Geräten und Schutzsystemen zur bestimmungsgemäßen Verwendung in explosionsgefährdeten Bereichen gemäß Anhang II der Richtlinie erfüllt. Die Ergebnisse der Prüfung sind in dem Prüfprotokoll BVS PP 09.2077 EG niedergelegt.
- $(9)$ Die grundlegenden Sicherheits- und Gesundheitsanforderungen werden erfüllt durch Übereinstimmung mit:

EN 60079-0:2006 Allgemeine Anforderungen EN 60079-11:2007 Eigensicherheit 'i' EN 60079-28:2007 Optische Strahlung

- Falls das Zeichen "X" hinter der Bescheinigungsnummer steht, wird in der Anlage zu dieser  $(10)$ Bescheinigung auf besondere Bedingungen für die sichere Anwendung des Gerätes hingewiesen.
- $(11)$ **Diese** EG-Baumusterprüfbescheinigung bezieht sich nur auf die Konzeption und die Baumusterprüfung des beschriebenen Gerätes in Übereinstimmung mit der Richtlinie 94/9/EG. Für Herstellung und Inverkehrbringen des Gerätes sind weitere Anforderungen der Richtlinie zu erfüllen, die nicht durch diese Bescheinigung abgedeckt sind.
- (12) Die Kennzeichnung des Gerätes muss die folgenden Angaben enthalten:

# Il 2G Ex ib [op is] IIB T4 **DEKRA EXAM GmbH** Bochum, den 17. Juli 2009 Zertifizierungsstelle Fachbereich Seite 1 von 2 zu BVS 09 ATEX E 075

**DEKRA EXAM GmbH** 

Dieses Zertifikat darf nur vollständig und unverändert weiterverbreitet werden.

Dinnendahlstraße 9 44809 Bochum Telefon 0234/3696-105 Telefax 0234/3696-110 E-mail zs-exam@dekra.com

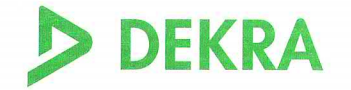

 $(13)$ 

Anlage zur

### **EG-Baumusterprüfbescheinigung**  $(14)$

# **BVS 09 ATEX E 075**

#### (15) 15.1 Gegenstand und Typ

Barcodescanner Typ PSCAN-D-1\*-E2\*

Anstelle der \*\*\* werden in der vollständigen Benennung Buchstaben oder Ziffern für unterschiedliche Ausführungen des Gerätes eingefügt, die keine Auswirkung auf den Explosionsschutz haben.

#### 15.2 Beschreibung

Der Barcodescanner dient in explosionsgefährdeten Bereichen zum Lesen von Barcode-Kennzeichnungen und zur Übertragung der gelesenen Daten. Der elektrische Anschluss erfolgt über eine fest angeschlossene Leitung.

#### 15.3 Kenngrößen

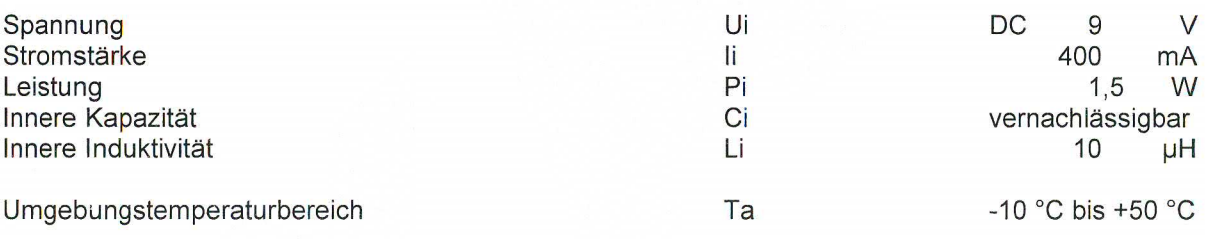

#### (16) Prüfprotokoil

BVS PP 09.2077 EG, Stand 17.07.2009

#### (17) Besondere Bedingungen für die sichere Anwendung

Entfällt

DEKRA !

# (1) 1. Nachtrag zur **EG-Baumusterprüfbescheinigung**

- $(2)$ Geräte und Schutzsysteme zur bestimmungsgemäßen Verwendung in explosionsgefährdeten Bereichen - Richtlinie 94/9/EG Ergänzung gemäß Anhang III Ziffer 6
- $(3)$ Nr. der EG-Baumusterprüfbescheinigung: **BVS 09 ATEX E 075**
- Barcodeleser Typ PSCAN-D-1\*-\*2\*  $(4)$ Gerät:
- **PEPPERL + FUCHS GMBH**  $(5)$ Hersteller:
- $(6)$ Anschrift: 68307 Mannheim
- $(7)$ Die Bauart dieser Geräte sowie die verschiedenen zulässigen Ausführungen sind in der Anlage zu diesem Nachtrag festgelegt.
- $(8)$ Die Zertifizierungsstelle der DEKRA EXAM GmbH, benannte Stelle Nr. 0158 gemäß Artikel 9 der Richtlinie 94/9/EG des Europäischen Parlaments und des Rates vom 23. März 1994, bescheinigt, dass diese Geräte die grundlegenden Sicherheits- und Gesundheitsanforderungen für die Konzeption und den Bau von Geräten und Schutzsystemen zur bestimmungsgemäßen Verwendung in explosionsgefährdeten Bereichen gemäß Anhang II der Richtlinie erfüllen. Die Ergebnisse der Prüfung sind in dem Prüfprotokoll BVS PP 09.2077 EG niedergelegt.
- $(9)$ Die grundlegenden Sicherheits-Gesundheitsanforderungen und werden erfüllt durch Übereinstimmung mit

EN 60079-0:2009 **Allgemeine Anforderungen** EN 60079-11:2007 Eigensicherheit T EN 60079-28:2007 Optische Strahlung EN 61241-11:2006 Eigensicherheit 'iD'

- $(10)$ Falls das Zeichen "X" hinter der Bescheinigungsnummer steht, wird in der Anlage zu dieser Bescheinigung auf besondere Bedingungen für die sichere Anwendung des Gerätes hingewiesen.
- $(11)$ Dieser Nachtrag zur EG-Baumusterprüfbescheinigung bezieht sich nur auf die Konzeption und die Baumusterprüfung der beschriebenen Geräte in Übereinstimmung mit der Richtlinie 94/9/EG. Für Herstellung und Inverkehrbringen der Geräte sind weitere Anforderungen der Richtlinie zu erfüllen, die nicht durch diese Bescheinigung abgedeckt sind.
- (12) Die Kennzeichnung des Gerätes muss die folgenden Angaben enthalten:

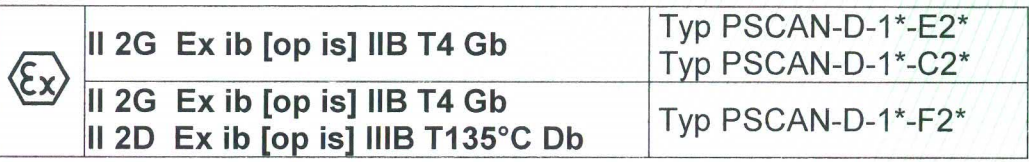

**DEKRA EXAM GmbH** Bochum, den 31.03.2011

Zertifizierungsstelle

Fachbereich

- (13) Anlage zum
- $(14)$ 1. Nachtrag zur EG-Baumusterprüfbescheinigung **BVS 09 ATEX E 075**
- (15) 15.1 Gegenstand und Typ

Barcodescanner Typ PSCAN-D-1\*-E2\* Barcodescanner Typ PSCAN-D-1\*-C2\* Barcodescanner Typ PSCAN-D-1\*-F2\*

### 15.2 Beschreibung

Der Barcodescanner kann auch nach den im zugehörigen Prüfprotokoll aufgeführten Prüfungsunterlagen gefertigt werden. Der Barcodescanner wurde nach der Norm EN 60079-0:2009 geprüft; neue Typen sind verfügbar: Typ PSCAN-D-1\*-C2\* und Typ PSCAN-D-1\*-F2\*

Der Typ PSCAN-D-1\*-F2\* wurde außerdem nach der Norm EN 61241-11:2006 zum Einsatz in Bereichen, die Kategorie 2D-Betriebsmittel erfordern, geprüft.

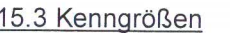

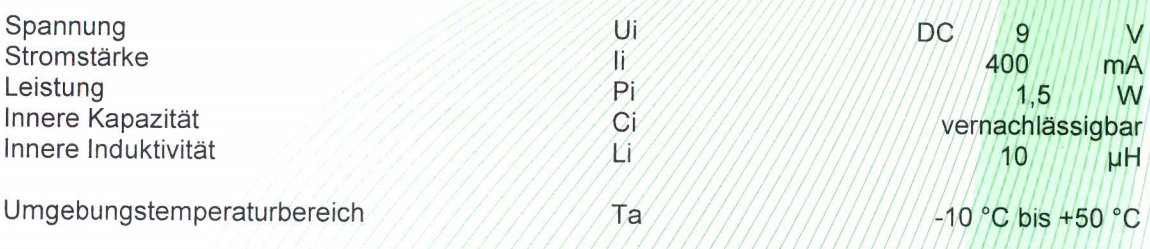

### (16) Prüfprotokoll

BVS PP 09.2077 EG, Stand 31.03.2011

### (17) Besondere Bedingungen für die sichere Anwendung

Entfällt

### **Konformitätsaussage / Statement of Conformity**

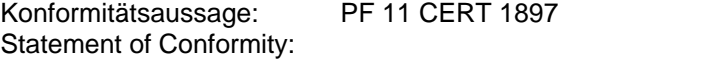

Produktbezeichnung: BOX-A9-PSCAN-F2-N #238609 **Description** 

#### **Diese Konformitätsaussage gilt nur in Zusammenhang mit dem gültigen Pepperl+Fuchs Datenblatt und der gültigen Pepperl+Fuchs Betriebsanleitung.**

This Statement of Conformity is only valid in connection with the valid datasheet of Pepperl+Fuchs and the valid instruction of Pepperl+Fuchs. \_\_\_\_\_\_\_\_\_\_\_\_\_\_\_\_\_\_\_\_\_\_\_\_\_\_\_\_\_\_\_\_\_\_\_\_\_\_\_\_\_\_\_\_\_\_\_\_\_\_\_\_\_\_\_\_\_\_\_

**Die Pepperl+Fuchs GmbH, Lilienthalstr. 200, 68307 Mannheim, Deutschland erklärt hiermit in alleiniger Verantwortung, dass das oben genannte Produkt den Anforderungen gemäß EN 60079-11: 2007, Abs 5.7 Einfache elektrische Betriebsmittel entprechen. Es wird gemäß Richtlinie 94/9/EG (ATEX-Richtlinie) bzw. dem ATEX Leitfaden Abs. 5.2.1 als einfaches elektrisches Gerät eingestuft und kann entsprechend verwendet werden.** 

**Das genannte Produkt ist für eigensichere Stromkreise einsetzbar und wird dann der Temperaturklasse T4 zugeordnet.** 

We, Pepperl+Fuchs GmbH, Lilienthalstr. 200, 68307 Mannheim, Germany hereby declare under our sole responsibility that the above mentioned product is according to the requirements of EN 600079-11: 2007 para. 5.7 simple apparatus. The device is classified as simple electrical device according to directive 94/9/EC (ATEX directive) and ATEX guidelines para. 5.2.1 and can be used in this way.

Mentioned product may be used in intrinsically safe circuits. The device is classified to temperature class T4. \_\_\_\_\_\_\_\_\_\_\_\_\_\_\_\_\_\_\_\_\_\_\_\_\_\_\_\_\_\_\_\_\_\_\_\_\_\_\_\_\_\_\_\_\_\_\_\_\_\_\_\_\_\_\_\_\_\_\_

\_\_\_\_\_\_\_\_\_\_\_\_\_\_\_\_\_\_\_\_\_\_\_\_\_\_\_\_\_\_\_\_\_\_\_\_\_\_\_\_\_\_\_\_\_\_\_\_\_\_\_\_\_\_\_\_\_\_\_

**Kennzeichnung** 

Marking

 **Simple apparatus according to EN 60079-11**

**Besondere Bedingungen für den Einsatz in Zone 21**  Special conditions for the installation in zone21

Nur verwendbar in Zone 21 mit nichtleitfähigen Staub, Gruppe IIIB Only for use in Zone 21 with non-conductive dust, group IIIB

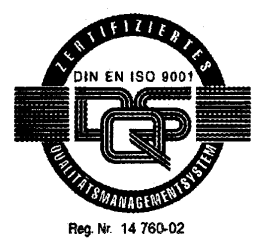

**Hersteller-Unterschrift: ppa. Hermann Best**  Signature of manufacturer Funktion des Unterzeichners: Director Business Unit Function of the signer Systems and Solutions

Datum / date : 2011-06-20

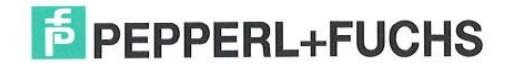

# **PROZESSAUTOMATION – PROTECTING YOUR PROCESS**

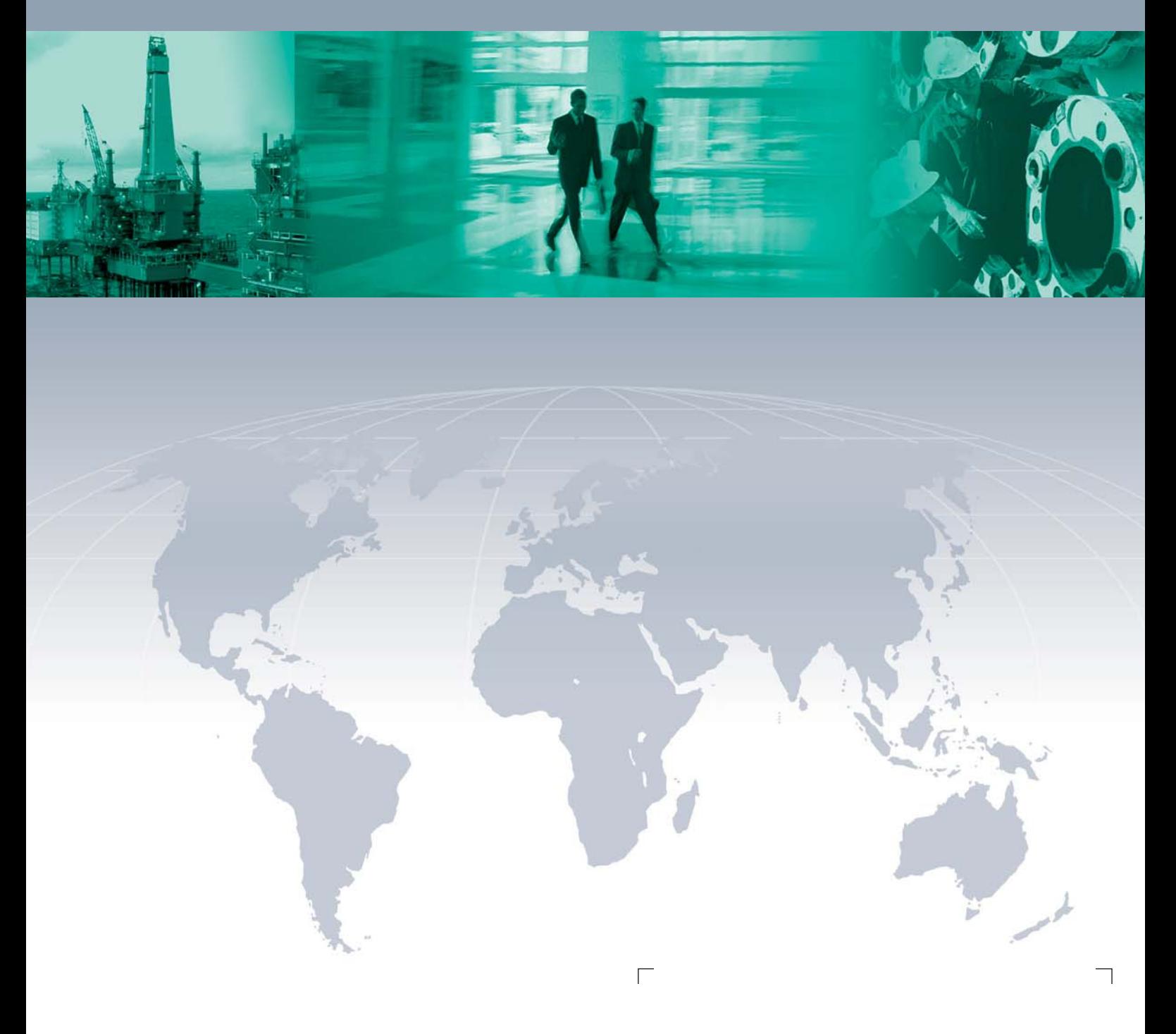

 $\Box$ 

**Zentrale weltweit**

Pepperl+Fuchs GmbH 68307 Mannheim · Germany Tel. +49 621 776-0 E-mail: info@de.pepperl-fuchs.com

Ihren Ansprechpartner vor Ort finden Sie unter www.pepperl-fuchs.com/pfcontact

# **www.pepperl-fuchs.com**

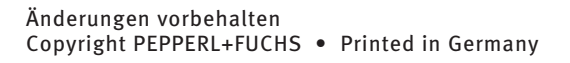

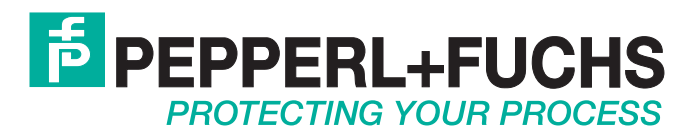

 218220 / DOCT-4065 02/2015

 $\overline{\phantom{a}}$